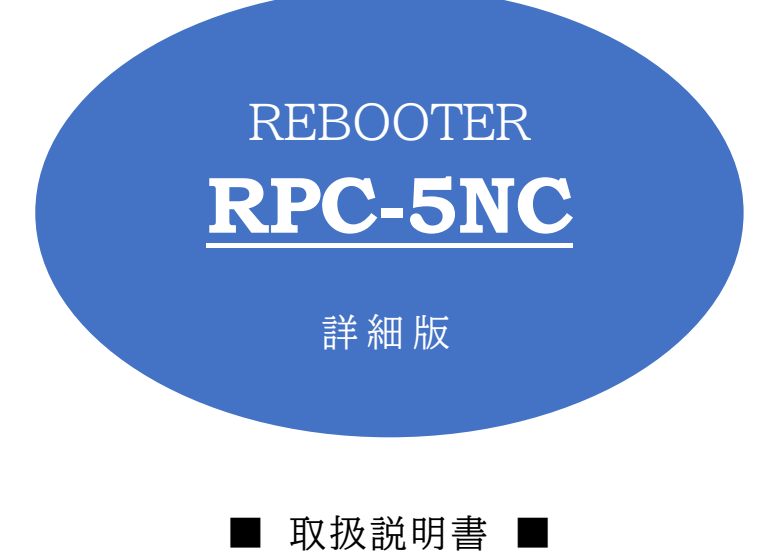

明京電機株式会社

## ご購入ありがとうございます

弊社REBOOTER RPC-5NC をご購入いただき誠にありがとうございます。

REBOOTER RPC-5NC(以下,本装置または本製品と省略)は,ネットワーク経由でシステム機器の制 御/管理をする自動電源制御装置です。4 個の 100VAC 電源を個別に遠隔制御/管理できます。Ping に よる死活監視に加えて,週間スケジュール機能をご利用になれます。

本装置が皆様の所有されるネットワークシステムにおいて,有効かつ有用なツールとして機能することを願っ ております。

この取扱説明書を必ずお読みください

本書はセットアップ手順と,操作,設置,安全の確保などのための手順が記載されています。

ご使用の前に,必ず本書をお読みください。

## 付属品一覧

本製品には次の付属品が同梱されています。必ずご確認ください。

1.セットアップガイド 兼 保証書 2.3P/2P 変換プラグ 1 個

## 安全上のご注意

<span id="page-2-0"></span>この取扱説明書での表示では,本装置を安全に正しくお使いいただくために,いろいろな絵表示をしていま す。その表示と意味は以下のようになっています。本文をよくお読みいただき,内容をよくご理解の上,正しくご 使用ください。

注意喚起シンボルとシグナル表示の例

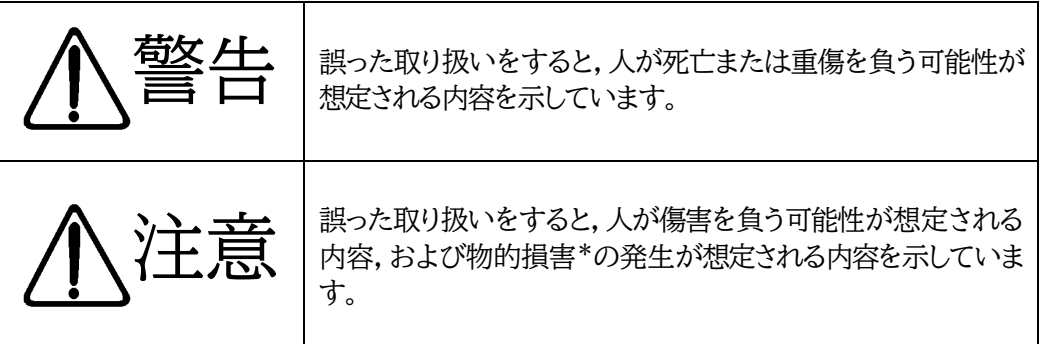

※物的損害とは家屋家財および家畜ペットにかかわる拡大損害を示します。

図記号の例

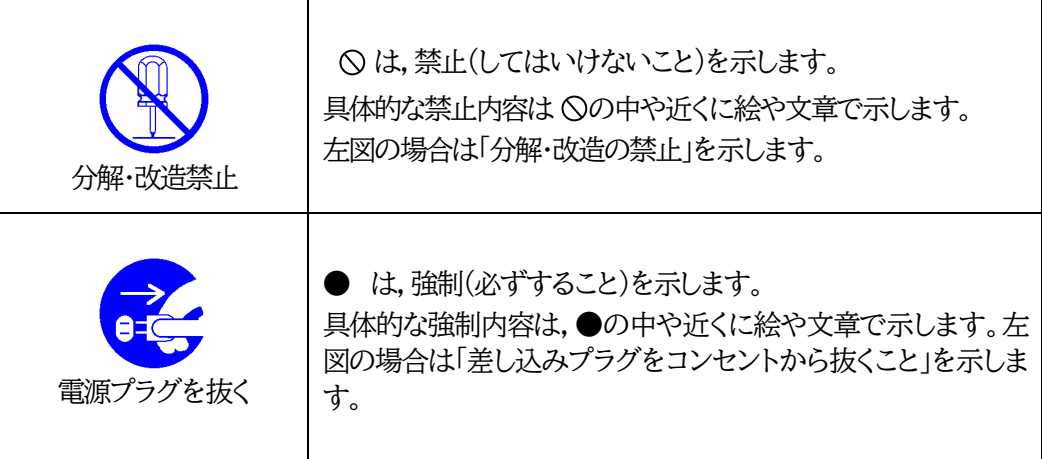

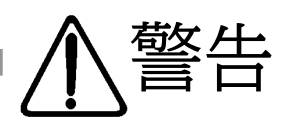

●万一異常が発生したら,電源プラグをすぐに抜く! 煙,変な音,においがするなど,異常状態のまま使用しないでください。火災や感電の 原因となります。このようなときは、すぐに電源プラグを抜いてお買い上げの販売店や 弊社にお問い合わせください。 電源プラグを抜く ●AC100V(50 または 60Hz)以外の電源電圧では使用しない 表示された電源電圧(交流100V)以外の電圧で使用しないでください。 特に 110V を越える電圧では製品を破壊するおそれがあり,火災の原因となりますの で,絶対に接続しないでください。 交流100V ●本装置の電源アースあるいは FG 端子を接地する 本装置の電源プラグのアースあるいは FG 端子を接地してください。 感電や故障の原因となります。 アース接地 ●本装置後面の AC コンセントは 15A まで 本装置後面の AC コンセントは,供給できる容量の合計は最大で 15A です。 合計15A を越えて使用しないでください。火災や故障の原因となります。 最大容量15A まで ●たこ足配線をしない 本装置の電源は,家庭用電源コンセントから直接取ってください。 本装置の AC コンセントに,電源用テーブルタップなどを接続して使用しないでくださ い。火災や故障の原因となります。 たこ足配線禁止 ●電源コードを大切に コードに重いものを載せたり,熱器具に近づけたりしないでください。コードが損傷し 火災や感電,故障の原因となります。また,コードを加工したり無理に曲げたり引っ張 ったりすることも,火災や感電の原因となるのでおやめください。コードが傷んだ場合 はお買い上げの販売店,または弊社までご相談ください。 コードを乱暴に扱わない ●極めて高い信頼性や安全性が必要とされる機器に接続しない 本装置はパソコンおよびパソコン周辺機器と接続する用途に設計されています。 人命に直接関わる医療機器などの極めて高い信頼性または安全性が必要とされる機 器には接続しないでください。

パソコン機器専用

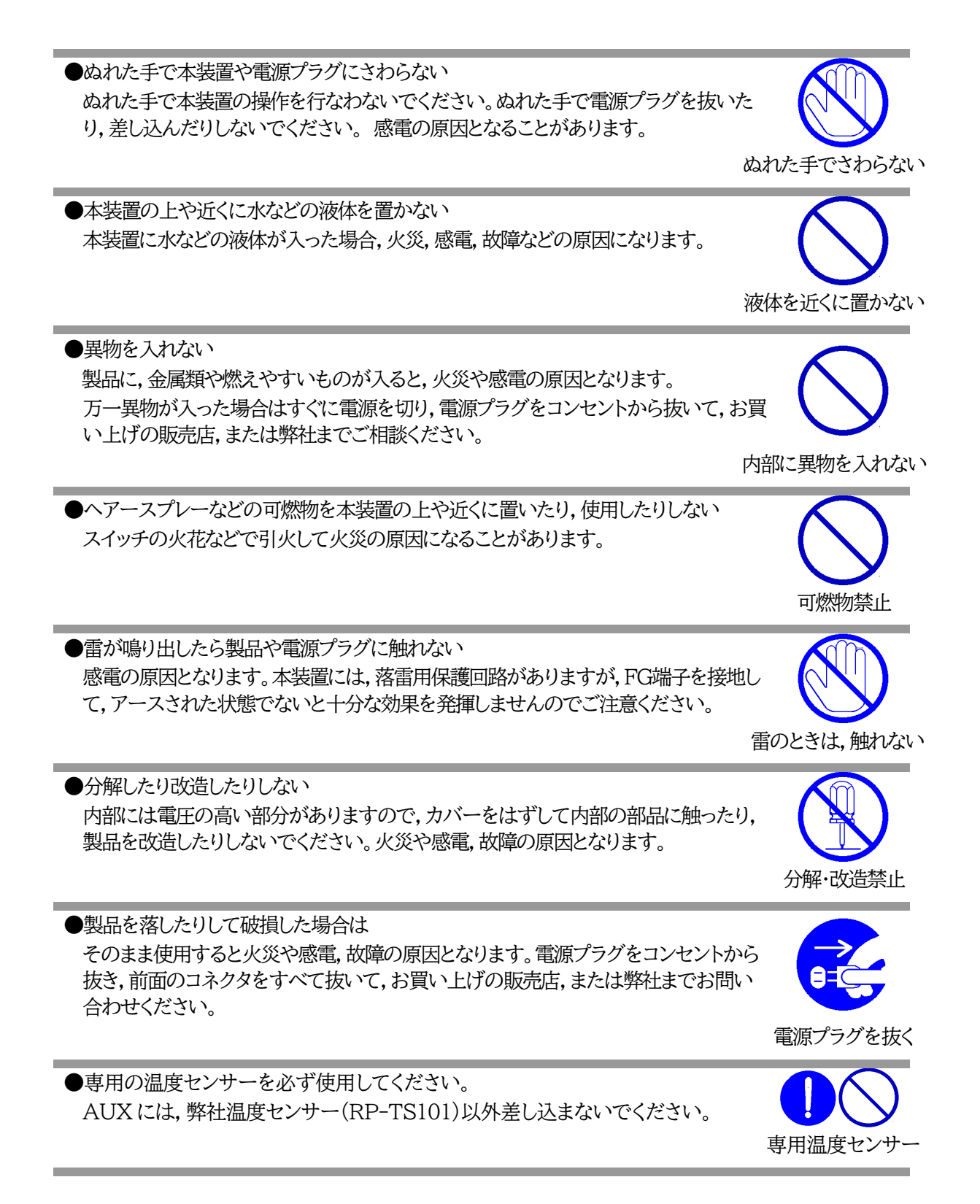

●火災・感電・事故・傷害の発生する危険がある機器は、遠隔制御機能を利用しない 遠隔制御機能を利用する場合は,遠隔操作での突然の稼働により火災・感電・事故・傷害 の発生する危険がある機器は接続しないでください。特に,電気ストーブや電熱器など 熱を発生するものは,火災の原因となりますので絶対に接続しないでください。接続機 器が突然動作した時に接続された機器の近傍にいる人が危険になるような機器を接続 しないでください。また,通信回線の故障などにより遠隔制御が行えなくなった場合で も,安全状態が維持されるように,連続運転可能な機器のみ接続してください。接続され る機器の安全性に関しては,接続される機器の USB,PoE 給電ポート,接点出力等の アウトレットにも遠隔操作によって危険がないことを確認して下さい。 本機に接続される機器は,必ず,本機の近傍にあり,本機の近傍にいる人が危険を感じ た場合,機器の電源プラグを容易に外せるようにしてください。

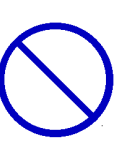

遠隔制御禁止

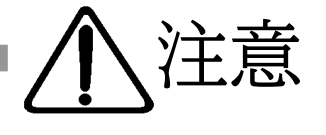

●電源プラグを抜くときは電源コードを引っ張らない 電源プラグを抜くときは必ずプラグを持って抜いてください。 コードを引っ張って抜くと傷がつき,火災や感電の原因となることがあります。

●風通しの悪いところに置かない 製品を密閉された場所に置かないでください。熱がこもり,やけどや火災,故障の原因 となることがあります。

風通しの悪い場所禁止

コードを引っ張らない

●温度が高くなるところに置かない 直射日光の当たるところや熱器具の近くなど,高温になるところに置かないでくださ い。やけどや火災,故障の原因となることがあります。

温度が高い場所禁止

●お手入れのときは

本装置の本体が汚れた場合は,柔らかい布に水または中性洗剤を含ませ,よく絞って から軽く拭いてください(絶対に,電源プラグやコネクタなどの接続部をこの方法で拭 かないでください)。薬品類(ベンジン・シンナーなど)は使わないでください。変質・変 色する場合があります。本体に接続されている電源プラグやコネクタなどの接続部の お手入れは,電源プラグやコネクタを抜いて,機器を傷つけないよう軽く乾拭きしてく ださい。いずれの場合も,必ず本装置の電源プラグをコンセントから抜き,本装置に接 続されている電源プラグやコネクタ類も全て抜いてから行なってください。感電や故 障の原因となることがあります。

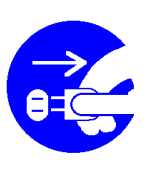

電源プラグを抜く

●湿気やほこりの多いところに置かない 湿気やほこりの多い場所や調理台,加湿器の近くなど,油煙や湯気があたるような場 所に置かないでください。火災や感電の原因となることがあります。

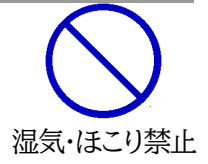

●逆さまに設置しない 本装置を逆さまに設置しないでください。また,布等でくるんだ状態での使用もおや めください。特に,ビニールやゴム製品が接触している状態での使用はおやめくださ い。火災や故障の原因となることがあります。 逆さま禁止 ●電源プラグとコンセントの定期点検を 電源プラグとコンセントは長時間つないだままでいると,ほこりやちりがたまり,そのま まの状態で使用を続けますと,火災や感電の原因となることがあります。定期的な清 掃をし,接触不良などを点検してください。 定期点検 ●接続できるものについて 本装置はパソコンや周辺機器,通信機器などの接続を主として設計されており,他の 負荷機器に関しては,遠隔操作に伴う危険源がない又はリスク低減策を講じることに より遠隔操作に伴う危険源がない負荷機器に限定されています。 接続する負荷機器 ●本装置は日本国内のみで使用 国外での使用は,電源電圧などの問題により,本装置が故障することがあります。 国内のみ使用 ●不安定な場所やお子様の手の届く所には置かない ぐらついた台や本装置より面積が小さいものの上や傾いた所,また衝撃や振動の加 わる所など,不安定な場所やお子様の手の届く所に置かないでください。落ちたり倒 れたりしてけがや故障の原因となります。 不安定な場所禁止 ●ラジオやテレビなどのすぐ近くに置かない ラジオやテレビなどのすぐ近くに置きますと受信障害を与えることがあります。 ラジオ,テレビの近く禁止 ●データの保存について データの通信を行なう際には,あらかじめデータのバックアップを取るなどの処置を 行なってください。回線や本装置の障害によりデータを消失するおそれがあります。 バックアップ ●花びんやコップ,植木鉢,小さな金属物などを本装置の上に置かない 内部に水や異物が入ると,火災や感電の原因となります。万一,水などが内部に 入ったときは,すぐに電源プラグをコンセントから抜いてください。 上にものを置かない ●踏み台にしない 本装置の上に乗らないでください。 倒れたりしてけがや故障の原因となることがあります。 踏み台禁止

# 目次

<span id="page-7-0"></span>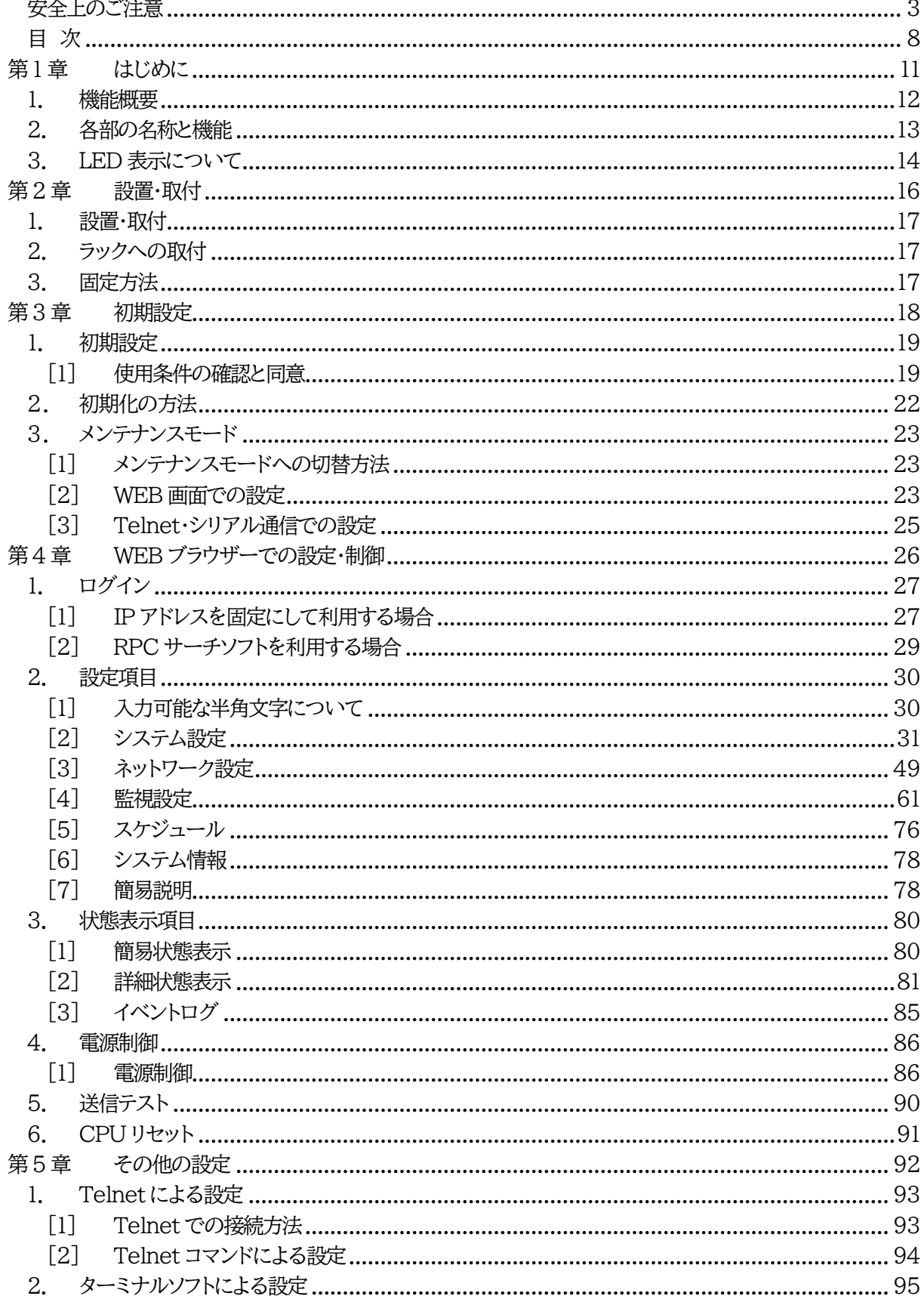

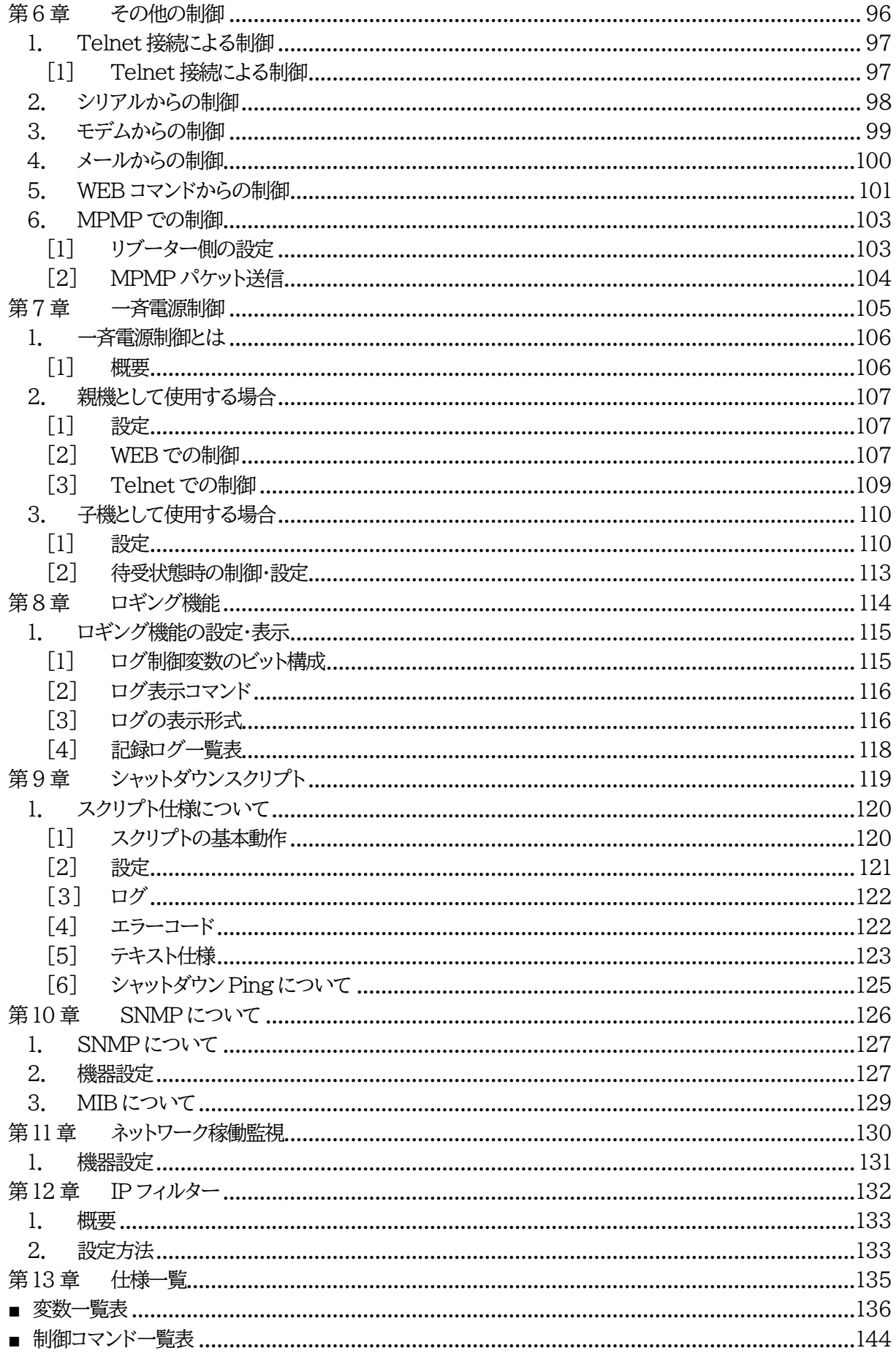

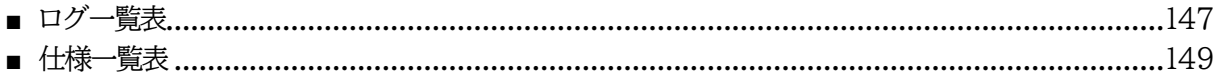

<span id="page-10-0"></span>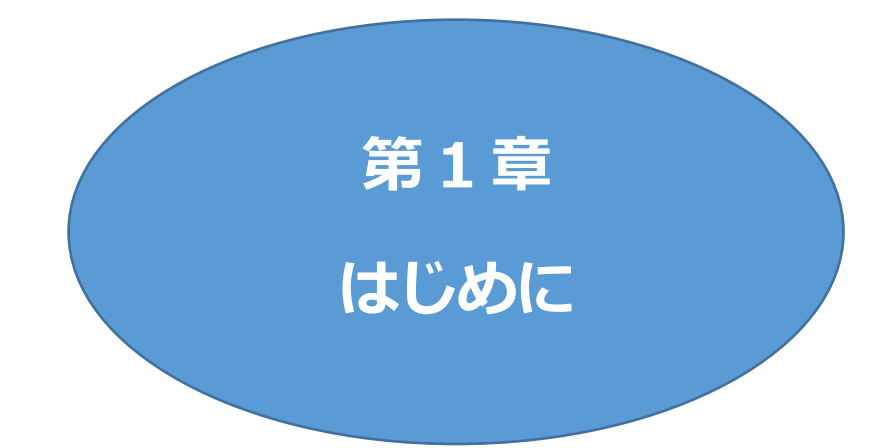

## 1. 機能概要

<span id="page-11-0"></span>本装置には以下の機能があります。

- 1)4 個の 100V AC 電源を個別に制御/管理
- 2)通信による電源制御

・WEB からの電源制御と設定

・Telnet からの電源制御と設定

#### 3)シリアルからの電源制御と設定

- 4)スケジュールによる制御 ・週間スケジュールによる電源制御
- 5)監視機能
	- ・電源状態の監視
	- ・ICMP による死活監視(Ping 監視)
	- ・ハートビートによる監視
	- ・温度状態の監視(要オプション:RP-TS101)
- 6)各デバイスへの遅延電源投入

・本体電源投入時に,指定した順番,タイミングによる各デバイスの起動

- 7)アウトレット連動制御
- 8)メールによる制御や通知 ●HTML メールによる制御にも対応しました。
- 9)センター通知機能

・電源状態と死活監視状態をセンターへ通知

- 10)SNMP エージェント機能
- 11)通信による遠隔バージョンアップ
- 12)通信中継機能(Telnet 通信) ・Telnet クライアント,シリアルコンソールとして通信

#### 13)マジックパケット送出による PC 起動

- 14)スクリプト通信による OS のシャットダウン
- 15) 弊社サービス「電源管理クラウド 365」との連携による電源状態/監視状態管理, 電源制御

<span id="page-12-0"></span>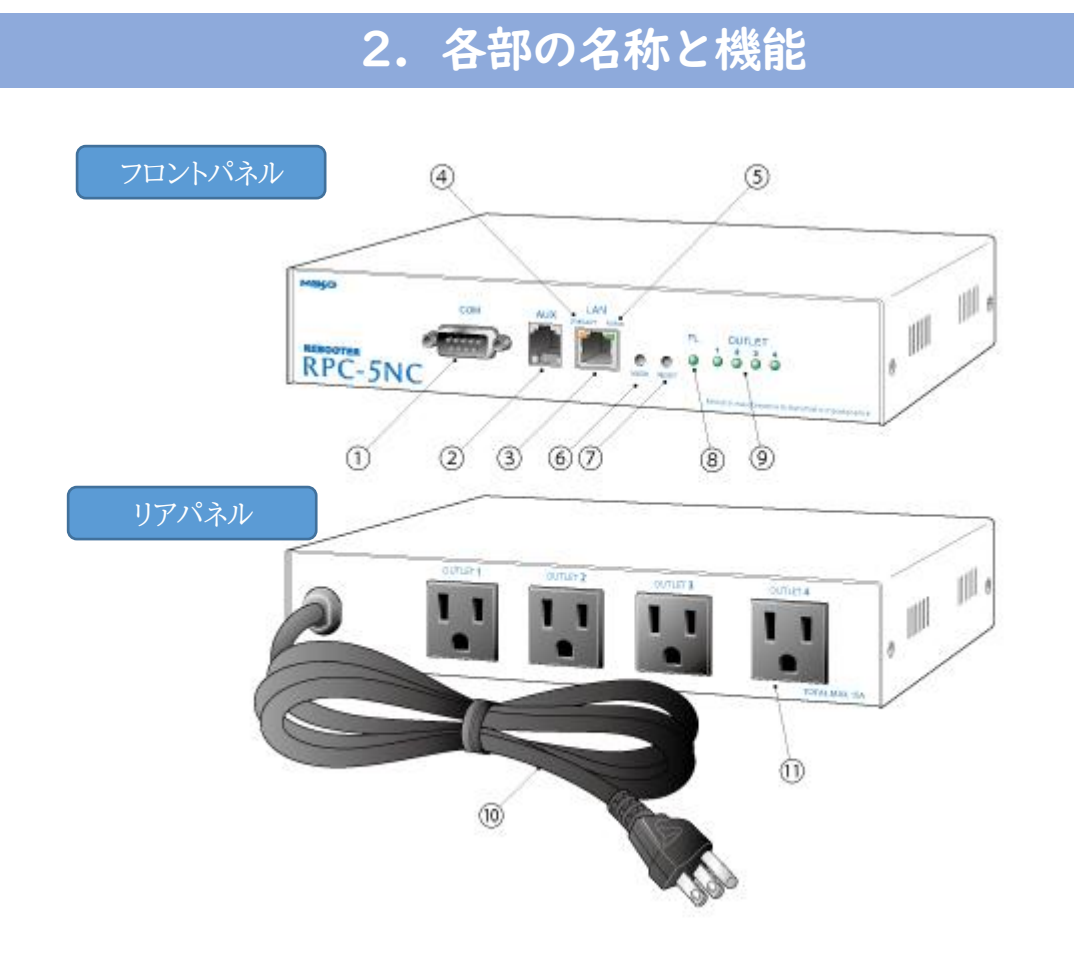

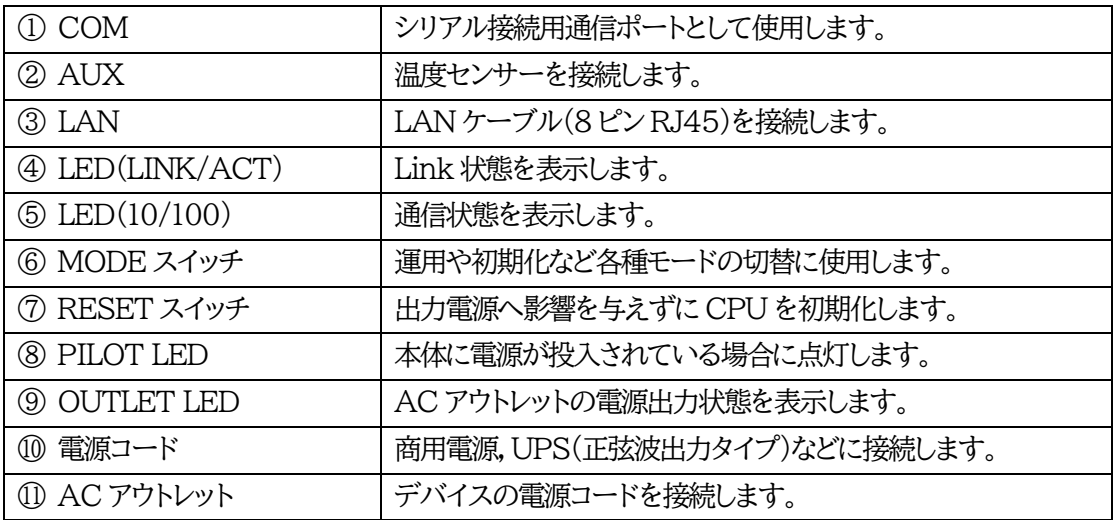

## 注意 AUX には弊社温度センサー(RP-TS101)以外差し込まないでくださ い。また,温度センサーを差し込んでいない時は「温度センサー」を「無 効」にしておいてください。

## 3. LED 表示について

#### <span id="page-13-0"></span>本体には 4 種類の LED が装備されています。

#### 1)LINK/ACT LED,100/10 LED

通信状態を表示します。

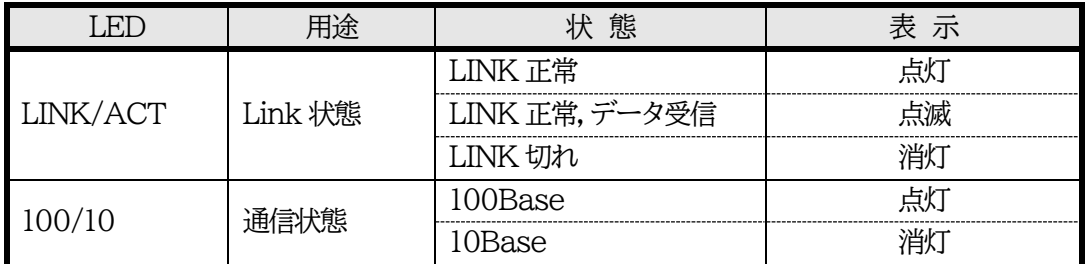

① 初期化

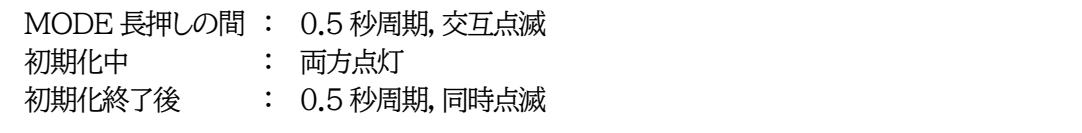

② メンテナンスモード

- MODE 長押しの間 : 0.5 秒周期,交互点滅
- メンテナンスモード中 : PILOT LED は 1 秒周期点滅,100/10 と LINK/ACT は通常表示
- ③ DHCP による IP アドレス未取得時 1 秒周期で交互点滅

2)PILOT LED

本体に電源が投入されている場合に点灯します。

全アウトレットの死活監視リブート回数の合計が設定値を超えると,

2 秒点灯→0.25 秒消灯→2 秒点灯→……を繰り返します。 (初期の「設定値」は 12 回)

メールサーバーへのアクセスエラー時は,2 秒点灯→0.25 秒消灯→2 秒点灯→……を繰り返します。

メンテナンスモード中は 1 秒周期で点滅しています。

3)OUTLET LED

AC アウトレットの電源出力状態を表示します。

ON の場合 : 点灯

OFF の場合 : 消灯

また,OFF 遅延中の場合は 1 秒間隔で点滅します。

Ping 監視の場合は,設定状況によって挙動が異なります。

① Ping 監視の動作が「リブート」または「ログのみ」の場合

監視状態正常(出力 ON) : 点灯

監視異常中(出力 ON) : 2 秒点灯→0.25 秒消灯→2 秒点灯

監視スタート後,全ての PING 監視対象から応答を確認するまでの間

: 1 秒点灯→0.25 秒消灯を繰り返し,その後点灯(出力は ON)

② Ping 監視の動作が「ON」の場合

監視状態正常(出力 OFF) : 消灯

監視異常中(出力 ON) : 2 秒点灯→0.25 秒消灯→2 秒点灯

監視スタート後,全ての PING 監視対象から応答を確認するまでの間

: 1 秒消灯→0.25 秒点灯を繰り返し,その後消灯(出力は OFF)

③ Ping 監視の動作が「OFF」の場合

監視状態正常(出力 ON) : 点灯

監視異常中(出力 OFF) : 消灯

監視スタート後,全ての PING 監視対象から応答を確認するまでの間

: 1 秒点灯→0.25 秒消灯を繰り返し,その後点灯(出力は ON)

**Ping 監視での動作「ON」「OFF」の設定はブラウザーからは行えません。**

**変数[debOlWdogAction]を直接変更する必要があります。**

<span id="page-15-0"></span>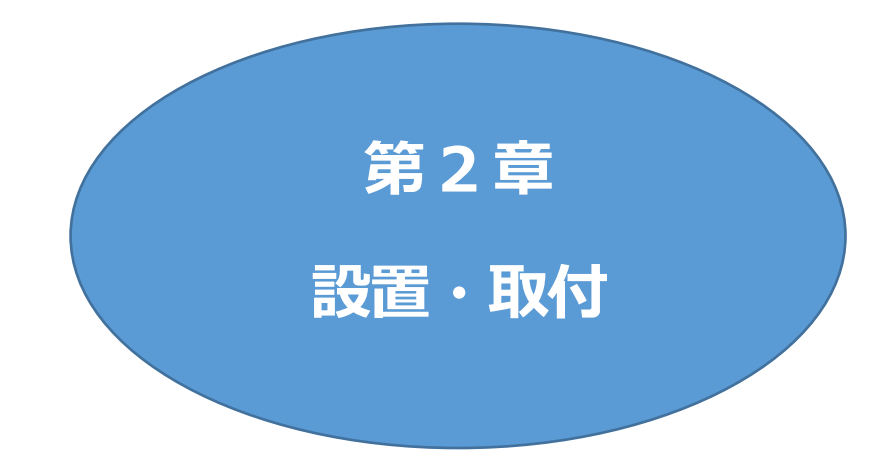

## 1. 設置・取付

<span id="page-16-0"></span>以下の手順で設置します。

- 1) 本体を設置場所に置きます。設置場所は,単相100VAC/15A以上のコンセントに直接差し込める 場所で,本体背面に電源プラグが差し込める位置であることを確認します。
- 2) 本体前面の LAN 用コネクタに LAN ケーブルを接続します。
- 3) 本体の電源コードをコンセントに接続します。

注意 本装置を逆さまに設置しないでください。火災や故障の原因となることがありま す。

## 2. ラックへの取付

<span id="page-16-1"></span>以下の手順でラックに取り付けます。

1)ラック・キャビネットにプレートを取り付けます。 プレートはラックサイズに合った一般市販品をご用意ください。

2)ラック・キャビネットに本装置を設置します。

3)本体前面LAN 用コネクタに LAN ケーブルを接続します。

<span id="page-16-2"></span>4)電源コードをコンセントに接続します。

## 3. 固定方法

本装置固定のため設置用の穴があります。

底面についている設置用の穴(4箇所)を利用して機器を固定します。 取り付け用のねじは,M 3×8 L(MAX)をご利用ください。

注意 壁面に取り付ける場合は,オプションの取付金具ATT02 が便利です。 弊社ホームページにて紹介しておりますのでご覧ください。 <https://www.meikyo.co.jp/product/?ca=5>

<span id="page-17-0"></span>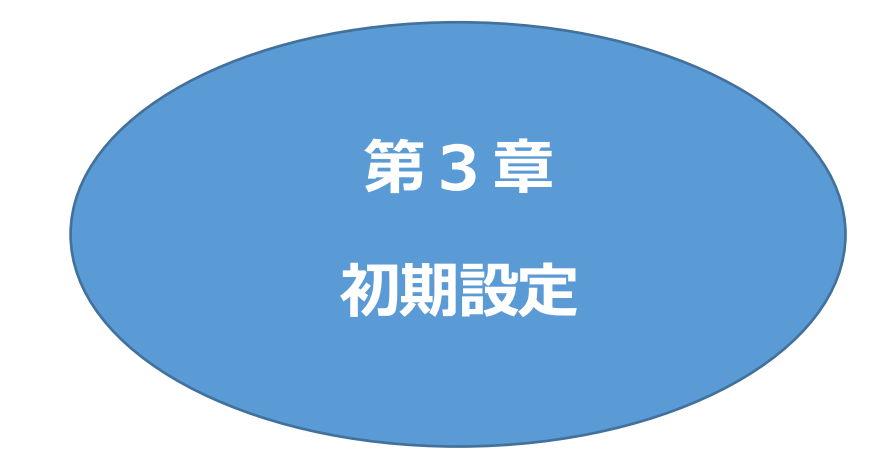

## 1. 初期設定

## <span id="page-18-1"></span><span id="page-18-0"></span>**[1] 使用条件の確認と同意**

本製品の使用にあたっては,初めに使用条件に同意していただくことが必要です。

1)設定用PC と本装置とを LAN ケーブルを使用して 1 対1 で接続します。 また,192.168.10.x のネットワーク上で設定を行うことも可能です。その場合は,LAN や VPN 上に 192.168.10.1 および 192.168.10.2 の IP アドレスを持つホストがないことを確認します。

2)設定用 PC の IP アドレスとサブネットマスクを以下の通り設定します。

IP アドレス : 192.168.10.2

サブネットマスク : 255.255.255.0

3)設定用PC の Web ブラウザーを起動します。 http://192.168.10.1 を指定し,本装置にアクセスします。

> 注意 ブラウザーは JavaScript とフレームに対応している必要があります。 推奨ブラウザーは弊社 HP「よくある質問」の「ブラウザーにはどれを使用す ればいいですか?」をご覧ください。 <https://www.meikyo.co.jp/faq/>

- 4)ブラウザー依存のポップアップ画面が表示されます。 ユーザー名(デフォルト:admin)とパスワード(デフォルト:magic)を入力します。
- 5)【ご確認のお願い】の画面が表示されます。 内容を確認の上[上記の内容に同意します。]をチェックし,[次へ]をクリックします。

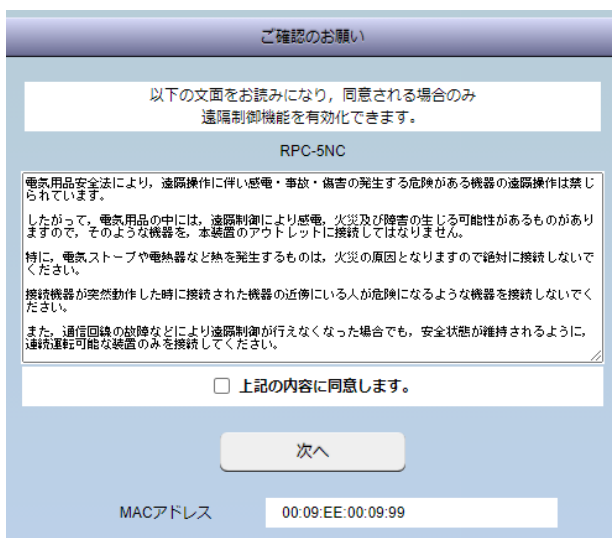

注意 【ご確認のお願い】は本装置初回起動時に表示されます。 (次項2.の初期化を実施した場合は,初回起動時にも表示されます。)

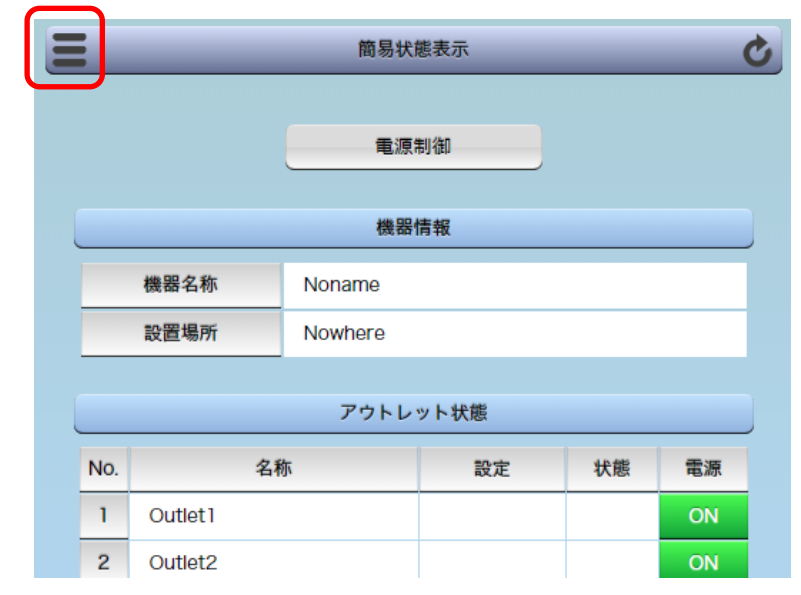

6)「簡易状態表示」画面が表示されますので,画面左上の横三本線のアイコンをクリックしてください。

## 7)メインメニューが表示されますので,**CPU リセットをクリックしてください。 (または本体前面の「RESET スイッチ」を押してください。)**

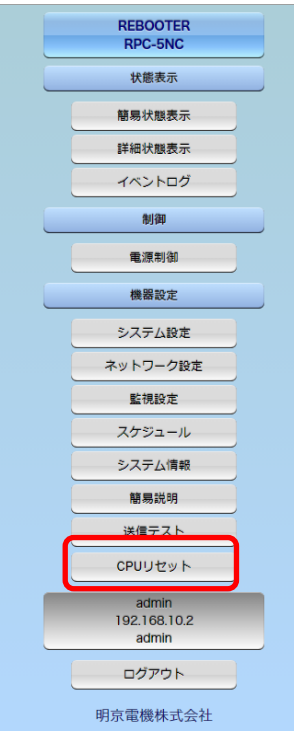

8)画面中央の**「CPU リセット」をクリックし,**その後,4)と同じようにログインしてください。

9)IP アドレスの設定を行います。6)と同様にメインメニューを開き,「ネットワーク設定」をクリックしてく ださい。 「IP アドレス」「サブネットマスク」「デフォルトゲートウェイ」などを設定できます。 DHCP 機能を有効にすることもできます。

■詳しくは 第4章 2.[3][ネットワーク設定](#page-48-0) をご覧ください。

注意 「ネットワーク設定」を変更した後は「CPU リセット」を実行してください。 リセット後,変更が反映されます。

10)設定用 PC の IP アドレスを変更した場合は,元の IP アドレスに戻します。

## 2. 初期化の方法

<span id="page-21-0"></span>本装置の設定値を消去したい場合,初期化を行うことができます。

1)本装置の電源コードをコンセントから抜いてください。

2)本体前面の「MODE スイッチ」を押した状態にして,本装置電源コードをコンセントに接続します。 (「100/10」LED と「LINK/ACT」LED が 0.5 秒周期で交互に点滅します。)

3)本装置に電源投入してからも,「MODE スイッチ」を 3 秒以上押したままにしてください。 (初期化中,「100/10」LED と「LINK/ACT」LED が共に点灯した状態になります。)

4)初期化が完了すると,「100/10」LED と「LINK/ACT」LED が同時に 0.5 秒周期で点滅します。

5)RESET スイッチを押すか,電源コードを一度コンセントから抜き,再度電源を供給してください。

6)初期化後に再設定する場合は,前項目「初期設定」から実行してください。

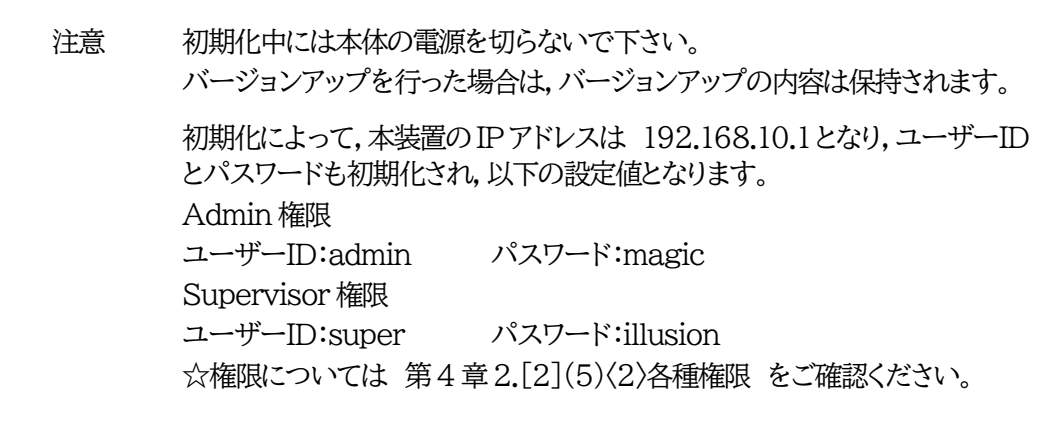

## 3. メンテナンスモード

<span id="page-22-0"></span>**IP アドレス 192.168.10.1 固定**の状態になり,WEB 画面からはネットワークの基本的な項目の設定, 一斉電源制御設定,動作モード設定が行えます。シリアル通信ではネットワーク設定,COM ポート設定, 工場出荷時への初期化ができます。

**(本装置の IP アドレスが不明なとき,この「メンテナンスモード」から確認することができます。)**

## <span id="page-22-1"></span>**[1] メンテナンスモードへの切替方法**

1)本体前面の「MODE スイッチ」を押した状態にして,RESET スイッチを押します。 MODE スイッチが押されている間,「100/10」LED と「LINK/ACT」LED が 0.5 秒周期で交互に点 滅します。

2)その後,「MODE スイッチ」を 3 秒以上押したままにしてください。

3)メンテナンスモードに切り替わると,PILOT LED が 1 秒周期の点滅になります。 (「100/10」LED と「LINK/ACT」LED は通常の状態になります。)

<span id="page-22-2"></span>**[2] WEB 画面での設定**

1)設定用PC は,IP アドレス:192.168.10.xxx,サブネットマスク:255.255.255.0 に設定し, 同じネットワーク内に同じ IP アドレスがないようにしてください

2)設定用PC の Web ブラウザーを起動します。

3)http://192.168.10.1 を指定し,本装置にアクセスします。

4)HTTP 認証の設定が[Digest][Basic]の場合はブラウザー依存のポップアップ画面が,また [None]の場合は ID,PASS 入力画面が表示されますので,admin 権限のユーザー名とパスワード を入力します。(デフォルト:HTTP認証は[Digest]。ユーザーID:admin, パスワード:magic) ☆権限については 第4章2.[2](5)〈2[〉各種権限](#page-47-0) をご確認ください。

## 5)ログイン ID, パスワードを入力後, 次の画面が表示されます。

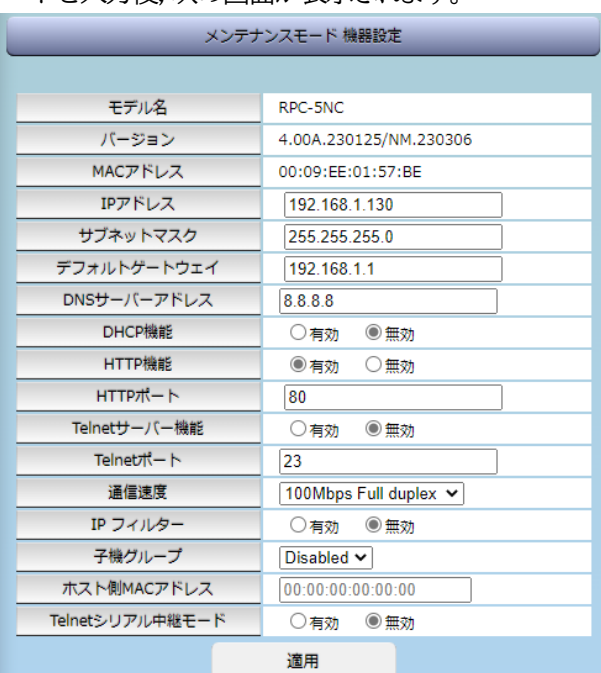

### **表示項目**

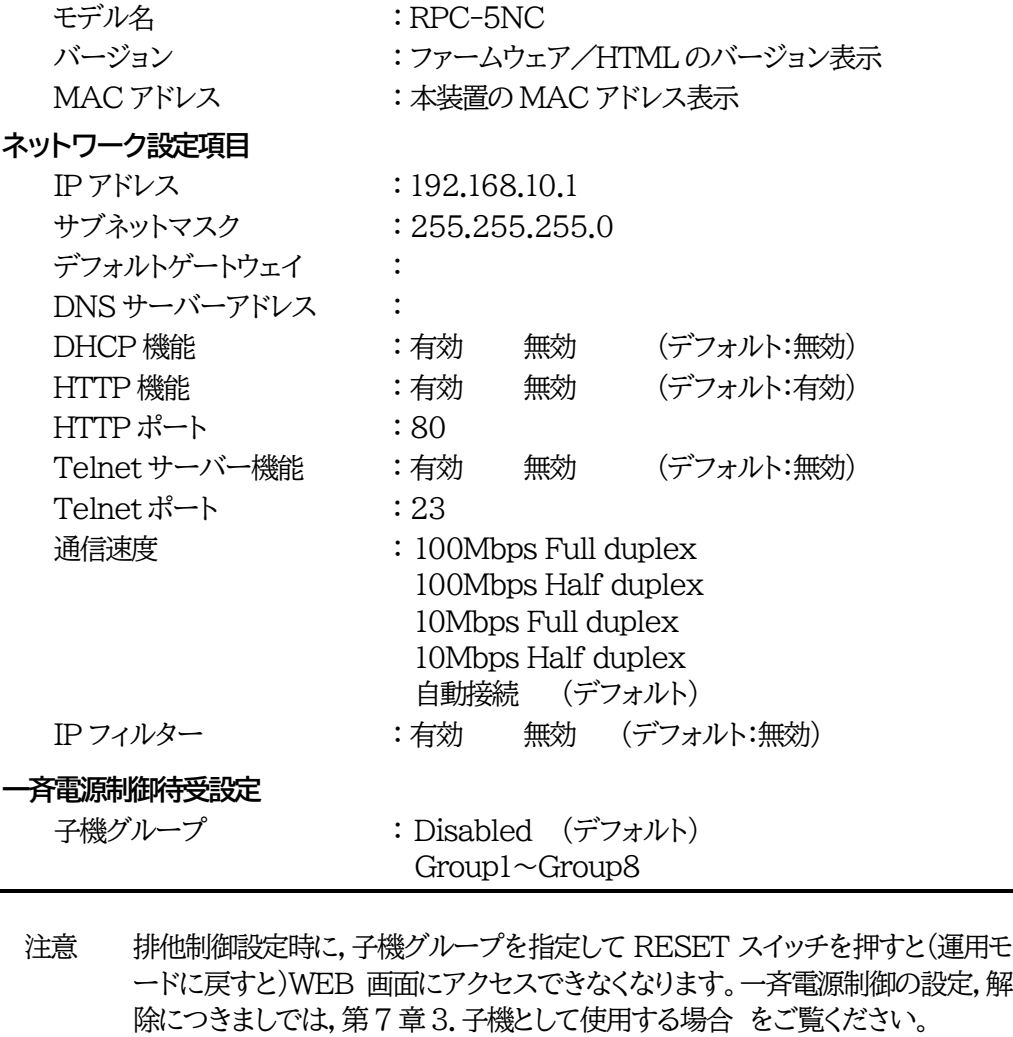

ホスト側MAC アドレス : 一斉電源制御を使用する際に,親機となるリブーターの MAC アドレスを入力してください。

### **Telnet シリアル通信中継機能設定**

Telnet シリアル中継モード : 有効 無効 (デフォルト:無効)

★Telnet シリアル通信中継機能とは

Telnet クライアントから,シリアル通信ポート(D-sub 9)を介して外部機器にシリアル通信制 御を行う機能です。

中継機能を[有効]にし,SERIAL コマンドを実行すると,本装置はシリアル通信ポート(D-sub 9)から入力されるコマンドを無視するようになります。

設定が終了しましたら[適用]をクリックします。

運用モードで動作させるために本装置の RESET スイッチを押してください。

## <span id="page-24-0"></span>**[3] Telnet・シリアル通信での設定**

メンテナンスモードに切り換えた後,Telnet またはシリアル通信のターミナルソフト画面にて〈Enter〉 キーを押すと,[Management Menu]が表示されます。

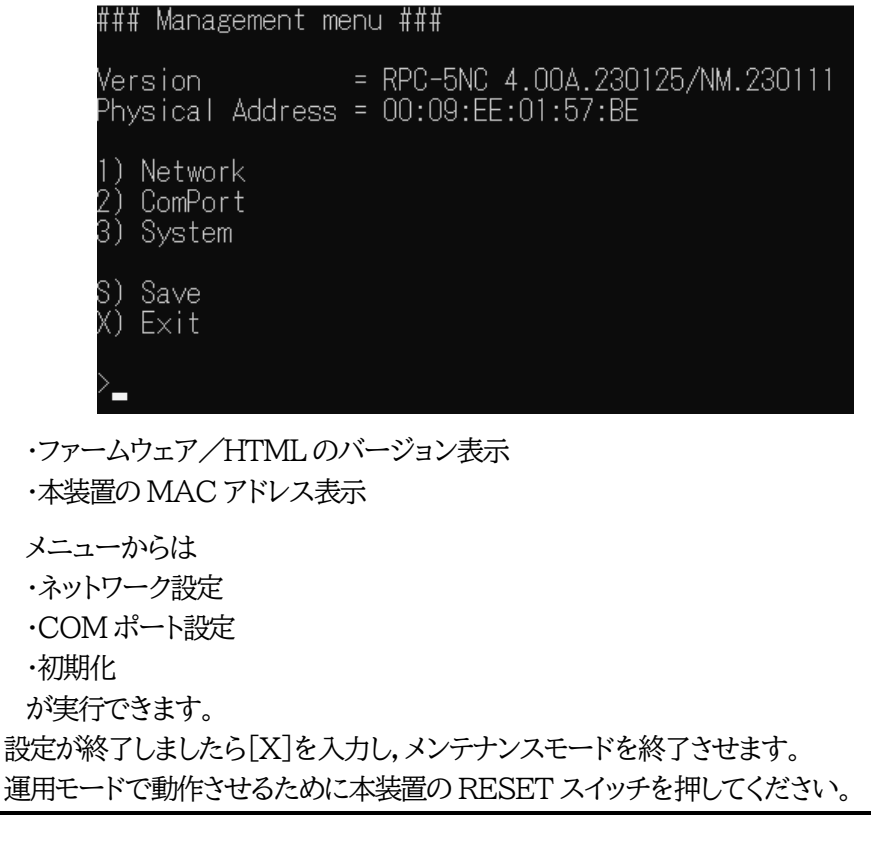

注意 初期化中には本体の電源を切らないで下さい。

<span id="page-25-0"></span>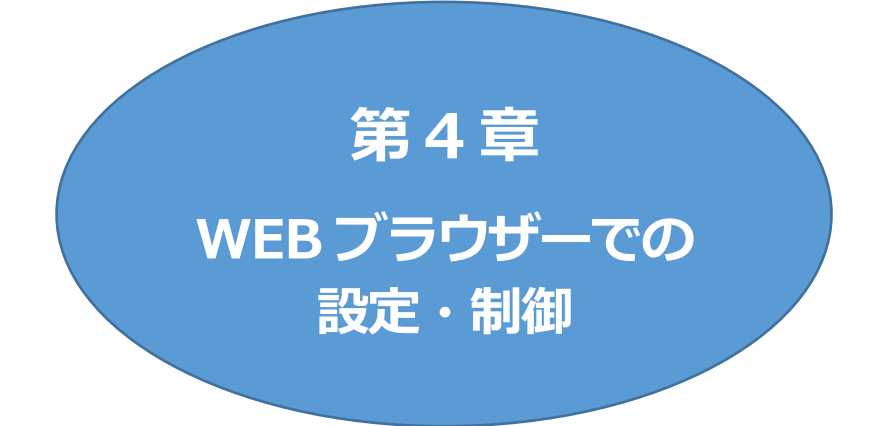

## 1. ログイン

## <span id="page-26-1"></span><span id="page-26-0"></span>**[1] IP アドレスを固定にして利用する場合**

インターネットでアクセスする場合は,通信機器の設定が必要です。通信機器の設定などは通信機器 のマニュアルに従ってください。(PROXY 経由ではご利用になれません)

注意 ブラウザーは JavaScript とフレームに対応している必要があります。 推奨ブラウザーは弊社HP「よくある質問」をご覧ください。 <https://www.meikyo.co.jp/faq/>

1)Web ブラウザーを起動し,初期設定またはネットワーク設定で設定した IP アドレス,ポート番号を指 定してアクセスします。

変更を行っていない場合は,IP アドレスは 192.168.10.1 ,ポート番号は 80 となり,ポート番号 80 の入力は省略することが可能です。

例 HTTP ポート番号が「80」デフォルトの場合 http://192.168.10.1

HTTP ポート番号を「500」に設定した場合 http://192.168.10.1:500

- 2)HTTP 認証の設定が[Digest][Basic]の場合はブラウザー依存のユーザー名/パスワード入 力用のポップアップ画面が,また[None]の場合は ID,PASS 入力画面が表示されます。 (HTTP 認証に関して,デフォルトは[Digest])
	- 注意 ブラウザーによっては,ポップアップ画面がアドレス入力画面の裏に隠れている 場合があります。

3)ユーザーID とパスワードを入力し,[ログイン]ボタンをクリックします。

設定済みの本装置にログインする場合は,管理者に指定されたユーザーID とパスワ ードでログインしてください。

初回ログイン時に設定を行う場合は,以下の admin 権限でログインしてください。

ユーザーID : admin(デフォルト) パスワード : magic (デフォルト)

注意 セキュリティ対策として,admin 権限のユーザーID,パスワードを変更するよう 推奨します。デフォルトのまま使用するとセキュリティホールになる危険がありま す。 ☆権限に関しては,本章の 2.[2](5)[セキュリティを](#page-44-0)ご覧ください。

4)「簡易状態表示」画面が表示されます。

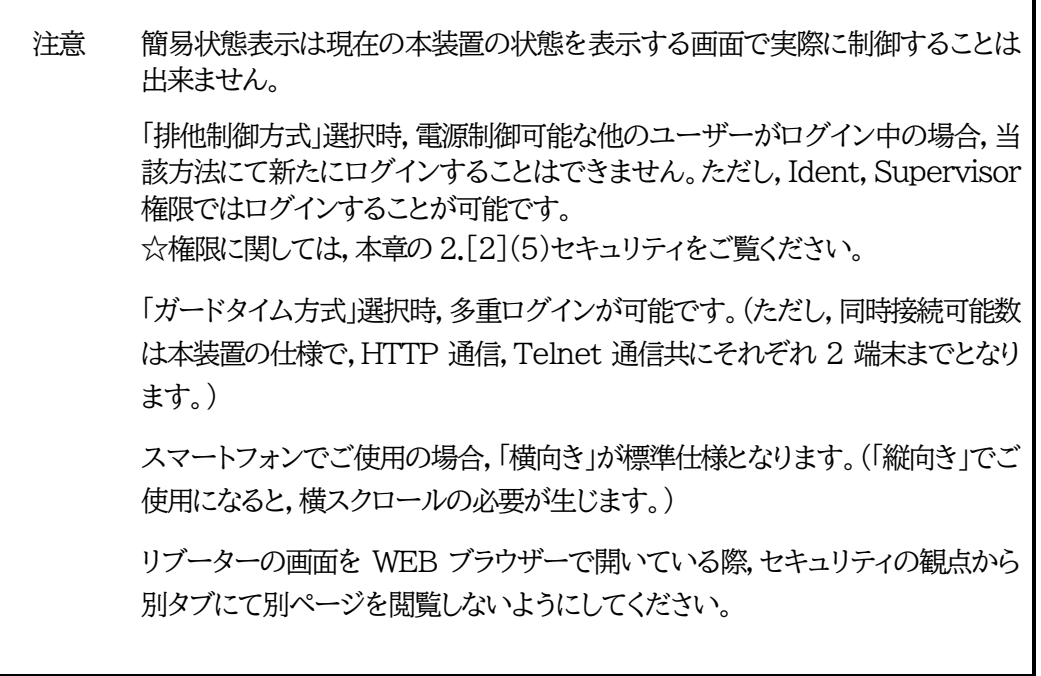

ŧ,

## <span id="page-28-0"></span>**[2] RPC サーチソフトを利用する場合**

弊社ホームページ <https://www.meikyo.co.jp/archive/> より RPC サーチソフトをダウンロー ドし,ご利用いただければ DHCP 機能を利用した本装置を検索し接続することができます。

1)設定用PC と本装置を DHCP サーバーの存在する LAN に接続します。

2)RPC サーチソフトを起動し,[検索]ボタンをクリックします。

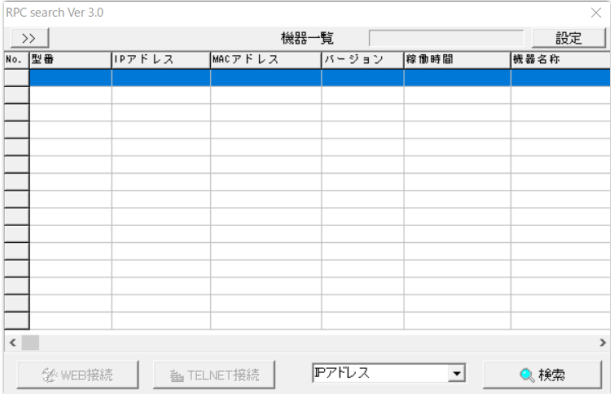

- 3)機器一覧にある本装置を選択し,[WEB 接続]ボタンをクリック,または[TELNET 接続]ボタンを クリックします。
- 4)本装置に設定されたユーザー名とパスワードを入力してアクセスします。

設定済みの本装置にログインする場合は,管理者に指定されたユーザーID とパスワ ードでログインしてください。

初回ログイン時に設定を行う場合は,以下の admin 権限でログインしてください。

ユーザーID : admin (デフォルト) パスワード : magic (デフォルト)

注意 セキュリティ対策として,admin 権限のユーザーID,パスワードを変更するよう 推奨します。デフォルトのまま使用するとセキュリティホールになる危険がありま す。 ☆権限に関しては,本章の 2.[2](5)[セキュリティを](#page-44-0)ご覧ください。

5)簡易状態表示画面が表示されます。

注意 「LINK/ACT」LEDと「10/100」LEDが,いつまでも交互に点滅している時は, DHCP によるアドレス取得ができない状態です。DHCP サーバーを確認する か,IP アドレスを固定にしてご利用ください。

## 2. 設定項目

## <span id="page-29-0"></span>**[1] 入力可能な半角文字について**

<span id="page-29-1"></span>WEB 画面の各種設定項目にて「半角英数記号\_字以内」となっている項目については 下記の図のとおりとなります。

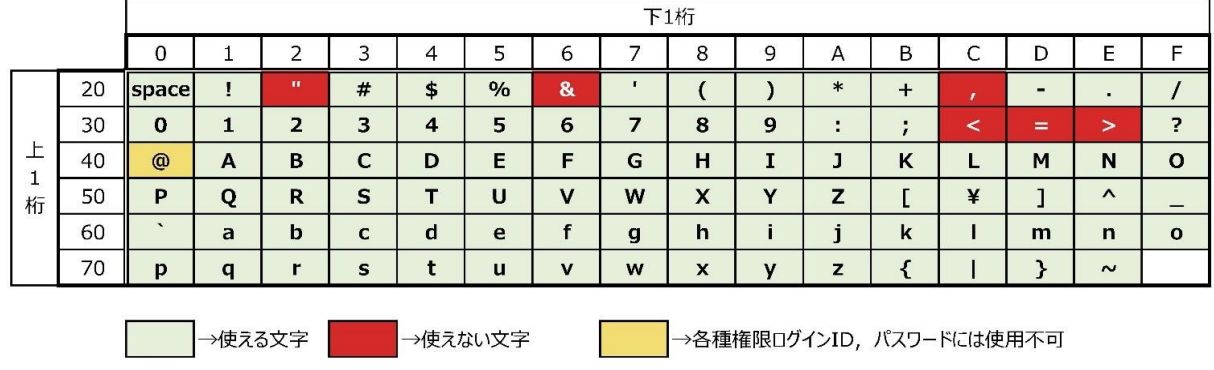

そして,「半角\_字以内」となっている項目は, 上記の表の文字に加えて,半角カナも使用可能です。

ただし,

**・[ネットワーク設定]-[メール設定]-[メールサーバー設定」の「パスワード」** に関しては,

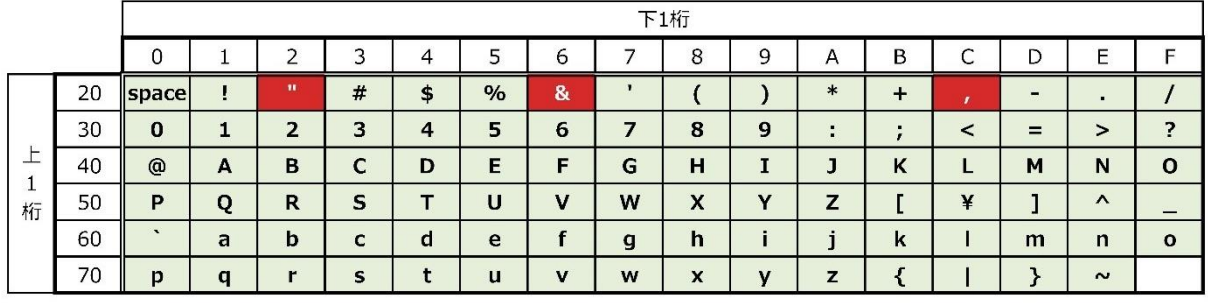

→使える文字 →使えない文字

となります。

注意 『=』を含むパスワードは,Telnetまたはシリアル通信からのみ設定が可能です。 (Web画面から入力し[適用]すると,=以降の文字列だけに変化してしまいま す。Telnet,シリアルからの変数設定ならば可能です。)

**[2] システム設定**

## <span id="page-30-0"></span>**(1) 基本設定**

本装置の基本的な設定をします。

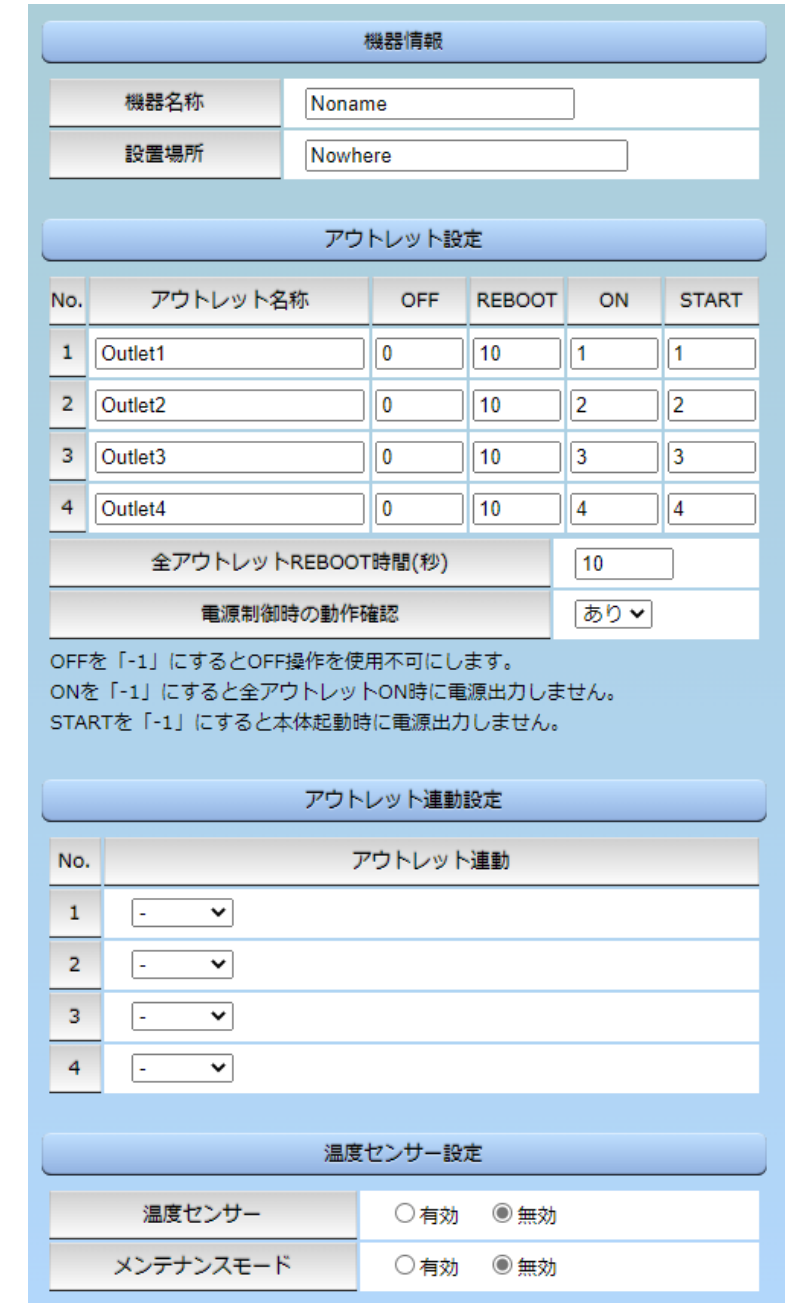

メインメニューにて[システム設定]をクリックします。基本設定画面が表示されます。

## **〈1〉 機器情報**

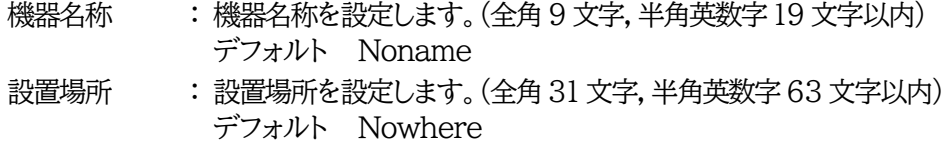

#### **〈2〉アウトレット設定**

- No. : アウトレット番号 1~4 背面のアウトレットの番号を示し,電源コードに近い側より順番に 1,2,3,4と なります。
- アウトレット名称: 個別アウトレットの名称を設定します。 (全角10 文字,半角英数字20 文字以内)

OFF : 個別アウトレットの電源出力を停止する際の OFF 遅延時間(秒)を設定します。 シャットダウンスクリプトを利用する場合は,スクリプトが動作してシャットダウンが 終了するまでに必要とされる十分な時間を設定してください。 デフォルト 0(秒) 設定可能値 -1~3600(秒)

この遅延時間は以下の操作を行う際に適用されます。

- ・個別アウトレット制御の OFF 操作
- ・全アウトレット制御の OFF 操作

設定値による動作の違い

- -1 : リブート操作のみ有効
- 0 : 即座に電源出力を停止
- 1~3600 : 指定した時間遅延させた後,電源出力を停止
- 「-1」は誤操作による電源OFF 操作を避けたい,ルーターやハブなどの制御に便利で す。

(電源切断により,ネットワークへアクセスできなくなるケースを回避します。)

REBOOT : 個別アウトレットの電源出力を停止後,開始するまでの時間(秒)を設定します。 この設定により,接続された任意のデバイスに最適なリブート時間を確保できま す。 デフォルト 10(秒) 設定可能値 8~3600(秒) 個別アウトレット制御のリブート操作」を行う際に適用されます。

ON : 全アウトレット制御で ON する際に個別アウトレットの電源出力を開始するまで の時間(秒)を設定します。

> この設定により,指定した順番に,指定したタイミングで個別アウトレットの電源 出力を開始させることができます。

デフォルト No.1 1(秒)

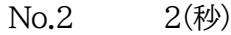

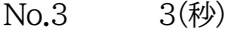

- $No.4$  4(秒)
- 設定可能値 -1~3600(秒)

この時間は以下の操作を行う際に適用されます。

- ・全アウトレット制御の ON 操作
- ・全アウトレット制御のリブート操作

設定値による動作の違い

-1 : 全アウトレット制御で ON しても電源出力しません

- 0 : 即座に電源出力を開始します
- 1~3600 : 指定した時間遅延させた後,電源出力を開始します

☆次ページの「全アウトレット REBOOT 時間」に関連情報があります。

START : 本体電源投入時,個別アウトレットの電源 ON 遅延時間(秒)を設定します。 この設定により,指定した順番に,指定したタイミングで個別アウトレットの雷源

出力を開始させることができます。

この時間は以下の操作を行う際に適用されます。

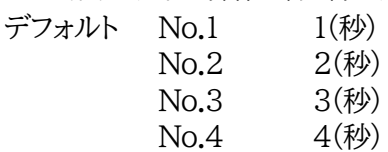

設定可能値 -1~3600(秒)

設定値による動作の違い

- -1 : 本体起動時に電源出力しません
	- 0 : 即座に電源出力を開始します

1~3600 : 指定した時間遅延させた後,電源出力を開始します

全アウトレット REBOOT 時間(秒) :全アウトレットの電源出力を停止してから電源出力を開始 するまでの時間を設定します。

デフォルト 10(秒) 設定可能値 8~3600(秒)

この時間は以下の操作を行う際に適用されます。

・全アウトレット制御のリブート操作

※個別アウトレットの REBOOT 時間は反映されません。

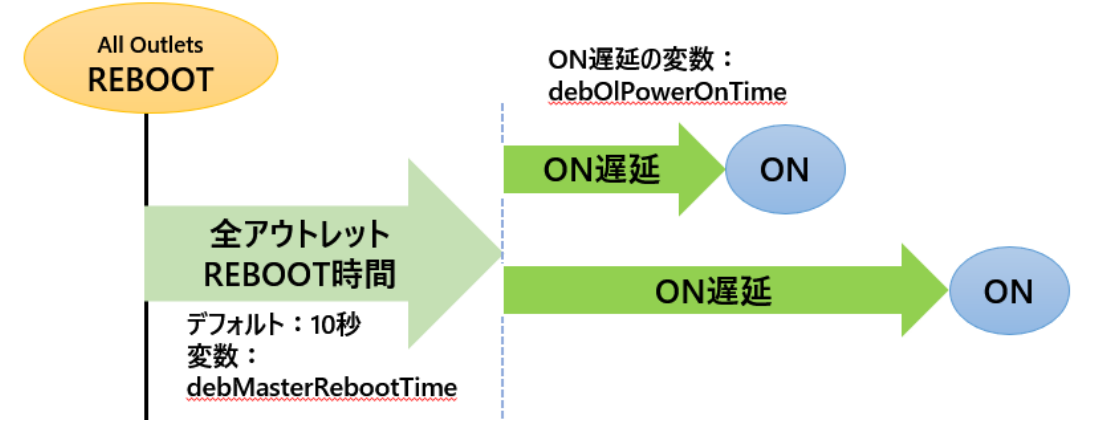

電源制御時の動作確認 : あり なし (デフォルト あり)

[電源制御]項目下の[電源制御][仮想制御]において,各アウトレット,仮想アウトレット に制御コマンドボタンをクリックした際,デフォルトでは下図のような確認のポップアッ プが表示され,[OK]をクリック後,制御コマンドが実行されます。

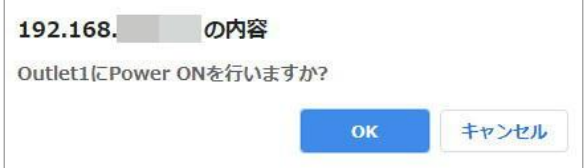

この項目を[なし]に設定すると,各アウトレット,仮想アウトレットに制御コマンドボタン をクリック後,(許可を求めるポップアップが表示されることなく)すぐに制御コマンドが 実行されます。

### **〈3〉アウトレット連動設定**

選択したアウトレットの動作(ON,OFF,REBOOT)に連動します。

#### **〈4〉温度センサー設定**

温度センサー : 有効 無効 (デフォルト 無効) メンテナンスモード : 有効 無効 (デフォルト 無効) 有効にすると,温度監視による電源変化を行いません。

注意 AUX には弊社温度センサー(RP-TS101)以外差し込まないでください。ま た,温度センサーを差し込んでいない時は「温度センサー」を「無効」にしてお いてください。

設定が終了しましたら[適用]をクリックします。

### **(2) 時刻設定**

「システム設定」→「時刻設定」をクリックします。時刻設定画面が表示されます。

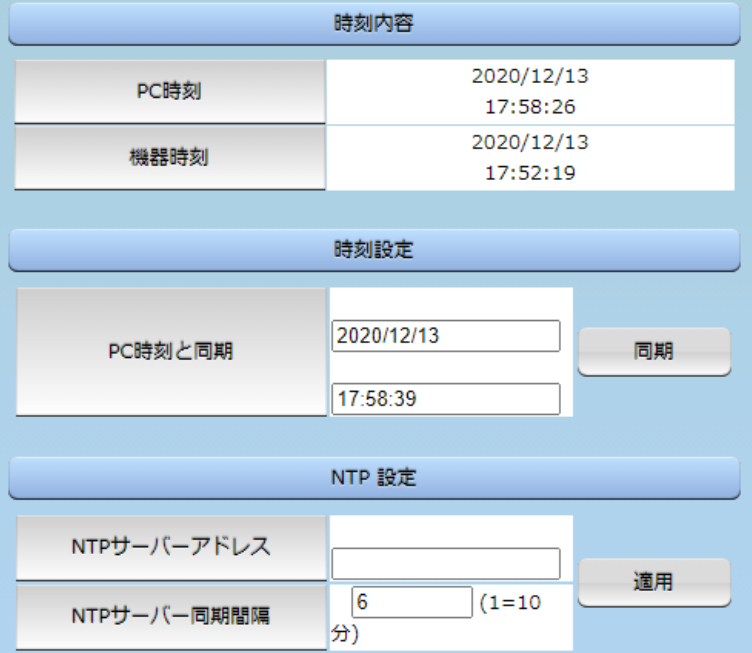

#### **〈1〉 時刻内容**

PC 内蔵時計の時刻と本装置内蔵時計の時刻を表示します。

### **〈2〉時刻設定**

[同期]をクリックすると,接続された PC の時刻に設定されます。

### **〈3〉NTP 設定**

NTP サーバーアドレス : NTP サーバーアドレスを入力します。 NTP サーバー同期間隔 : NTP サーバーと何分おきに同期するかを設定します。 (デフォルト値:6[=60 分])

設定後は「適用]をクリックしてください。

注意 NTP サーバーの接続に失敗した場合は,エラーメッセージが表示されます。 失敗した時点でイベントログにエラーログが表示されます。その後接続に成功し なければ 24 時間置きにエラーログが表示されます。 失敗ののち,接続に成功した場合は,以下のログが表示されます。 NTP --- hh:mm:ss

### **(3) 詳細設定**

システム設定項目の「詳細設定」をクリックします。詳細設定画面が表示されます。

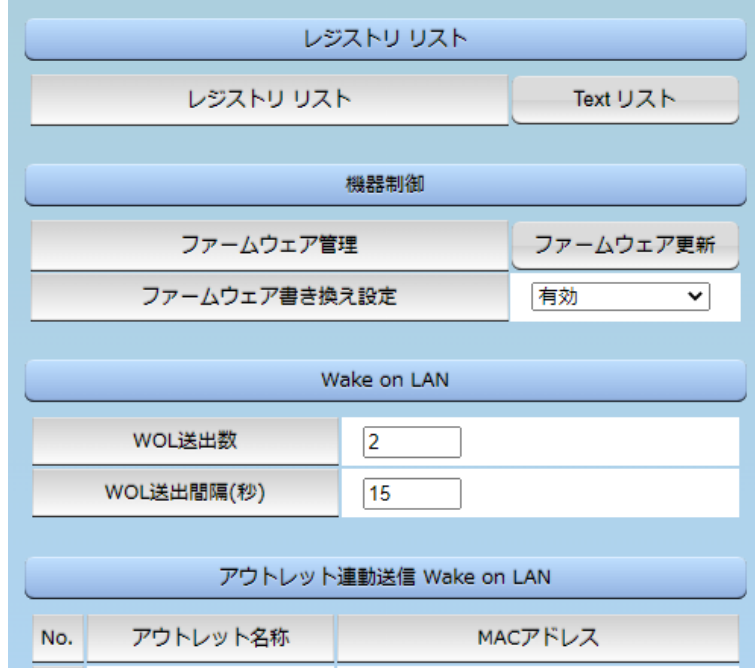

### **〈1〉 レジストリリスト**

[Text リスト]をクリックすると,Web 画面上に全変数が表示されます。

#### **〈2〉機器制御**

ファームウェア管理 : [ファームウェア更新]をクリックすると,現在のファームウェアを確認でき ます。また,明京サーバーから最新版にアップグレードすることもできま す。(FW の更新情報は,弊社のホームページでご確認ください。)

ファームウェア書き換え設定 (デフォルト 有効)

無効 : ファームウェア更新機能を無効にします。 ファイルのみ : ファームウェア更新をローカルからのみ有効にします。 オンラインのみ : ファームウェア更新を明京サーバーからのみ有効にします。 有効 : ファームウェア更新をローカル/明京サーバーの両方から有効にします。

[ファームウェア更新]をクリックすると,以下のメニューが開きます。

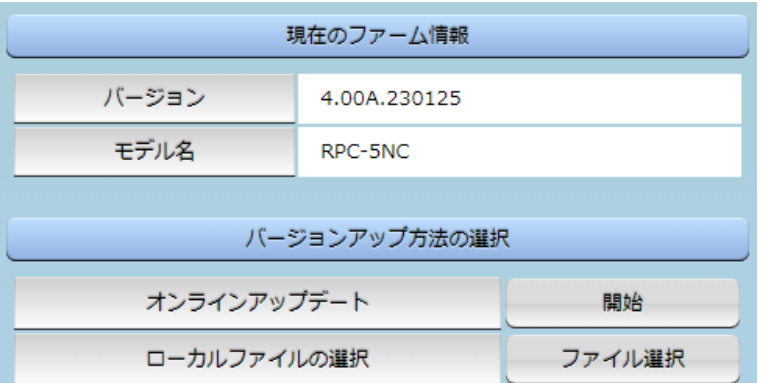

### **1) 現在のファーム情報**

現在のバージョンとモデル名が表示されます。

**2) バージョンアップ方法の選択**

オンラインアップデート : [開始]をクリックすると,弊社サーバーに接続してアップグレードしま す。 ローカルファイルの選択 : コンピュータに保存したアップグレード用のファイルを選択してアップ グレードします。

### **★何かのアクシデントでバージョンアップに失敗した場合★**

本装置は,バージョンアップに失敗しても,「データ再送」画面が表示されるか,バージョンアップ前のフ ァームウェアで動作する仕様となっています。アップデートの途中で停電や通信途絶が発生し,バージョ ンアップに失敗した場合,以下の手順でデータ再送を行ってください。

この時に,**本装置の RESET スイッチを押さないようにしてください。**

通信途絶/回復の頻度とタイミングによっては,RESET スイッチを押すとお客様の手元での再書き込み が不可能な状態になってしまうおそれがあります。(不可能状態に陥った場合,弊社カスタマーサポート にご連絡ください。)

発生した状況に合わせて,以下の対応を行ってください。

**●通信途絶したが, WEB ブラウザーが待機中となっている場合** 

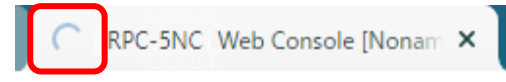

↑待機中はそのままお待ちください。

**●通信途絶の時間が長く, WEB ブラウザーから HTTP リクエストが途絶えた場合** 例)Chrome の場合
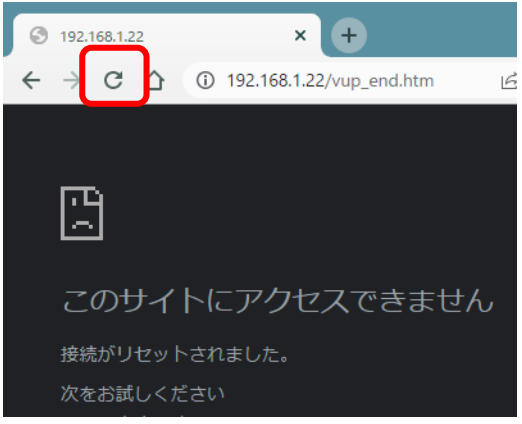

↑「再読込」ボタンをクリック(その後, [続行]やそれに類するボタンをクリック)してください。

**●停電やコンセント抜けでリブーターの電源が OFF となった場合** 一度WEB ブラウザーを閉じてから,再度WEB ブラウザーを開いてリブーターにアクセスしてく ださい。ログアウト画面が表示された場合は,ログインボタンをクリックしてください。

●更新中に WEB ブラウザーを閉じた場合 WEB ブラウザーを開き,リブーターにアクセスしてください。 そうしますと,WEB 画面に以下のいずれかの画面が表示されます。

●ログイン画面が表示され,ログイン後はメニューと簡易状態表示画面になる そのままご使用いただけますが,使用前にシステム情報を開き,バージョンを確認してください。旧 バージョンの場合は,再度バージョンアップを行ってください。

●WEB 画面に以下の表示が出る

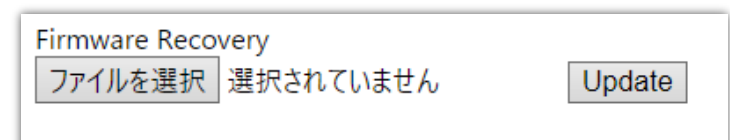

この場合は「ローカルファイル選択によるアップデート」を実施する必要があります。

バージョンアップファイルは明京電機株式会社ホームページにあります。 <https://www.meikyo.co.jp/archive/>の,「アップデート(ファームウェア &ソフトウェア)」のセク ションから該当機種のバージョンアップファイルをダウンロードしてください。

WEB 画面の[ファイルを選択]をクリックし,用意したバージョンアップファイルを選択します。 その後,[Update]をクリックし,アップデートを実施します。 [Update]クリック後は,しばらくお待ちください。

↓ Web ブラウザーにて「待機中」になっている間はそのままお待ちください。

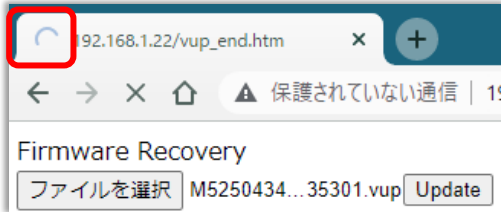

1 分以上経過しても表示が変わらない場合のみ,本体RESET スイッチを押して再び実行してくださ い。

(初期化は絶対にしないでください。正常稼働しなくなります。)

成功すると,

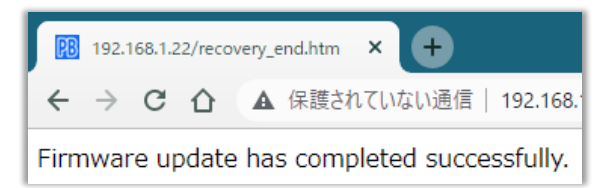

と表示されます。この後,リブーターの IP アドレスにアクセスし,「CPU リセット」を実行します。

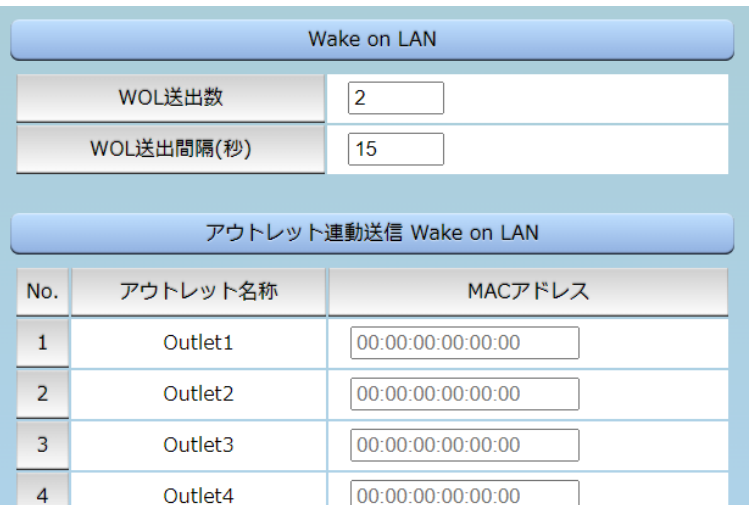

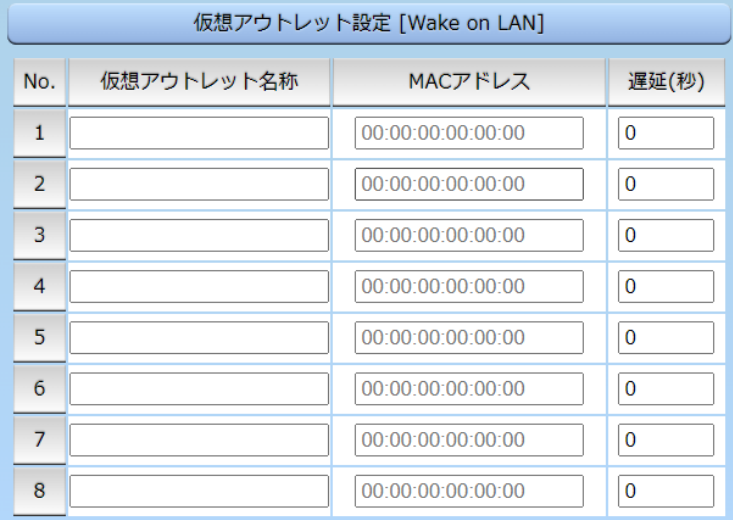

## **〈3〉Wake on LAN**

Wake on LAN 対応の機器を電源出力開始と同時にマジックパケットを送信し,ブートアップ させることができます。

以下は,「アウトレット連動送信 Wake on LAN」「仮想アウトレット設定[Wake on LAN]」共 通の設定となります。

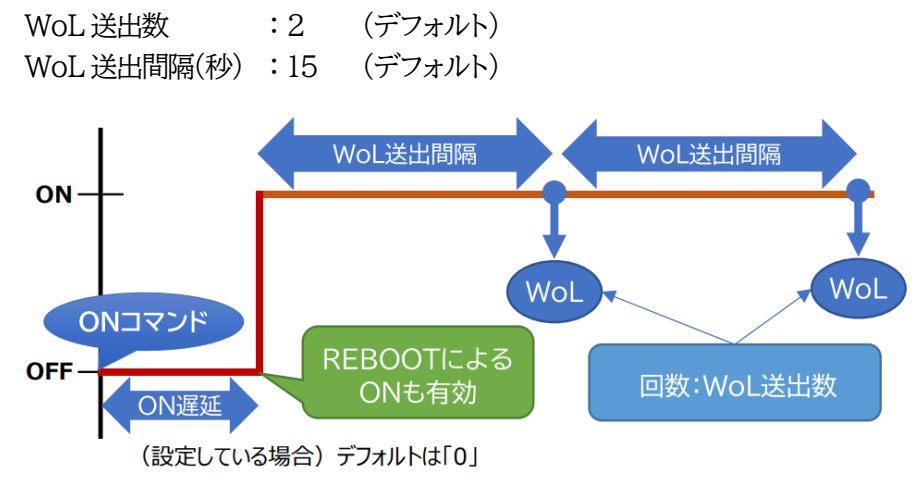

## **〈4〉アウトレット連動送信 Wake on LAN**

アウトレット名称 : アウトレット設定で設定したアウトレット名称が表示されます。 MAC アドレス : Wake on LAN で起動を行いたい機器の MAC アドレスを入力します。 デフォルト 00:00:00:00:00:00

注意 アウトレットの電源状態が OFF から ON になるときにマジックパケットが送出さ れます。そのため,**アウトレットが ON の状態時に「電源 ON コマンド」を実行 してもWoLは実行されません**。「電源REBOOT コマンド」であれば,WoLを 実行できます。または,仮想アウトレット制御をご使用ください。

## **〈5〉仮想アウトレット設定[Wake on LAN]**

仮想アウトレットとは実際には存在しないアウトレットです。MAC アドレスを指定してマジックパケッ トを送出し,Wake on LAN 対応機器の電源を ON にする機能です。仮想アウトレットを使用して対 象機器の電源を OFF にすることはできません。

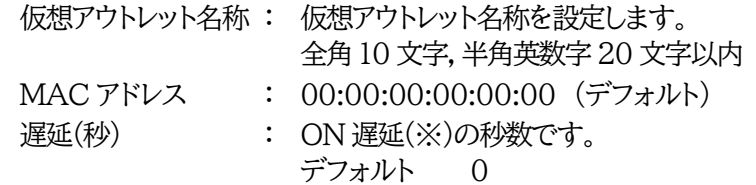

(※)「ON 遅延」について

「電源制御-仮想制御-仮想アウトレット(WoL)」で「全仮想アウトレット」を ON にしたときに,こ の ON 遅延が発生します。

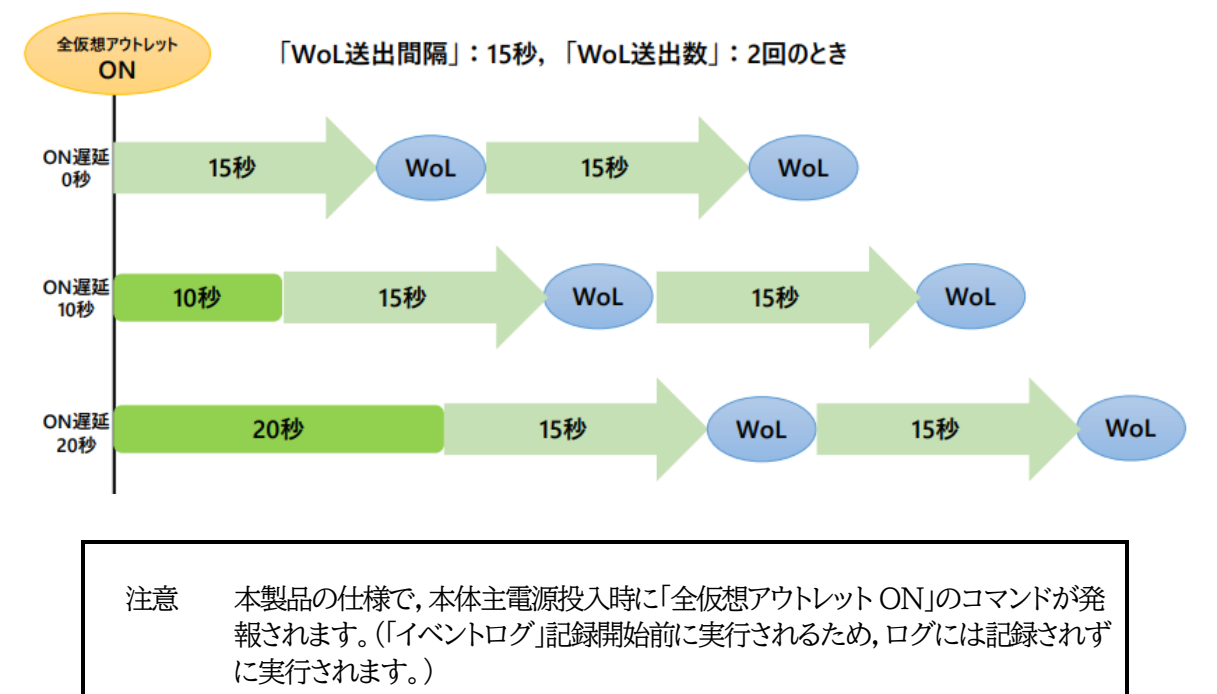

# **〈6〉COM ポート設定**

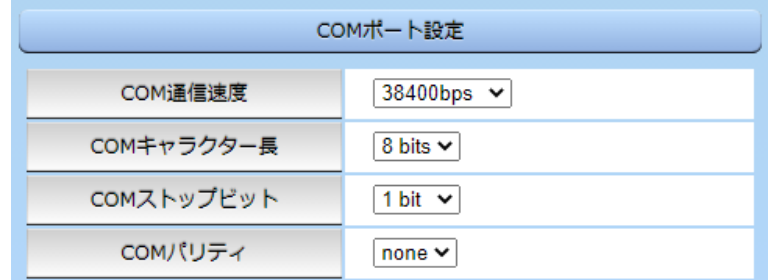

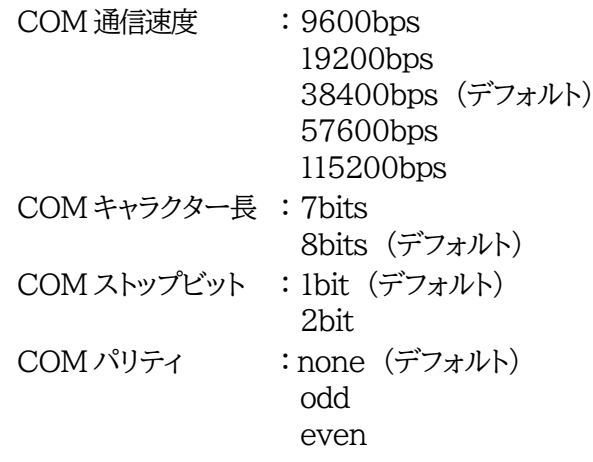

設定が終了しましたら,[適用]をクリックします。

# **(4) シャットダウン設定**

[システム設定]→[詳細設定]→[シャットダウン設定]をクリックします。

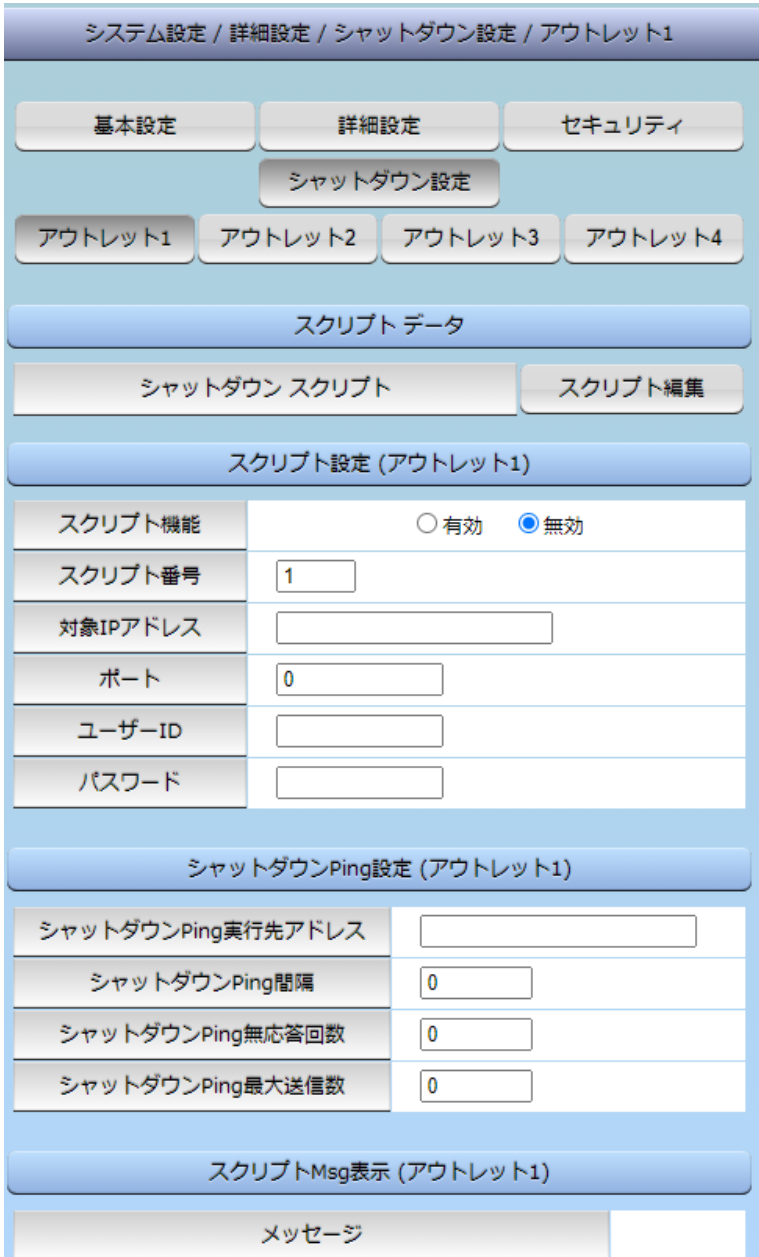

# **〈1〉 スクリプトデータ**

[スクリプト編集]をクリックします。

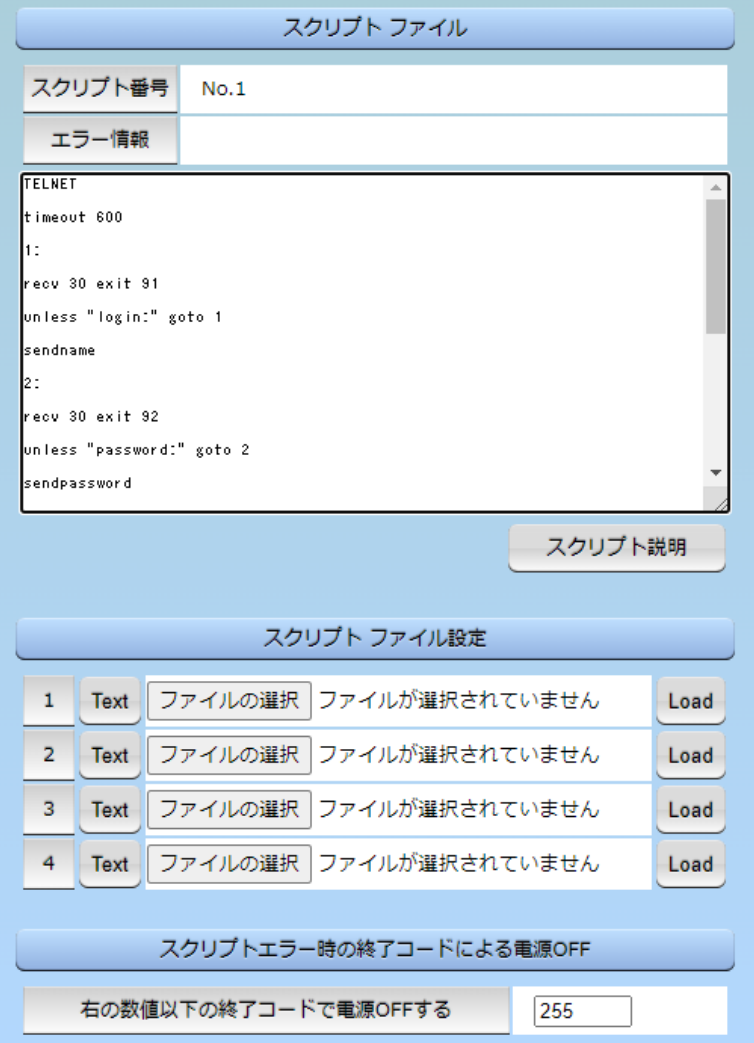

## **1) スクリプトファイル**

スクリプト 1 番に Windows 用シャットダウンスクリプトがデフォルトで登録されています。 スクリプトファイル設定の[Text]をクリックすると,その番号に登録されているスクリプトを確認する ことができます。

[スクリプト説明]をクリックすると,テキスト作成の制限,スクリプト関数一覧の説明を見ることができ ます。

## **2) スクリプトファイル設定**

- Text : 各番号に登録されている内容を「スクリプトファイル」のウィンドウに呼び出します。
- Load : 「ファイルの選択」で作成済みのスクリプトファイルを選択し,「Load」をクリックして 登録します。登録した内容は上のウィンドウに表示されます。

#### **3) スクリプトエラー時の終了コードによる電源OFF**

終了コードがこの値を超えていたら,電源を OFF しません。 「0」なら,終了コードが 0 のときのみ OFF,「255」ならすべての終了コードで OFF となります。

☆詳細は「第9章 シャットダウンスクリプト」をご参照ください。

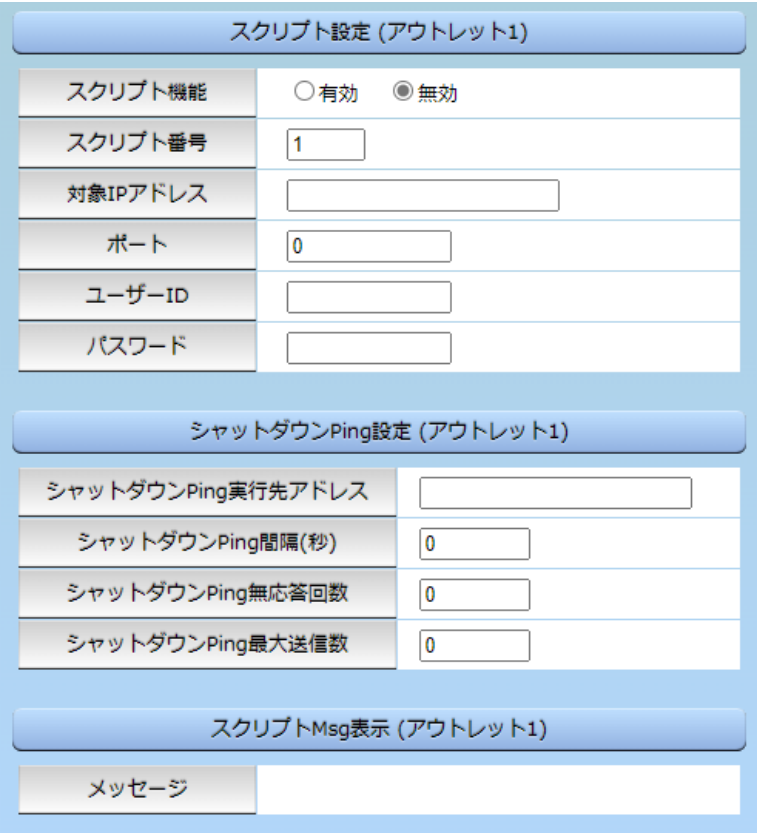

## **〈2〉スクリプト設定(アウトレット 1~4)**

「アウトレット1」~「アウトレット4」のうち、設定を行うアウトレットをクリックします。

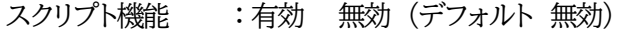

スクリプト番号 : 1 (デフォルト)

※スクリプト 1 番に Windows 用シャットダウンスクリプトがデフォルトで登録されています。

- 対象IP アドレス : シャットダウンさせたい PC(STB)の IP アドレスを設定します。
- ポート : 0 (デフォルト)
- ユーザーID :最大半角 16 文字
- パスワード : 最大半角16 文字

『=』を含むパスワードは,Telnetまたはシリアル通信からのみ設定が可能 です。(Web画面から入力し[適用]すると,=以降の文字列だけに変化し てしまいます。Telnet,シリアルからの変数設定ならば可能です。)

## **〈3〉シャットダウン Ping 設定(アウトレット 1~4)**

「シャットダウン確認としての ICMP エコー要求」を「シャットダウン Ping」と呼びます。

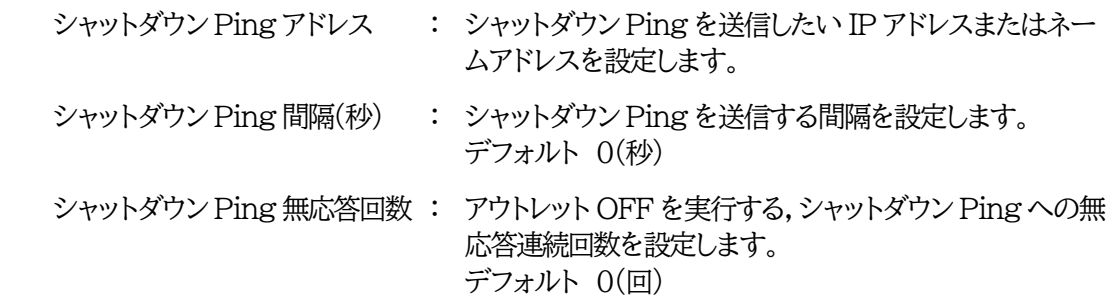

シャットダウン Ping 最大送信数 : アウトレット OFF を実行する,シャットダウン Ping 連続回 数を設定します。(Ping 応答の有無は考慮しません) デフォルト 0(回)

**〈4〉スクリプト Msg 表示(アウトレット 1~4)**

メッセージ : スクリプト内に「set 文字列」があると,シャットダウンスクリプト実行後, 「文字列」がここに表示されます。

設定が終了しましたら,[適用]をクリックします。

#### **(5) セキュリティ**

[システム設定]-[セキュリティ]をクリックします。

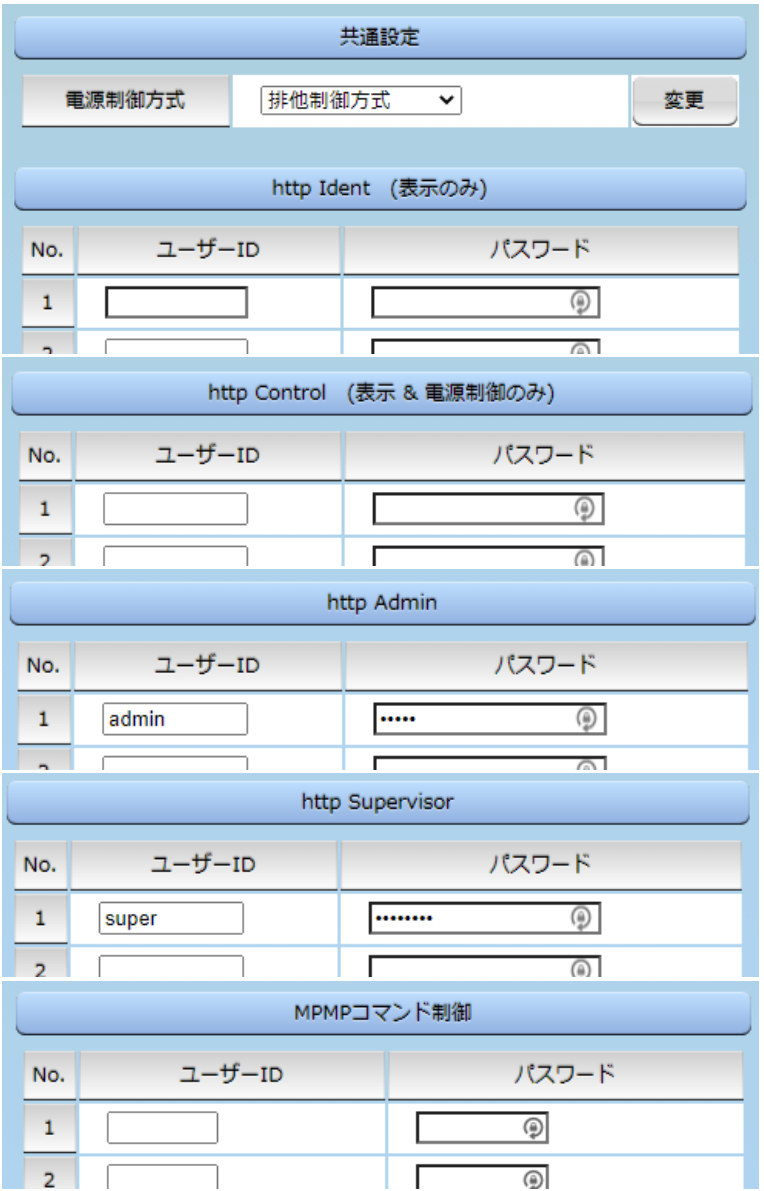

## <span id="page-44-0"></span>**〈1〉 共通設定**

電源制御方式 : [排他制御方式]と[ガードタイム方式]を選択します。 デフォルト 排他制御方式

★排他制御方式 : 電源制御できる権限(Admin,Control 権限)で同時にログインできるの を一者のみに限定します。 WEB 画面,シリアル通信,(有効ならば)Telnet いずれかで,一者が電源 制御を行いログインし続けている状態の時には,(他の通信手段であって も)他者のログインを許可しません。 ★ガードタイム方式 : 電源制御できる権限(Admin, Control 権限)で同時にログインできるの を一者に限定せず,多重ログインを許可します。(同一通信方式にて最大2 接続まで。)

**「メール制御」「ダイレクト WEB コマンド」は[ガードタイム方式]設定時の み実行可能です。(MPMP による電源制御も[ガードタイム方式]の時に しか実行できません)**

一者が電源制御を行った場合,他者もログインして WEB 画面の閲覧や Telnet などで通信を行うことはできますが,別の電源制御コマンドをガー ドタイム中に送信しても無効となります。ガードタイム経過後であれば,他 者からの電源制御コマンドも実行できます。

ガードタイムには 2 種類あり,「電源ON/REBOOT コマンド後」と「電源 OFF コマンド後」のガードタイムを個別に設定できます。

●方式の切替時, [変更]ボタンをクリックすると次の警告文が表示されます。 警告の内容に同意の上,[OK]をクリックし,ふさわしいガードタイムを設定してください。

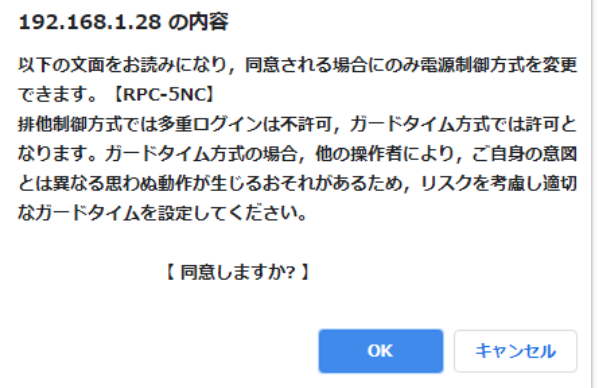

[ガードタイム方式]に切り替えると,ガードタイムを設定できるようになります。

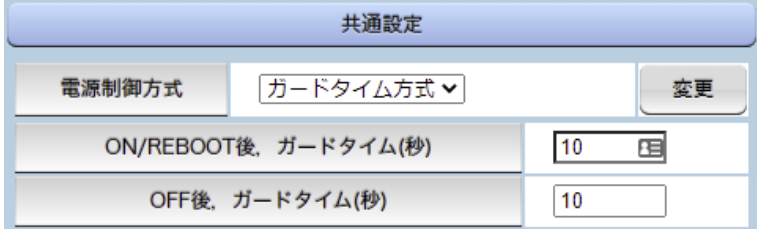

ON/REBOOT 後,ガードタイム(秒) : デフォルト 10(秒)

(WEB 画面での入力可能値:1~9999)

●「PONn」「MPON」「PORn」「MPOR」,現状 OFF になっているアウトレットへの 「PSRn」コマンド実行後に適用されます。

OFF 後,ガードタイム(秒) : デフォルト 10(秒)

(WEB 画面での入力可能値:1~9999)

●「POFn」「MPOF」,現状ONになっているアウトレットへの「PSRn」コマンド実行後に 適用されます。

## **●ガードタイム仕様●**

- ・「ON/REBOOT 後,ガードタイム」「OFF 後,ガードタイム」ともに,設定値は各アウトレット共通とな ります。(アウトレット個別に,異なる長さのガードタイムを設定することはできません。)
- ・「ON/REBOOT 後,ガードタイム」の間は,OFF コマンド,REBOOT コマンドがブロックされま す。

・「OFF 後,ガードタイム」の間は,ON コマンド,REBOOT コマンドがブロックされます。

#### ・1 つのアウトレットに

「ON/REBOOT 後,ガードタイム」中に, MPOF,MPOR コマンドが または 「OFF 後,ガードタイム」中に, MPON,MPOR コマンドが実行されても, そのコマンドは無効とされ,ガードタイムがかかっていないアウトレットの電源状態は変化しません。

・各種監視(Ping,Port,メールサーバー,ハートビート,温度),スケジュールによるアウトレット操作 はガードタイムの対象外となります。

・ガードタイム発動時,接続している全てのユーザーからの電源制御が制限を受けます。

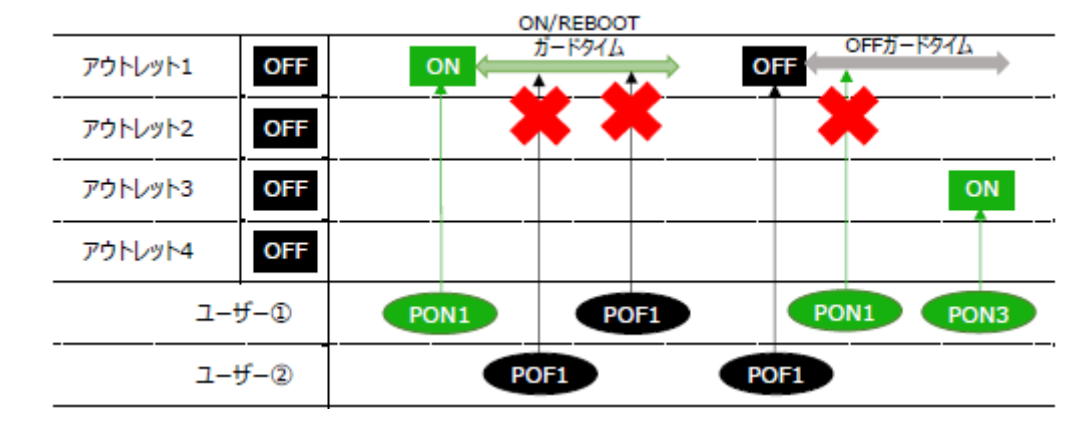

#### **■「ON/REBOOT 後,ガードタイム」「OFF 後,ガードタイム」と電源ON/OFF コマンド**

#### **■ガードタイム中の全アウトレットへのコマンド,リブートとガードタイム**

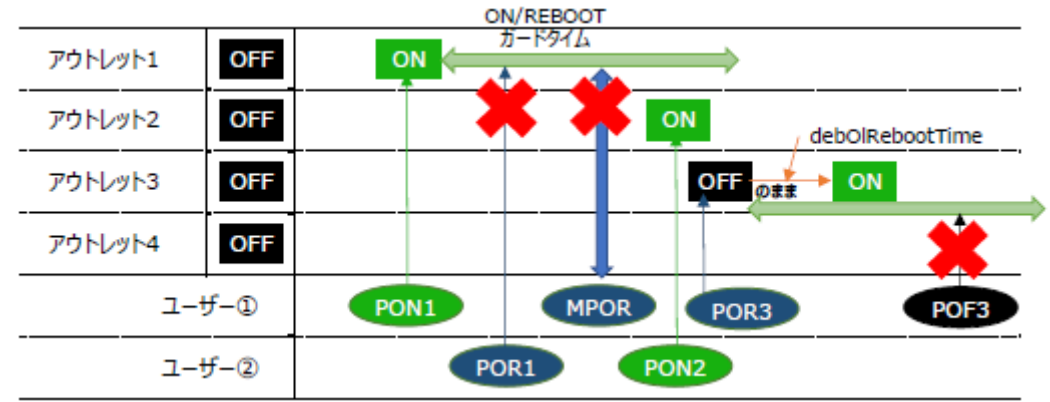

## **〈2〉各種権限**

HTTP 接続用の ID, パスワードを権限別に設定できます。

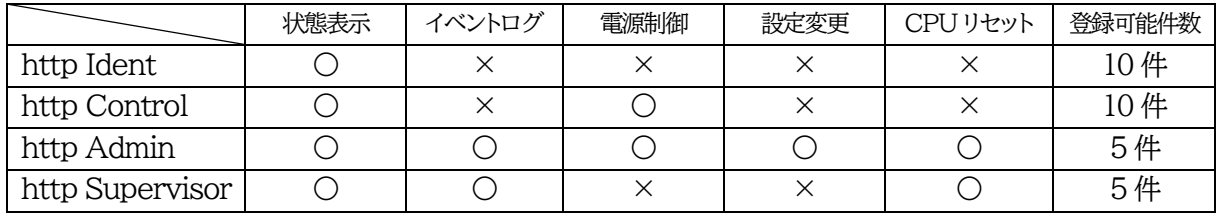

各ID, パスワードの設定可能文字数は以下の通りです。

ユーザーID : 半角英数記号8 文字以内 (重複不可)(@は不可)

パスワード : 半角英数記号16 文字以内 (重複可)

http Admin

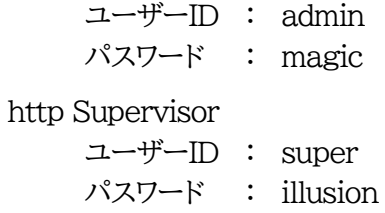

注意 セキュリティ対策として,admin 権限のユーザーID,パスワードの変更を推 奨します。デフォルトのまま使用するとセキュリティホールになる危険がありま す。 Telnet 用のパスワードは別途変更する必要があります。

☆第5 章1.Telnet [による設定](#page-92-0) をご覧ください。

## **〈3〉MPMP コマンド制御**

明京オリジナルプロトコル MPMP(Meikyo Products Management Protocol)を使用し て,電源制御,仮想アウトレット制御,CPU リセットを実行させることができます。 MPMP による制御に使用する ID,PASS を 3 セット設定することができます。

ユーザーID : 半角英数記号5 文字以内 パスワード : 半角英数記号7 文字以内

注意 ☆MPMP コマンド制御につきましては,第 6 章 6.MPMP [での制御を](#page-102-0)ご 確認ください。

設定が終了しましたら[適用]をクリックします。

初期設定用に以下の ID,パスワードがデフォルトで設定されています。

# **[3] ネットワーク設定**

本装置のネットワークに関する設定をします。

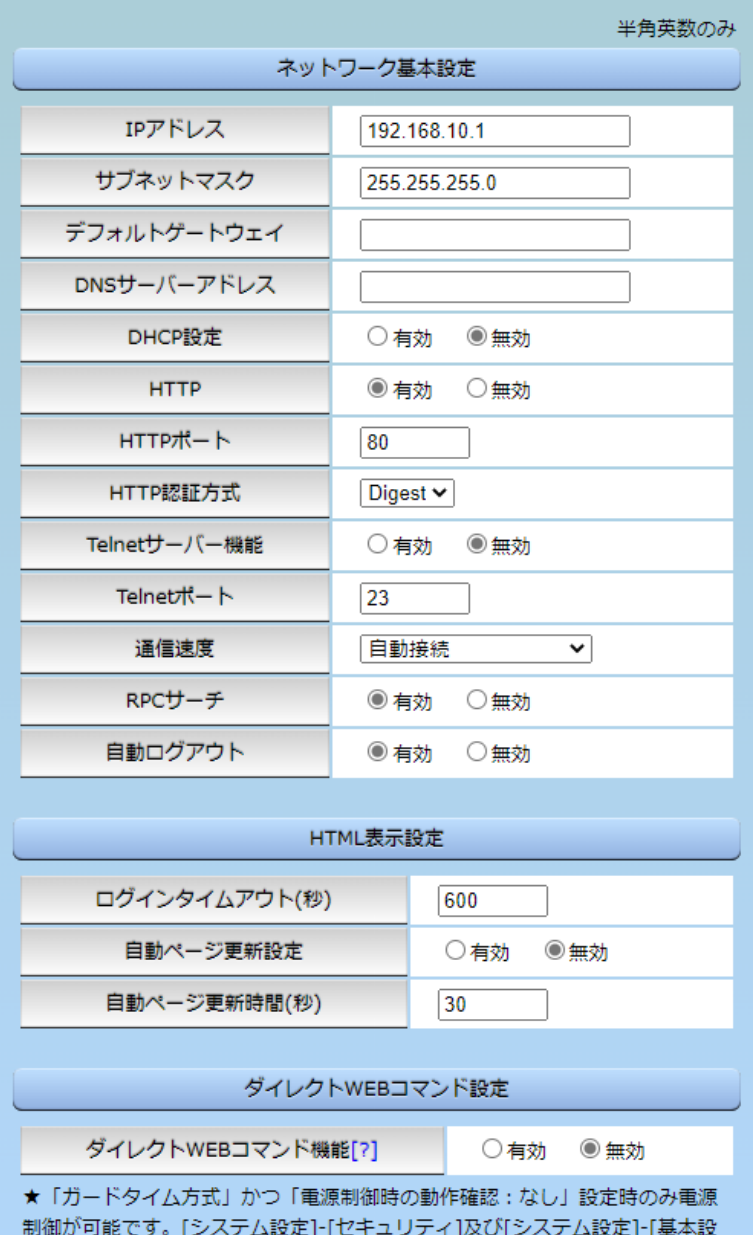

<u>定] [アウトレット設定]から設定してください。</u>

# **(1) 基本設定**

## **〈1〉 ネットワーク基本設定**

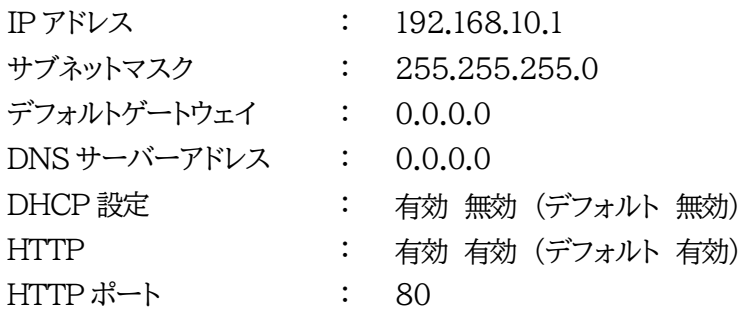

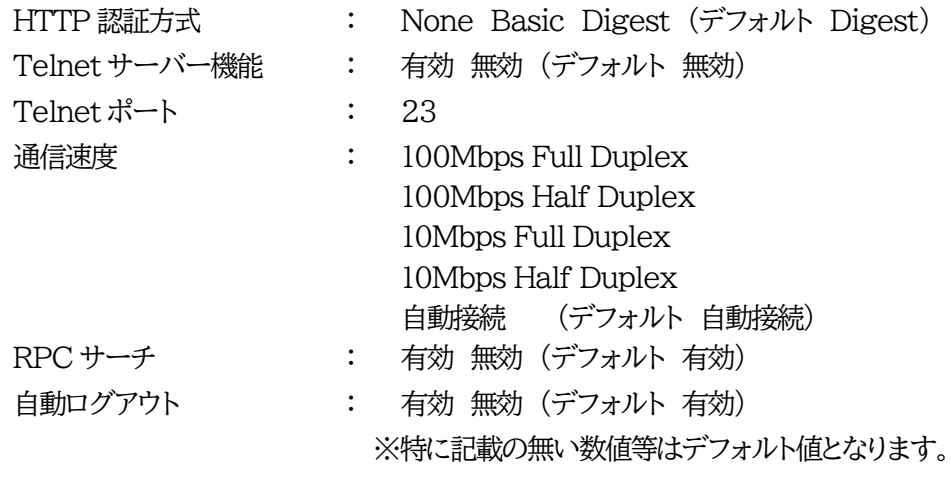

注意 HTTP 認証を「None」に設定するとブラウザーでアクセス時にログイン画面が 表示されます。 「Basic」または「Digest」に設定するとブラウザー依存のポップアップ画面に ID とパスワードを入力する方式になります。

外部のネットワークから接続するため IP アドレスを固定にしてルーターのポートフォワーディング機 能を利用する場合は,DHCP を無効にしてください。

注意 DHCP 利用中, IP アドレスの取り直しが行われると本装置は自動的に CPU リ セットを行います。

#### **〈2〉HTML 表示設定**

ログインタイムアウト(秒) : 自動ログアウトまでの時間を設定します。 デフォルト:600 設定可能値:30~30000 ★画面右上に"自動更新間隔(\*秒)"の表示がある画面を Ø 開いている場合は自動ログアウトされません。 自動更新間隔 (30秒)

自動ページ更新設定 : 簡易状態表示画面,詳細状態表示画面について、自動更新の有 無を設定します。

- 有効 : 自動更新を行う
- 無効: 自動更新を行わない(デフォルト 無効)

#### **★この項目を[無効]にしていても【電源制御】画面は必ず「自動更新」になります。**

自動ページ更新時間(秒) : Web と電源制御画面の自動更新間隔時間を設定します。 デフォルト:30

## **〈3〉ダイレクト WEB コマンド設定**

ダイレクト WEB コマンド機能 : 有効 無効 (デフォルト無効)

注意 ダイレクト WEB コマンドについては,第 6 章 5.WEB [コマンドからの制御を](#page-100-0)ご 確認ください。 **ダイレクト WEB コマンドで「電源制御」するには ●ガードタイム方式 ●電源制御時の動作確認:なし に設定する必要があ ります。**

設定が終了しましたら[適用]をクリックします。

# **(2) 詳細設定**

[詳細設定]をクリックします。ネットワーク詳細設定画面が表示されます。

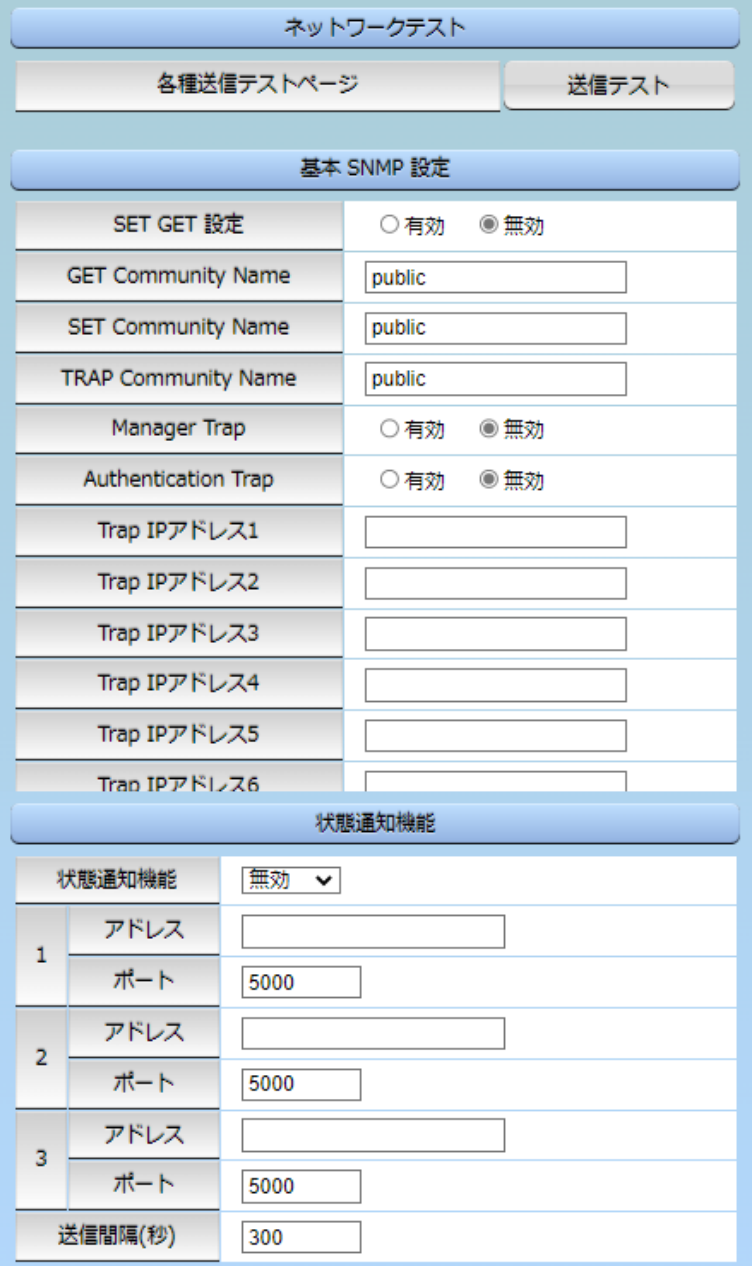

# **〈1〉 ネットワークテスト**

「送信テスト」をクリックすると次の画面が表示されます。 **★メインメニュー「送信テスト」でも,この画面が表示されます。**

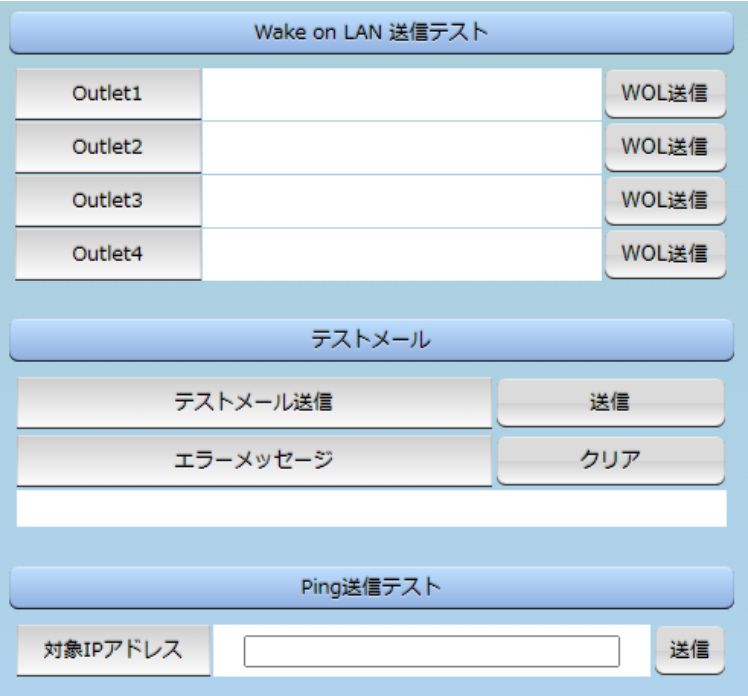

# **〈2〉Wake on LAN 送信テスト**

設定されている MAC アドレスにマジックパケットを送信できます。

**〈3〉テストメール**

メールサーバー設定で設定したメールアドレスにテストメールを送信します。 何らかの不具合が出た場合「エラーメッセージ」が表示されます。 [クリア]をクリックしますと,エラーメッセージがクリアされます。

## **〈4〉Ping 送信テスト**

対象IP アドレスに ICMP エコー要求パケットを送信し,その結果を表示します。 対象IP アドレスの欄に確認を行いたい IP アドレスを入力し,[送信]をクリックします。

Ping 送信中は以下の表示となります。

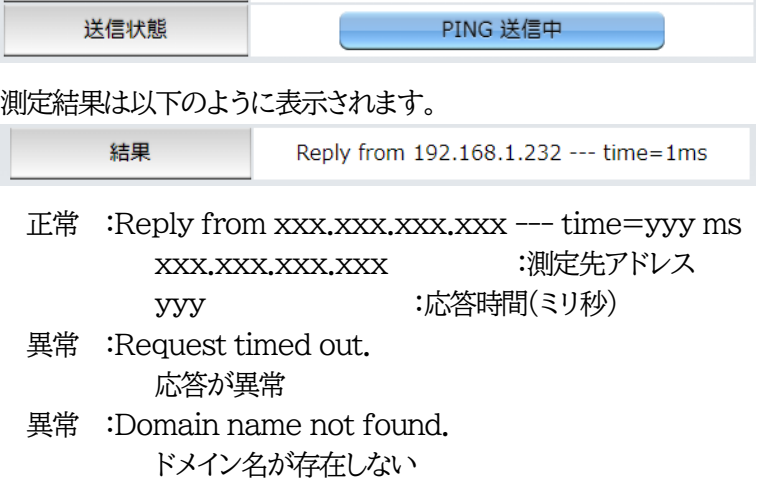

# **〈5〉基本SNMP 設定**

SNMP に関する設定をします。

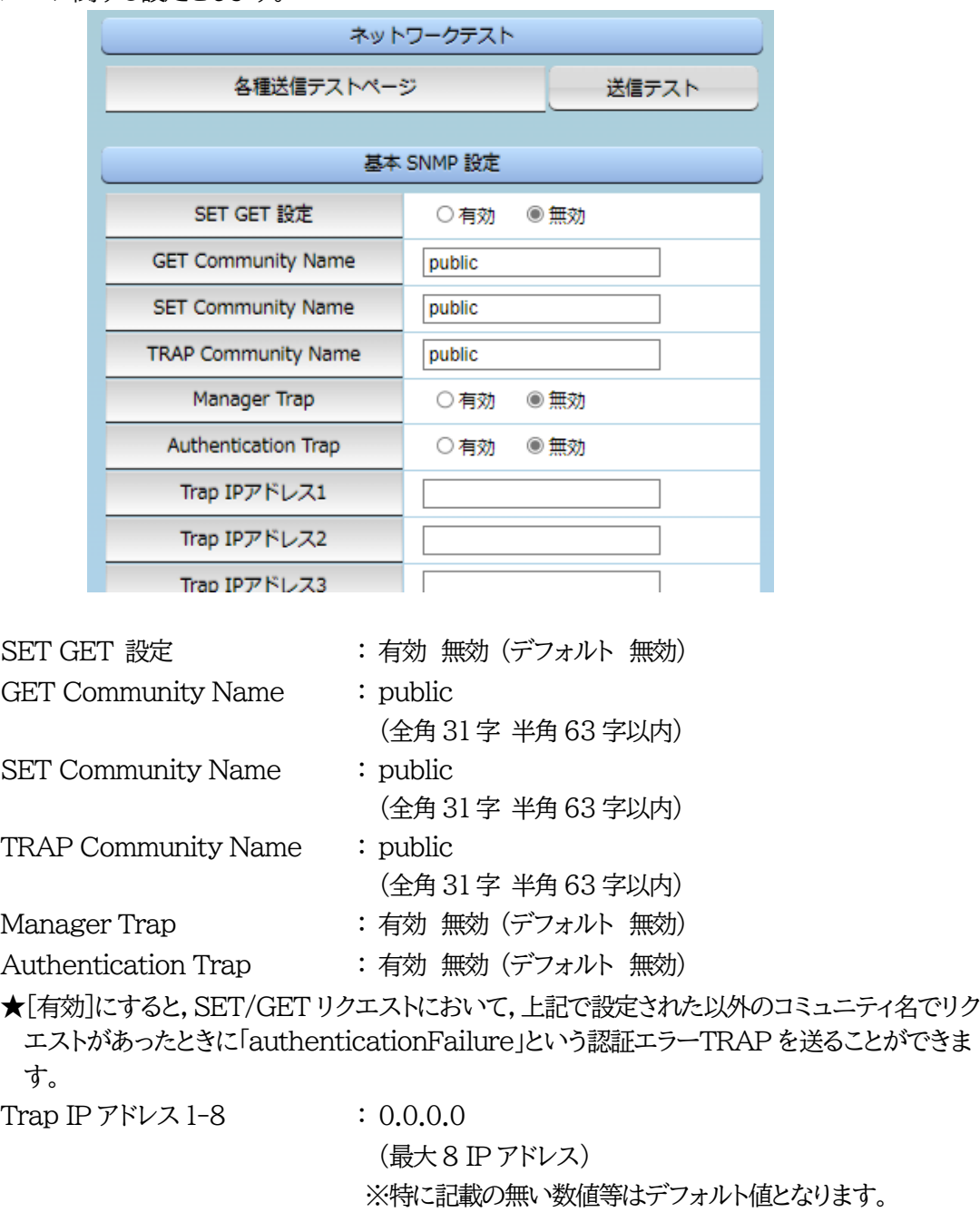

注意 「SET GET 設定」を変更するには,[適用]クリック後,「CPU リセット」を行う必 要があります。

## **〈6〉状態通知機能**

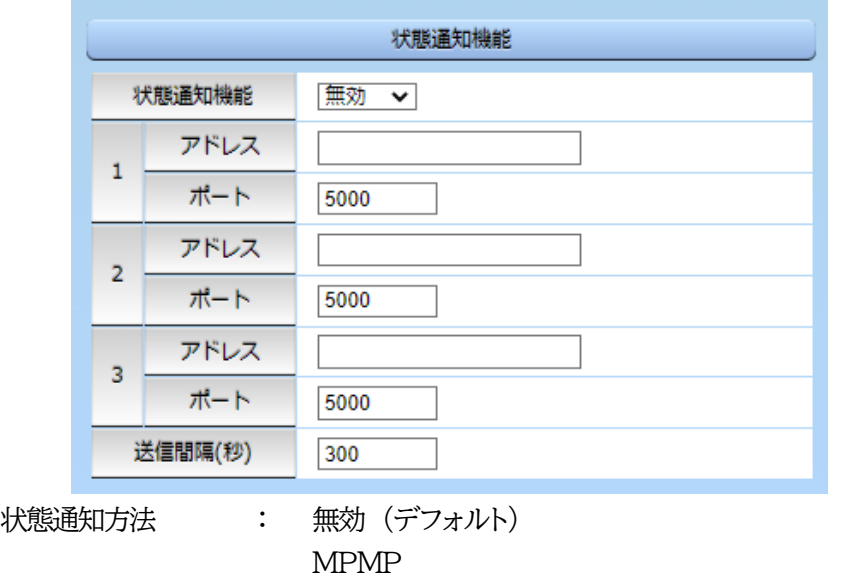

アドレス 1-3 : IP アドレス,ドメイン名どちらでも入力することができます。 ポート 1-3 : 5000 送信間隔(秒) : 300 ☆状態通知機能については,「第11 章 ネットワーク稼動監視」をご参照ください

設定が終了しましたら[適用]をクリックします。

●MPMP(Meikyo Products Management Protocol)とは、従来の明京電機状態通知プロトコ ルを拡張したものです。規模の大きい状態監視システムを構築する際に役立ちます。また,通知だけ でなく,制御コマンドも実行できます。対応ソフトウェアについては弊社営業部にご相談ください。

## **〈7〉一斉電源制御受付 (子機機能) 設定**

一斉電源制御につきましでは,第7 章エラー! 参照元が見つかりません。 をご覧ください。 本メニューは電源制御方式が「ガードタイム」に設定されている時のみ,表示されます。

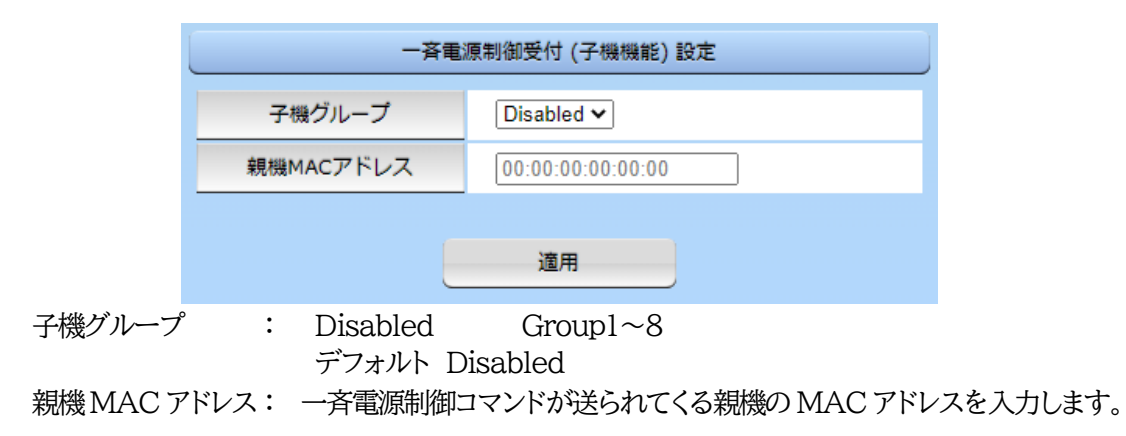

設定が終了しましたら[適用]をクリックします。

注意 設定内容によっては, [適用]クリック後, 「CPU リセット」を行う必要があります。

#### **(3) メール設定**

メニューの[メール設定]をクリックします。

**〈1〉 メールサーバー設定**

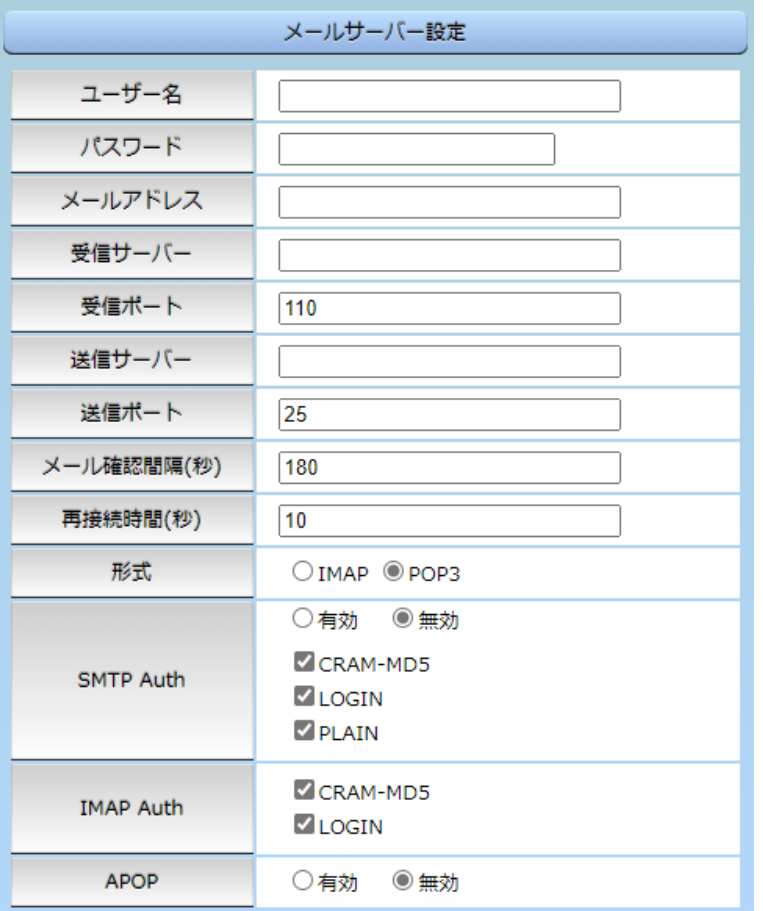

ユーザー名,パスワード,メールアドレス,受信サーバー,受信ポート,送信サーバー,送信ポートは,プ ロバイダからのメール資料に基づき設定します。

注意 **本製品は SSL/TLS 通信に対応しておりません**。そのため,この「メールサーバー 設定」(**リブーター側に設定する**メールアドレス)に Gmail などの SSL/TLS を用 いたメールを設定することはできません。

> ただし,**「通知先アドレス」には,SSL/TLS を用いたメールを設定することができ ます**。

『=』を含むパスワードは,Telnetまたはシリアル通信からのみ設定が可能です。 (Web画面から入力し[適用]すると,=以降の文字列だけに変化してしまいます。 Telnet,シリアルからの変数設定ならば可能です。)

メール確認間隔(秒) : サーバーのメールチェック間隔を指定します。 デフォルト 180 ※間隔が短いと,メールサーバーの仕様によっては攻撃と見なされ,時折弾かれ る可能性もあります。 再接続時間(秒) : メールリトライ間隔を設定します。 デフォルト 10

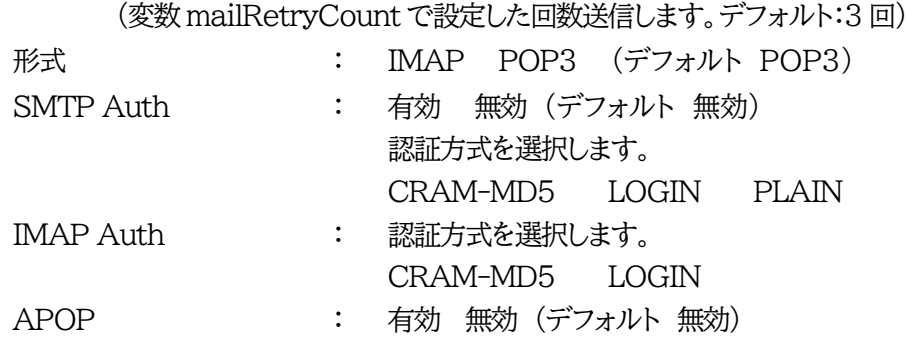

#### **〈2〉メール制御設定**

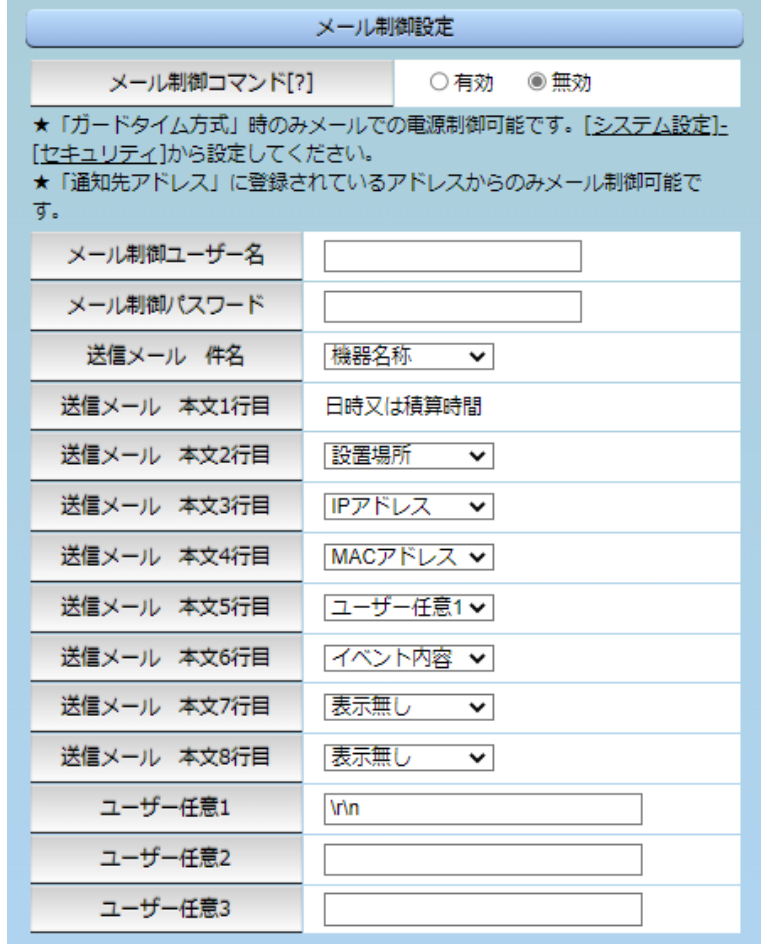

メール制御コマンド : 有効 無効 (デフォルト 無効)

 $\hat{\varphi}$ [Mail 受信サーバー監視」(第4章2.[4](2))を行うには「有効」を選択してください。 **★メール制御は,次の〈3〉[通知先アドレス]に設定したメールアドレスからのみ有効です。 ★メール制御で「電源制御」を行う場合,「ガードタイム方式」を選択する必要があります。** メール制御ユーザー名 : 半角英数字63 文字以内

- 
- メール制御パスワード : 半角英数字63 文字以内

☆使用可能な文字は第4 章2.[1][入力可能な半角文字について](#page-29-0) を参照ください。 送信メール 件名 [表示無し][機器名称][設置場所][IP アドレス][MAC アドレ ス][イベント内容][ユーザー任意1~3](※)より選択します。

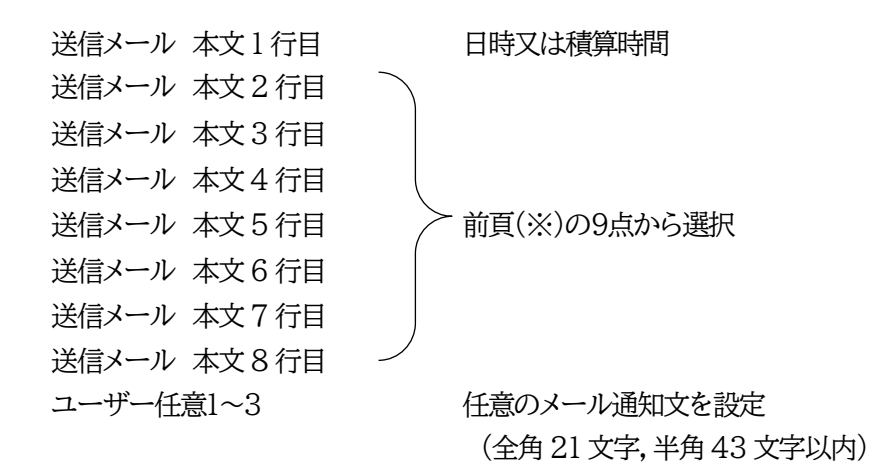

**〈3〉通知先設定**

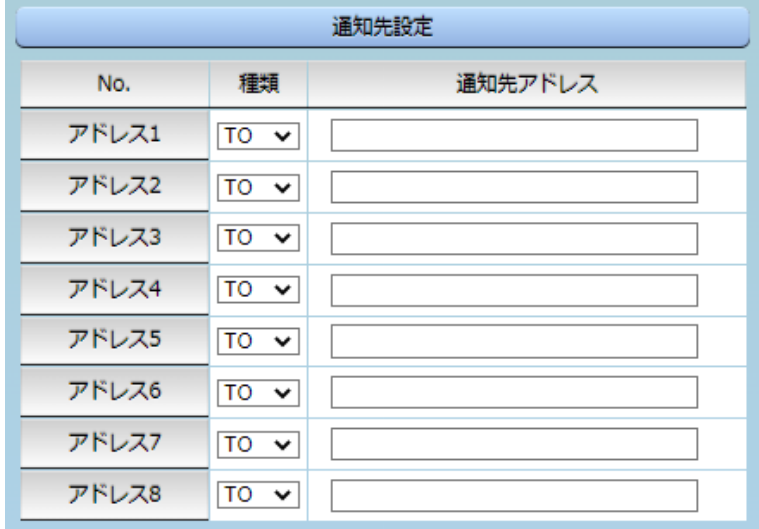

通知先となるメールアドレスを設定します。最大8件設定できます。

種類 : TO CC BCC (デフォルト TO)

通知先アドレス : 通知するメールアドレスを設定します。

**★メール制御は,ここに登録されているメールアドレスからしか実行できません。 ●「通知先アドレス」には,SSL/TLS を用いたメールを設定することができます。**

# **〈4〉送信条件フラグ**

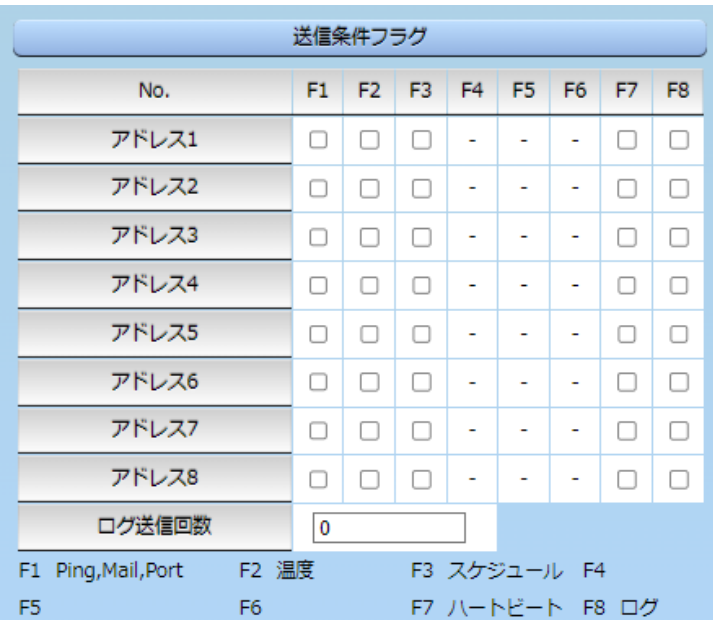

5 種類([Ping,Mail,Port][温度][スケジュール][ハートビート][ログ])から選択できます。 チェックしたフラグに連動してメールが送信されます。たとえば,[Ping]では死活監視が[異常]また は[回復]に変化した時にメールを送信します。

ログ送信回数 :設定した数だけログが更新されると通知先アドレスにログを送信します。 (MAX:20)(デフォルト 0 の時は送信しません。)

**〈5〉メールサーバーエラーメッセージ**

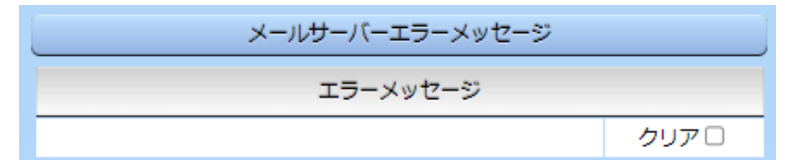

メールに失敗したエラー情報を表示します。

クリアにチェックして[適用]をクリックすると,エラー情報を消去できます。

※メールサーバーのチェックは[ネットワーク設定]-[詳細設定]-「ネットワークテスト」の[送信テ スト]から行います。

設定が終了しましたら[適用]をクリックします。

注意 「適用]ボタンをクリックしないと設定した内容が有効になりません。設定によっては, 「CPU リセット」を行う必要があります。 リブーターの仕様上,「ユーザー名」「パスワード」が空欄の場合,リブーターからのメ ール送信は実行されません。そのため,メール制御は実行しないがメール通知は実 行したい場合は,「ユーザー名」「パスワード」にダミーデータを設定する必要があり ます。 **リブーター側に設定したメールアドレスのメールサーバー内のメール**は,メール チェック間隔でメールサーバー内のメールを**チェックした後,削除**されます。ですの で,**リブーターに設定するメールアドレスは専用のものを 1 つご用意**ください。

#### **(4) サーバー連携**

こちらのメニューは 電源管理クラウド 365 をご契約された方向けのメニューとなります。 [ネットワーク設定]→[サーバー連携]をクリックします。

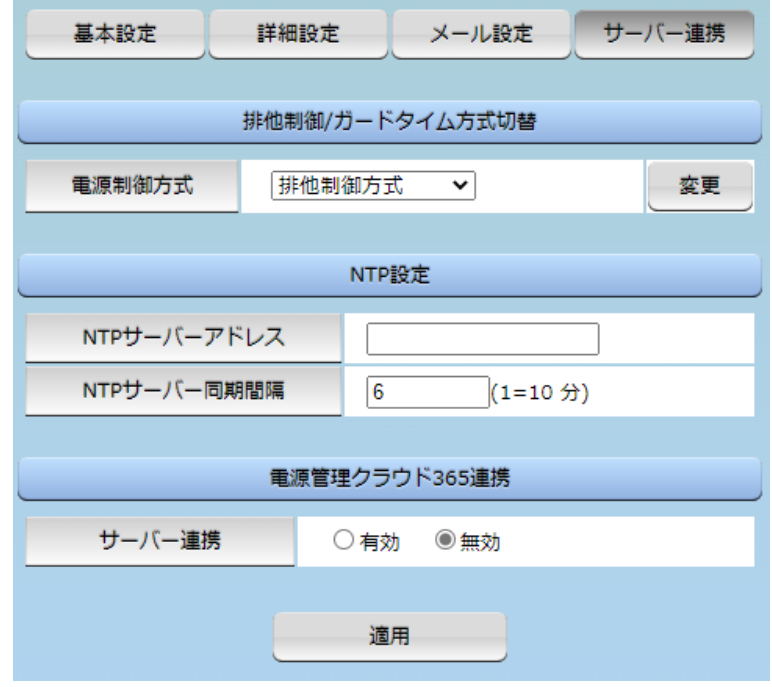

## **〈1〉 排他制御/ガードタイム方式切替**

こちらの項目は本章の 2. [2](5)〈1[〉共通設定](#page-44-0) と共通の内容となります。

電源制御方式 | 排他制御方式]と[ガードタイム方式]を選択します。 (デフォルト [排他制御方式])

- ★[排他制御方式] : 電源制御できる権限(Admin,Control 権限)で同時にログインできるの を一者のみに限定します。 WEB 画面,(有効ならば)Telnet いずれかで,一者が電源制御を行いロ グインし続けている状態の時には,(他の通信手段であっても)他者のログ インを許可しません。
- ★[ガードタイム方式] : 電源制御できる権限(Admin,Control 権限)で同時にログインできるの を一者に限定せず,多重ログインを許可します。(同一通信方式にて最大2 接続まで。) **サーバー連携機能を有効にするには[ガードタイム方式]を選択する必 要があります。(「メール制御」「ダイレクト WEB コマンド」,MPMP によ る電源制御も[ガードタイム方式]の時のみ実行できます)**

一者が電源制御を行った場合,他者もログインして WEB 画面を見たり Telnet などで通信は行えたりしますが,別の電源制御コマンドをガードタ イム経過せずに送信しても無効となります。ガードタイム経過後であれば, 他者からの電源制御コマンドも実行できます。

ガードタイムには 2 種類あり,「電源ON/REBOOT コマンド後」と「電源 OFF コマンド後」のガードタイムを個別に設定できます。

●方式の切替時,「変更]ボタンを押下すると次の警告文が表示されます。 警告の内容に同意の上,[OK]を押し,ふさわしいガードタイムを設定してください。

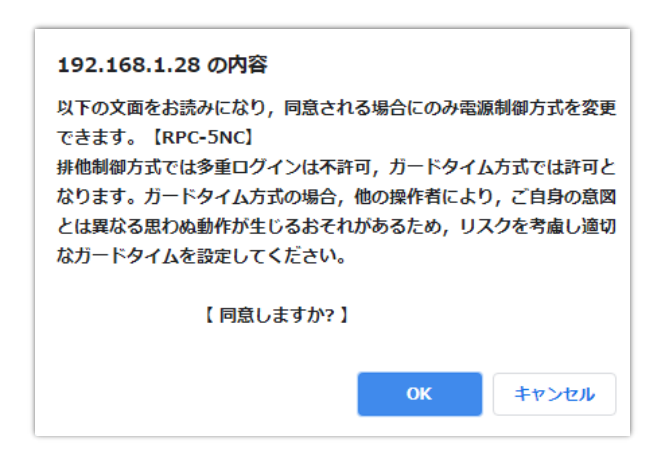

[ガードタイム方式]に切り替えると,ガードタイムを設定できるようになります。

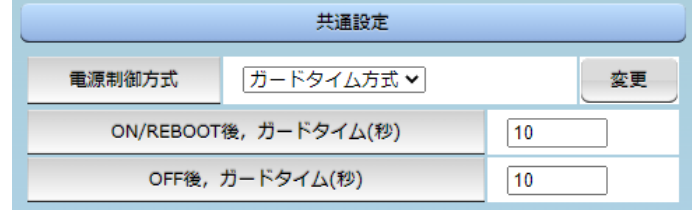

ON/REBOOT 後,ガードタイム(秒) : 10 (デフォルト)

(WEB 画面での入力可能値:1~9999)

●「PONn」「MPON」「PORn」「MPOR」,現状 OFF になっているアウトレットへの「PSRn」コマンド 実行後に適用されます。

OFF 後, ガードタイム(秒) : 10 (デフォルト)

(WEB 画面での入力可能値:1~9999)

●「POFn」「MPOF」,現状ONになっているアウトレットへの「PSRn」コマンド実行後に適用されま す。

## **〈2〉NTP 設定**

こちらの項目は本章の 2.[4](2)〈3〉エラー! 参照元が見つかりません。 と共通の内容となります。 NTP サーバーアドレス : NTP サーバーアドレスを入力します。 NTP サーバー同期間隔 : NTP サーバーと何分おきに同期するかを設定します。 ([入力数]×10 分,となります)

## **〈3〉電源管理クラウド 365 連携**

サーバー連携 : 有効 無効 (デフォルト 無効)

★実際に電源管理クラウド 365 を使用される時には,電源管理クラウド 365 の取扱説明書の手順 に沿って設定してください。

# **[4] 監視設定**

本装置の監視に関する設定をします。

**(1) Ping 監視**

メニューの[監視設定」をクリックします。

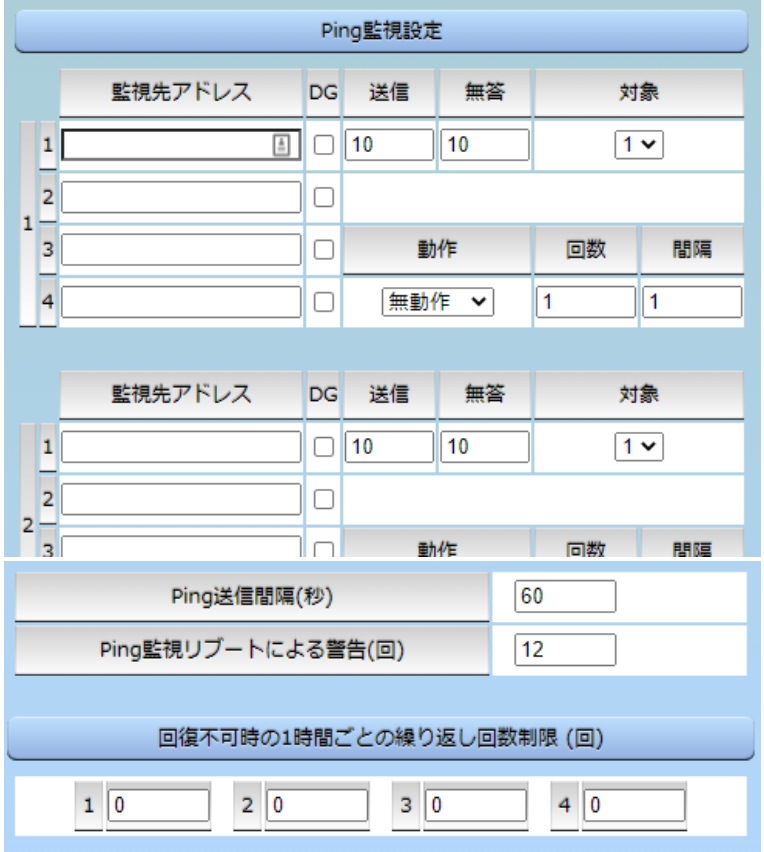

監視設定が有効なアウトレットはアウトレット番号の背景色が「緑色」に変わります。

また,Ping 監視が正常な場合は監視番号の背景色が「緑色」に変わり,異常が発生している場合は 「赤色」,回復中は「黄色」に変わります。

- **〈1〉 Ping 監視設定**
	- No. :一番左側の数字1~4 はアウトレット番号を示します。 アウトレット番号の右の数字1~4 は,監視先番号を示します。

監視先アドレス : 監視する IP アドレスまたはドメイン名を設定します。

- 各アウトレットに最大4 ヶ所設定できます。
	- 例 IP アドレス : 192.168.0.1
	- 例 ドメイン名 : www.meikyo.co.jp
- DG : チェックでデフォルトゲートウェイを監視先に指定します。(デフォルト チェック無し)
- 送信 :判断するための送信する回数を設定します。(デフォルト 10) 設定可能値 : 1~100 (回)
- 無答 :送信回数内で異常と判断する無応答回数を設定します(デフォルト 10) 設定可能値 : 1~100 (回)
- 対象 :異常な監視先アドレスが何箇所になったら動作を実行するか設定します。(デフォルト 1) プルダウンメニューで選択 : 1~4

動作 : 動作を選択します。(デフォルト 無動作)

無動作 : PING 監視を行いません。

Log のみ : ログに記録します。電源は制御しません。

Reboot : ログに記録し、電源出力を OFF→ON します。

Ping 監視での動作「ON」「OFF」の設定はブラウザーからは行えません。 変数[debOlWdogAction]を直接変更する必要があります。

- 回数 : 再Reboot 回数を設定します。(デフォルト 1)
- 間隔 : 再Reboot 間隔(分)を設定します。(デフォルト 1) ※「再Reboot」について詳しくは 61 ページの【PING 監視の仕組みと動作】をご覧ください。

Ping 送信間隔(秒) : ICMP エコー要求パケットの送信間隔を設定します。(デフォルト 60) 設定可能値 : 11(秒)~3600(秒) (11 秒に設定する場合,変数[debOlNoEchoInterval]の設定も必要です。☆P.137 参照)

Ping 監視リブートによる警告(回) : 全アウトレットの死活監視リブート回数が設定値を超えると, PILOT LED を点滅させます。(デフォルト 12)

#### **〈2〉回復不可時の 1 時間ごとの繰り返し回数制限(回)**

各アウトレット番号 : デフォルト 0(無制限)

★「回復不可時の 1 時間ごとの繰り返し回数制限(回)」で「1 回目」とカウントされるのは,Ping 監視で異常検知されて最初に行われる Reboot となります。

(「回数」(再Reboot 回数)を複数回設定している場合は,この複数回の Reboot で 1 回となります)

そのため,「回復不可時の 1 時間ごとの繰り返し回数制限(回)」を「1」と設定すると,異常検 知時に最初に実行した Reboot(再Reboot 設定時は 1 セット)だけを実行し,その後は繰 り返されないことになります。

詳細は,次ページの【Ping 監視の仕組みと動作】をご覧ください。

設定が完了しましたら,[適用]をクリックします。

注意 指定したアウトレットが電源OFF 状態の時は Ping 監視を行いません。(ICMP エコー要求パケットも送信しません) 応答のない状態が続いた場合は,約1時間ごとに設定された動作を実行します。 再度,条件が成立しても動作は 1 時間に 1 度しか実行しません。 (詳しくは次ページをご覧ください。) Port 監視,温度監視やハートビート監視が有効設定されているアウトレットに は,Ping 監視は実行されません。 Mail 受信監視とは同時に実行できます。

## **【Ping 監視の仕組みと動作】**

監視先アドレスに対して[Ping 送信間隔]で設定した間隔で ICMP エコー要求パケットを 1 個送出 し,応答を待ちます。

設定した[送信]回数内で設定した[無答]回数,無応答であるとその監視先を「異常」と判断します。 「異常」と判断された監視先が「対象」数に達すると,そのアウトレットを異常と判定し,設定した「動作] を実行します。

[動作]が[Reboot]の場合,「再Reboot 間隔(分)」ごとに「再Reboot 回数」だけリブートを繰り返し ます。

(例)「Ping 送信間隔(秒)」を「120(秒)」, 「死活監視リブートによる警告」を  $(5(ii)$ 「送信」を「5(回)」, 「無答」を「3(回)」。 「動作」を「Reboot」, 「回数」を「3(回)」, 「間隔」を「6(分)」に設定した場合。

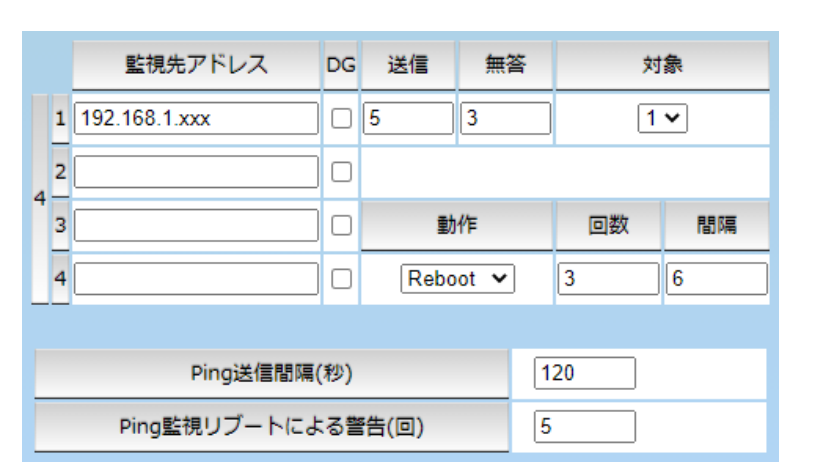

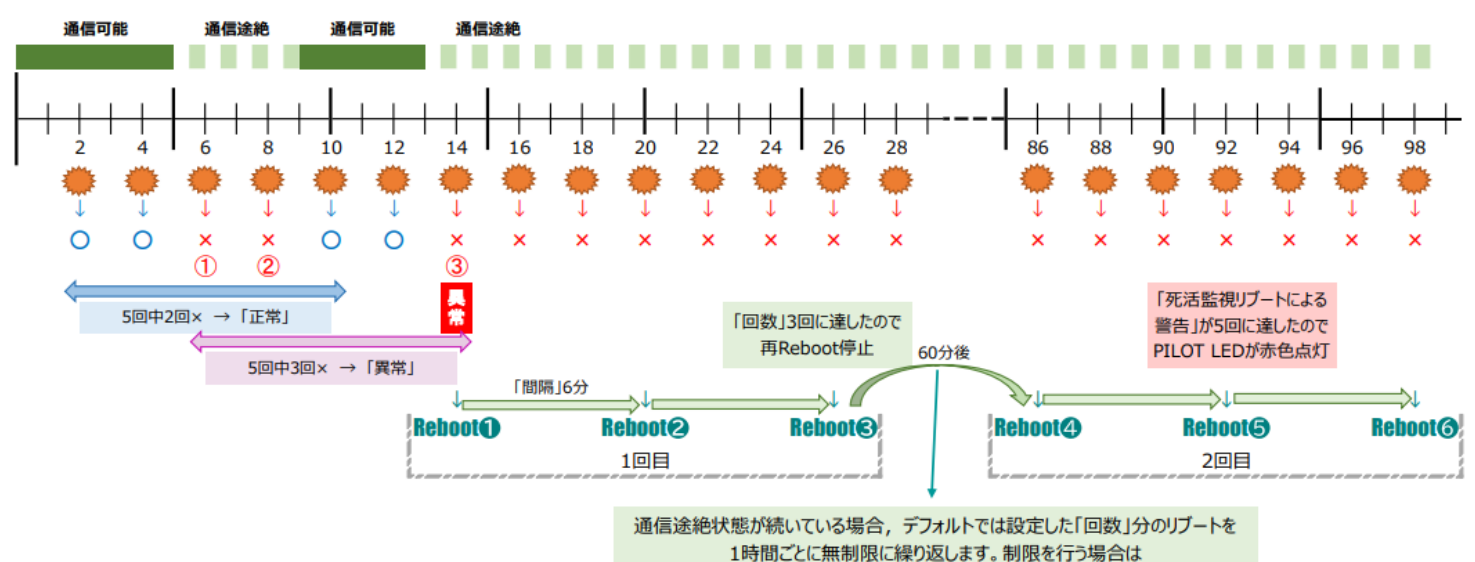

「回復不可時の1時間ごとの繰り返し回数制限」を設定してください。

- **★「回復不可時の 1 時間ごとの繰り返し回数制限** |が「1 |のとき, Reboot❶~❸だけを行い, その後は繰 り返しません。
- **★「回復不可時の 1 時間ごとの繰り返し回数制限」が「2」のとき, Reboot❶~❸, ❹~❻を行い, その後** は繰り返しません。

## **(2) Mail 受信サーバー監視**

メニューの[監視設定]-[Mail 受信監視]をクリックします。

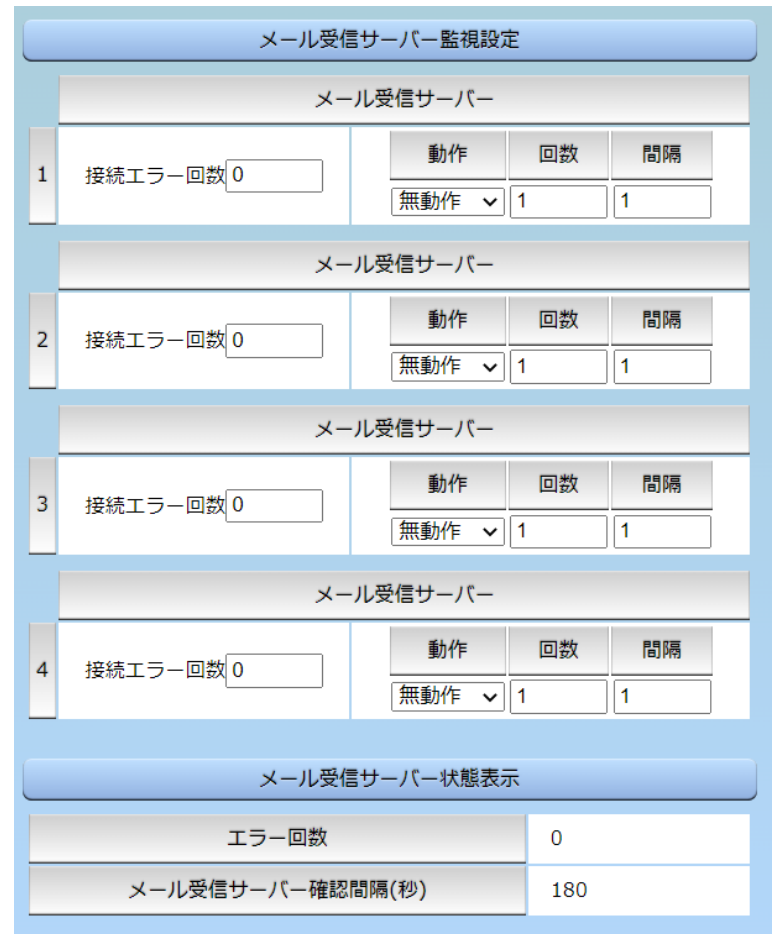

**〈1〉 メール受信サーバー監視設定**

No. : アウトレット番号を示します。

接続エラー回数 : メール受信サーバーを異常と判断する回数を設定します。

- 動作 : 動作を選択します。(デフォルト 無動作) 動作は Ping 監視と共通の設定になります。 無動作 : 監視を行いません。 Log のみ : ログに記録します。電源は制御しません。 Reboot : ログに記録し、電源出力を OFF→ON します。
- 回数,間隔 : 再Reboot の回数,間隔(分)

**●「動作]「回数]「間隔]の設定内容は Ping 監視と共通となります。** 

#### **〈2〉メール受信サーバー状態表示**

エラー回数 :メールサーバー接続障害回数を表示します。 メール受信サーバー確認間隔(秒) : メールサーバーのチェック間隔 デフォルト 180 (「ネットワーク設定-メール設定」の「メール確認間隔(秒)」の設定が反映されます)

設定が完了しましたら,[適用]をクリックします。

注意 Mail 受信サーバー監視を行う場合は「メールサーバー設定」で受信サーバーを 正しく設定する必要があります。また「メール制御設定」でメール制御コマンドを 有効にしておく必要があります。(「通知先設定」のメールアドレスは空白でも構 いません。) Mail受信監視,Ping監視両方を設定すると,どちらかが異常になった時点で動

作を実行します。

Port 監視,温度監視やハートビート監視を有効にしたアウトレットには,Mail 受 信監視は実行されません。

#### **(3) Port 監視**

メニューの[監視設定]-[Port 監視]をクリックします。

対象の IP アドレス,ポートに対してポート監視(SYN スキャン)を実施し,ポートが稼働しているかどう かを定期的にチェックします。通信途絶や異常を検出したときにリブートを行うこともできます。

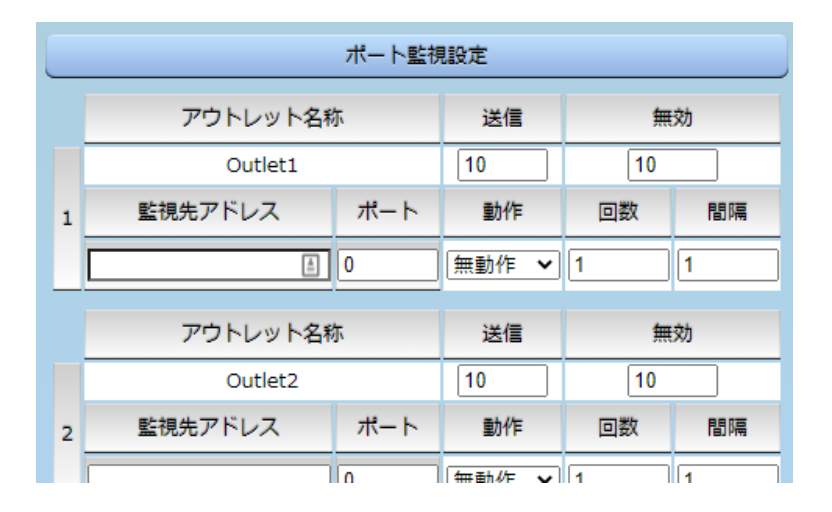

#### **〈1〉 ポート監視設定**

アウトレット名称: 設定されているアウトレット名称を表示します。

- 送信 : 判断を行うための SYN 送信回数を設定します。(デフォルト 10) 設定可能値 : 1~100
- 無効 : 「送信」回数内で『異常』と判断する NG 回数を設定します。(デフォルト 10) 設定可能値 : 1~100

監視先アドレス: SYN 送信先IP アドレスを入力します。

- ポート : SYN 送信先ポート番号を入力します。 デフォルト 0
- 動作 : ポート監視によって「異常」と判断された時に実行する動作を指定します。 デフォルト 無動作 無動作 : 監視を行いません。 Reboot : ログに記録し, 電源出力を OFF→ON します。
- 回数 : 「動作」が[Reboot]時の再Reboot 回数を設定します。 設定可能値 : 1~100

間隔 : 「動作」が[Reboot]時の実行間隔(分)を設定します。 設定可能値 : 1~60

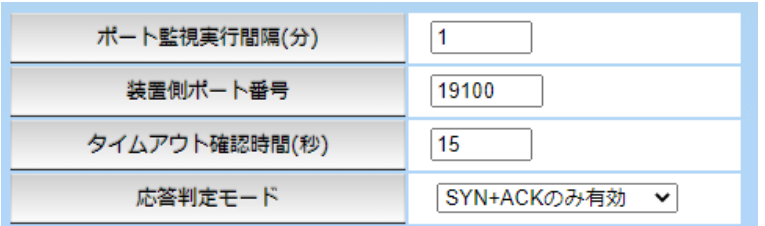

ポート監視実行間隔(分): ポート監視実行間隔(デフォルト:1 分) 設定可能値 : 1~60

装置側ポート番号 : ポート監視(SYN スキャン)送信ポート(デフォルト:19100)

タイムアウト確認時間(秒) :設定した「タイムアウト確認時間」経過後に「正常」「異常」の判断を行いま す。(デフォルト:15 秒)

応答判定モード : SYN-SENT 状態での応答に関して「SYN+ACK のみ」を『正常』とみ なすか,「SYN+ACK 以外」も『正常』とみなすか設定します。 SYN+ACK のみ有効 (デフォルト) SYN+ACK 以外も有効

設定が完了しましたら,[適用]をクリックします。

デフォルト値のまま使用した場合,次のようになります。

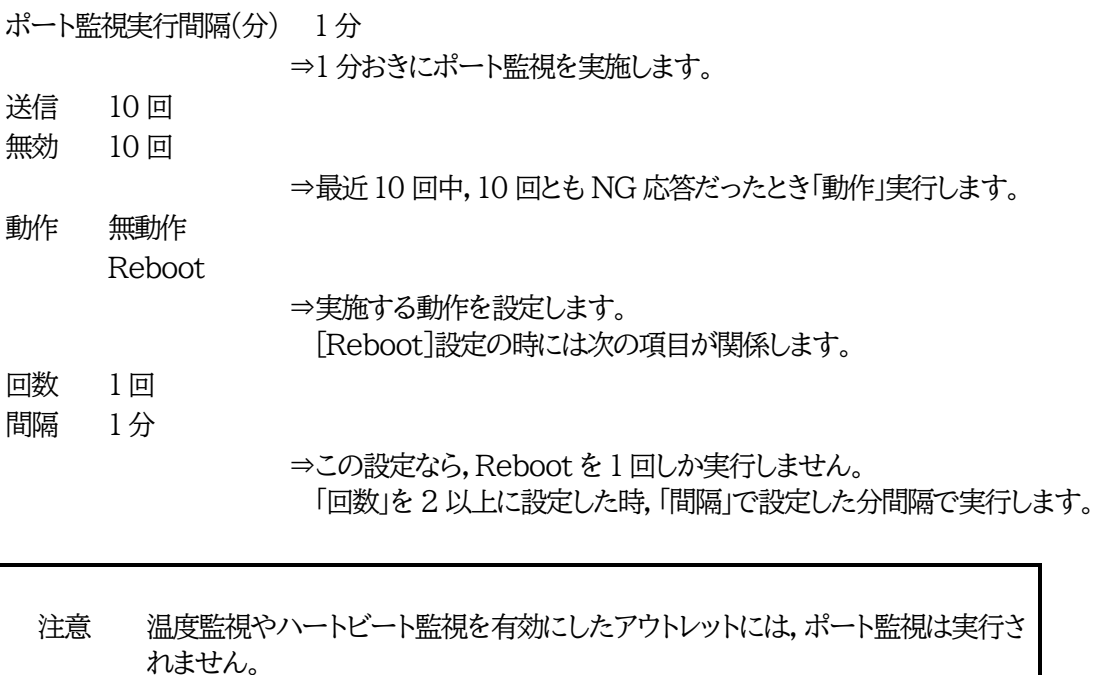

# **(4) ハートビート監視**

メニューの[監視設定]-[ハートビート]をクリックします。

UDP のハートビートパケット受信を利用した監視方法です。

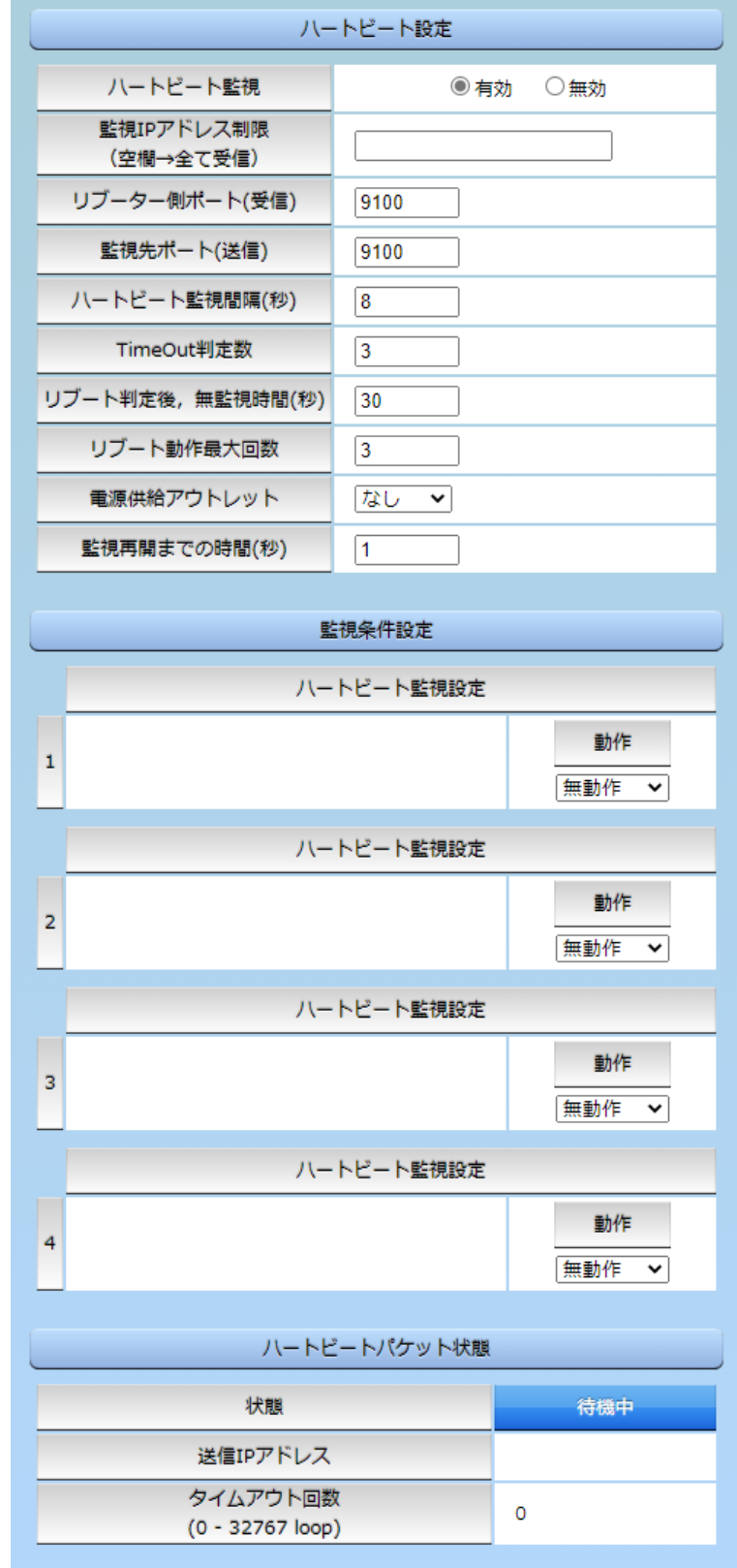

## **〈1〉 ハートビート設定**

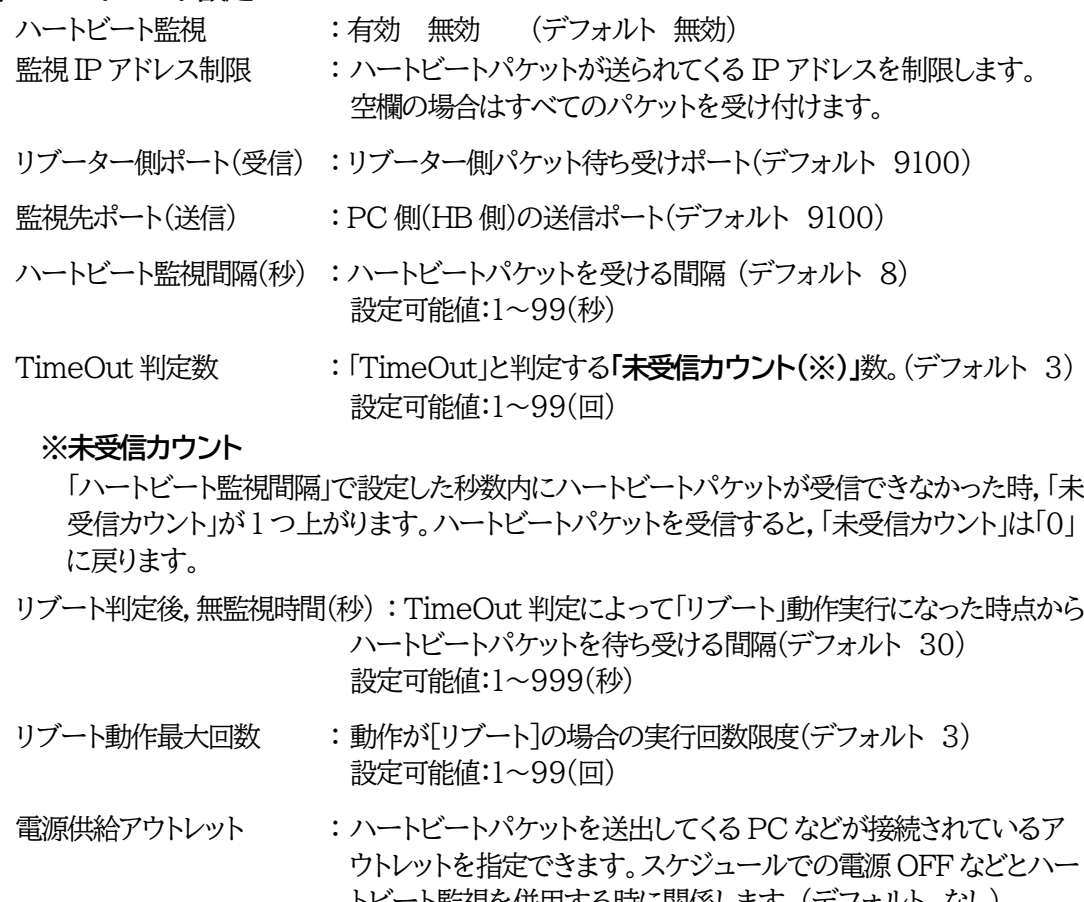

トビート監視を併用する時に関係します。(デフォルト なし) [なし] [Outlet1~4]

★本ページの「意図的な電源OFF 時のハートビート監視一時停止」をご覧ください。

監視再開までの時間(秒) : 起動時/ハートビート監視の Pause 状態から復帰する時に、起動/ 復帰してから実際に監視を始めるまでの時間を設定します。(デフ ォルト 1)

#### **★意図的な電源OFF 時のハートビート監視一時停止★**

PC などハートビートパケット送出元の電源が接続されているアウトレットに,使用者が意図して「電 源OFF」コマンドを投げ(またはスケジュール機能で「電源OFF」し),そのまま「電源OFF」を維持し てほしい場合,「ハートビートパケットが送られてこなくても,それは正常である」と認識させる必要が あります。

【もし設定しないと】意図的な「電源OFF」を行った後,そのアウトレットに接続された PC からハー トビートパケットが送られてこないため TimeOut 判定になり,そのアウトレットがリブートされ,意図 的に OFF を行った PC の電源が ON になります。

#### **【設定方法】**

ハートビート送出元の PC などの電源がとられているアウトレットに関して,

1)「電源供給アウトレット」で,そのアウトレット番号を指定する。

2)そのアウトレットのハートビート監視「動作」を[ON][Reboot]に設定する

この状態で,該当アウトレットが(ハートビート監視での動作以外で)「電源 OFF」となった後は,監 視状態は「監視一時停止(Pause)」となり,ハートビート監視を一時停止します。(「未受信カウント」 もそこで停止になります)

そして,そのアウトレットが「電源ON」になった時にハートビート監視を再開します。

注意 「監視一時停止(Pause)」状態時に CPU リセットを行うと(「電源供給アウト レット」に指定されたアウトレットが電源 OFF のままでも)ハートビート監視が 再開されます。

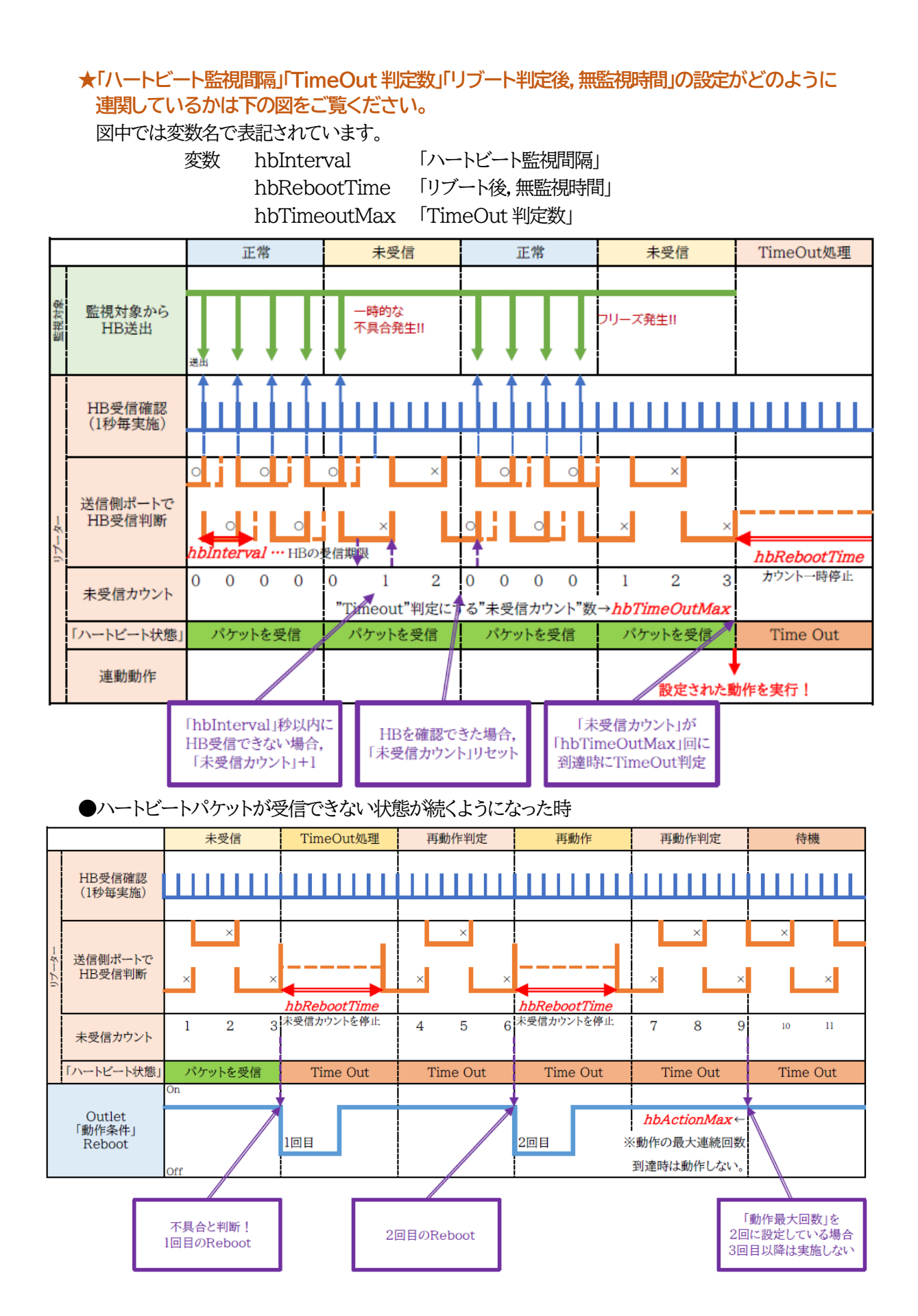

#### **〈2〉監視条件設定**

アウトレットごとの動作を選択します。

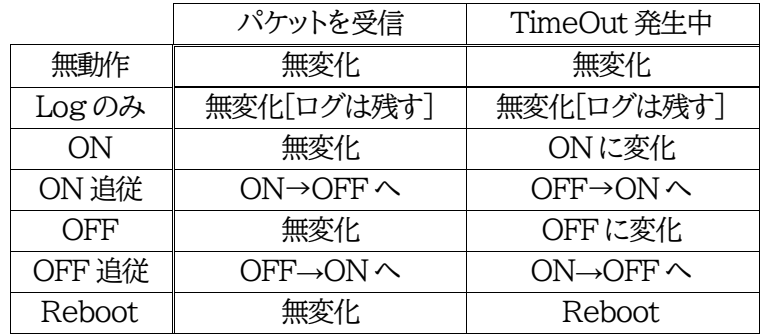

**●次ページの,ハートビートパケット受信状況との連関図をご覧ください。** 

## **〈3〉ハートビートパケット状態**

「ハートビート設定」で、「ハートビート監視」が「無効」の場合は「ハートビート無効」と表示されます。 「ハートビート監視」が「有効」の場合は,以下の内容が表示されます。

状態 : 待機中/パケットを受信/TimeOut 発生中/動作停止中 送信IP アドレス : ハートビートが送られてきた IP アドレスを表示します。 タイムアウト回数 : 未受信カウントを表示します。

【ハートビートに必要なパケット形式】

UDP パケットのデータ"xxxxxHB"+CRLF の 9 文字を受け,"xxxxxACK"の 8 文字を返しま す。(xxxxx は任意)

注意 ハートビート監視を実行するアウトレットは,Ping 監視・Mail 受信サーバー監 視・Port 監視を実行することは出来ません。

> 温度監視を実行するアウトレットには,ハートビート監視を実行することはできま せん。

設定が完了しましたら,[適用]をクリックします。

注意 ハートビートを利用するには「ハートビート」を「有効」にし「適用]をクリックし ます。その後,「CPU リセット」を行う必要があります。

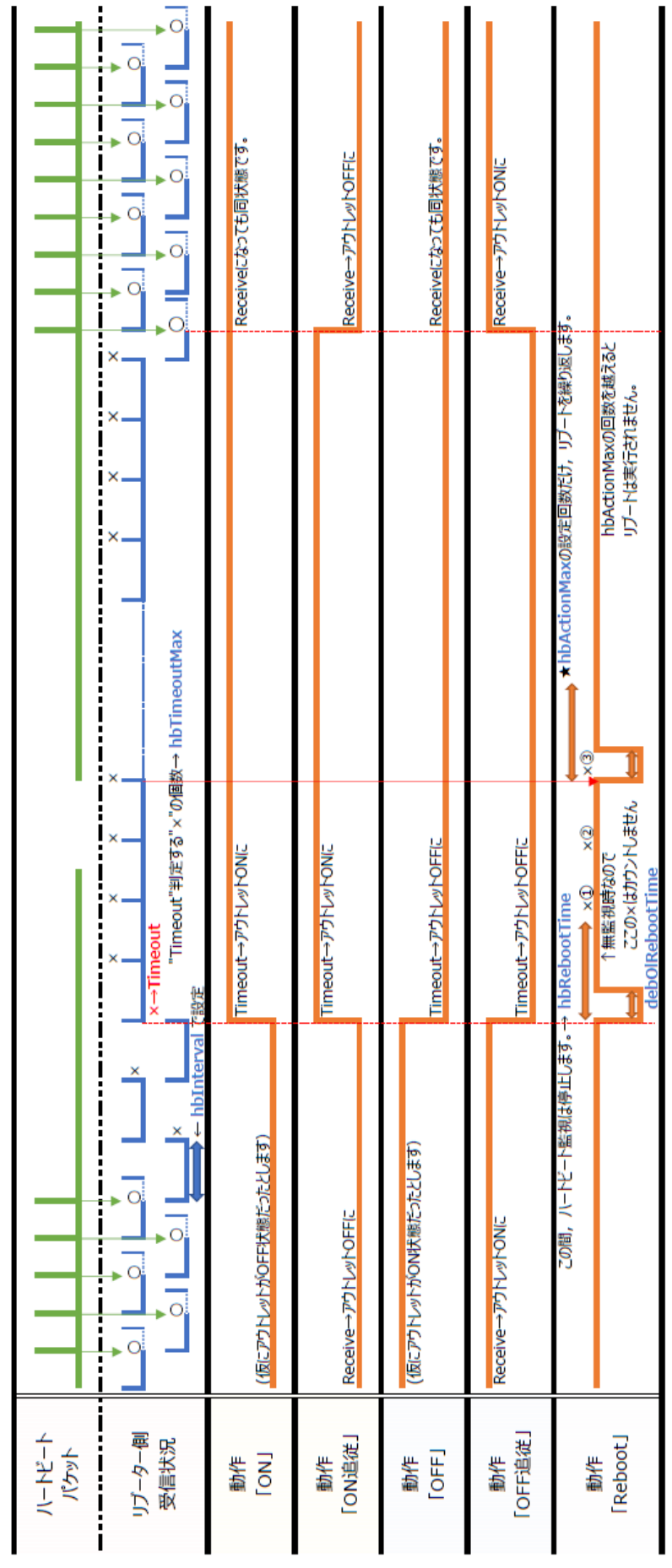
### **(5) 温度監視**

「温度監視」を行うには別売の温度センサー(RP-TS101)が必要です。 また,[システム設定」→「基本設定」→「温度センサー設定」で「温度センサー」の項目を「有効」に してください。

注意 AUX には弊社温度センサー(RP-TS101)以外差し込まないでください。ま た,温度センサーを差し込んでいない時は「温度センサー」を「無効」にしてお いてください。

[監視設定]-[温度監視]をクリックします。

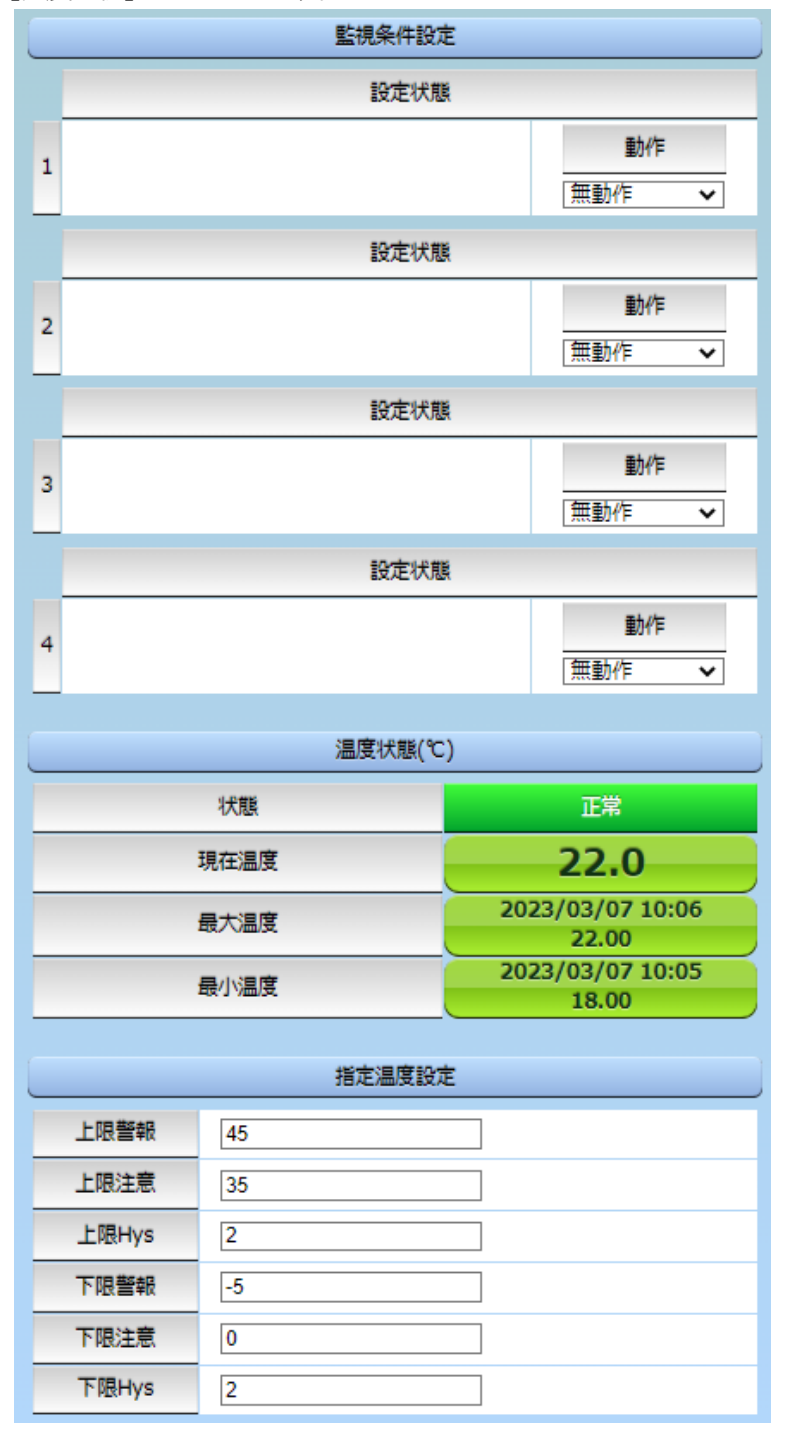

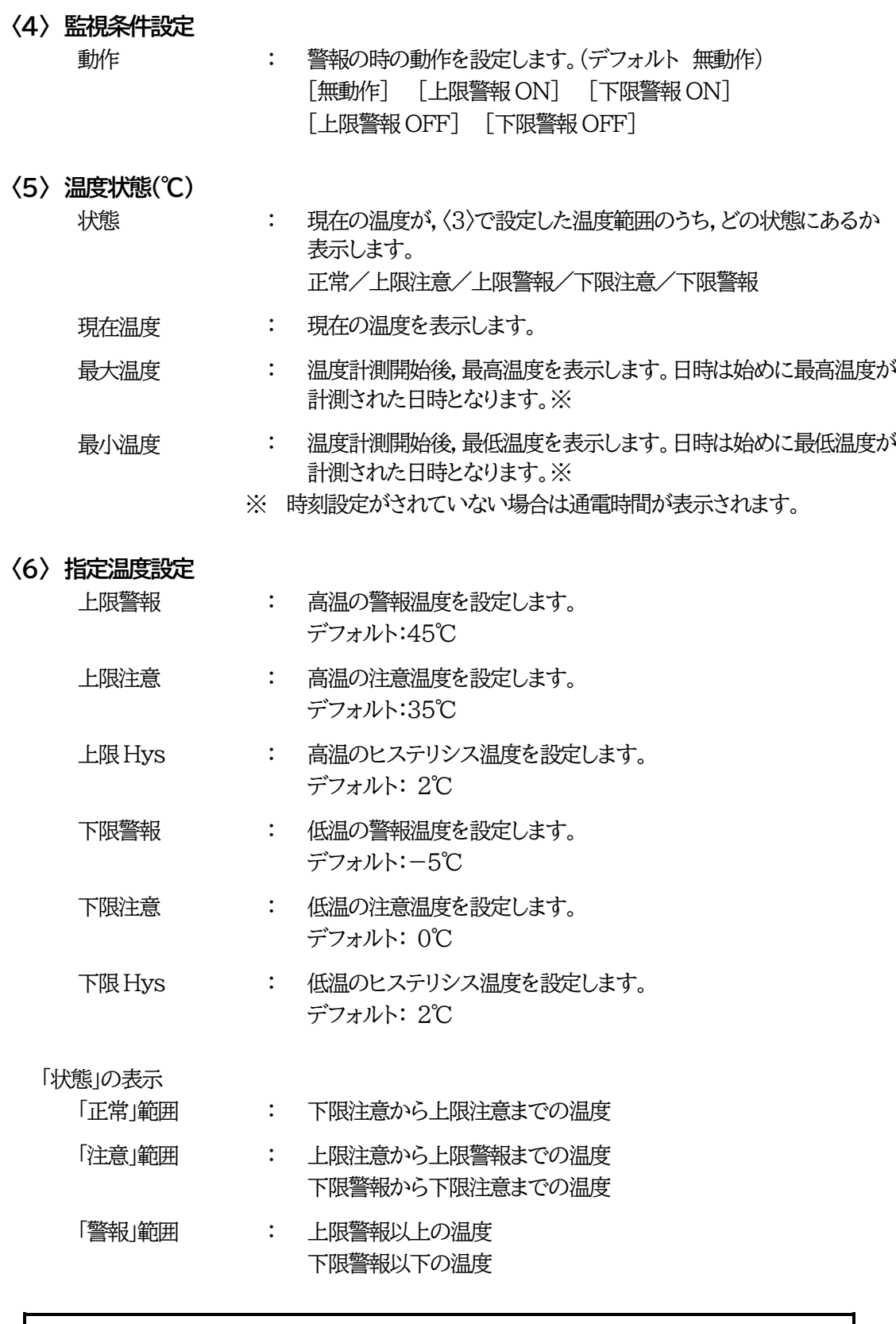

注意 温度監視を有効にしたアウトレットでは,Ping 監視,Mail 受信サーバー監視, **Example Downed Corporation**<br>Port 監視, ハートビート監視は実行できません。

【温度監視の仕組みと動作】

状態は,指定した温度により,「正常」から「注意」,「注意」から「警報」に変化します。 しかし,「警報」から「注意」,「注意」から「正常」への状態変化には,指定した温度にヒステリシス温度を 加えた変化が必要です。これにより閾値近辺で状態が頻繁に変化することを防ぎます。 メールは,温度にチェックがあると,「正常」「注意」「警報」の状態に変化があると送信されます。 電源制御は,「警報」になった場合に実施されます。

## **[5] スケジュール**

メニューの「スケジュール」をクリックします。

注意 スケジュールの設定をするためには「NTP 設定」を行う必要があります。 「時間の設定」のリンク部分から設定画面に遷移できます。

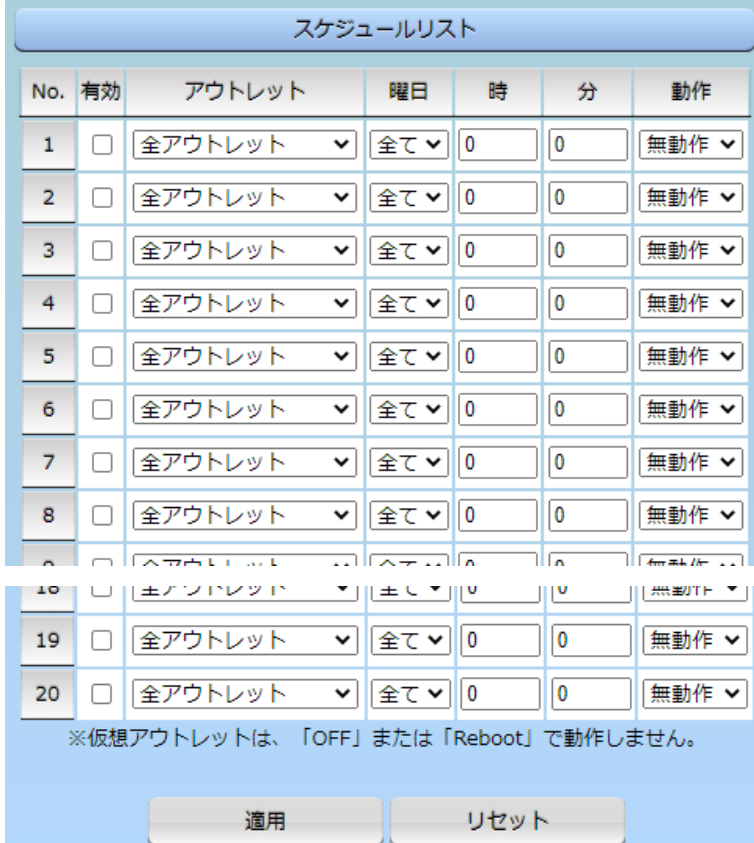

### **(1) スケジュールリスト** 最大20 件登録できます。

- 有効 : クリックで設定したスケジュールの有効/無効を切り替えます。 チェックされた No.が有効になります。
- アウトレット : 制御するアウトレット No.を指定します。 全アウトレット (デフォルト) アウトレット1~4 全仮想アウトレット 仮想アウトレット 1~8
- 曜日 : 実行する曜日を指定します。 毎日実行する場合は[全て]を選択します。 日 月 火 水 木 金 土
- 時 : 実行する時間を選択します。 デフォルト 0 入力可能値:0~23
- 分 : 実行する分を選択します。 デフォルト 0 入力可能値: 0~59
- 動作 : 実行する動作を選択します。 無動作 (デフォルト) Reboot ON ※1 **OFF** メール ※2
	- ※ 「アウトレット」で「仮想アウトレット」を実行する場合は[ON]を選択してください。
	- ※ メールを選択する場合は,[詳細設定]-[メール設定]の送信条件フラグにて [F3 スケジュール]をチェックしてください。

設定が終了しましたら[適用]をクリックします。

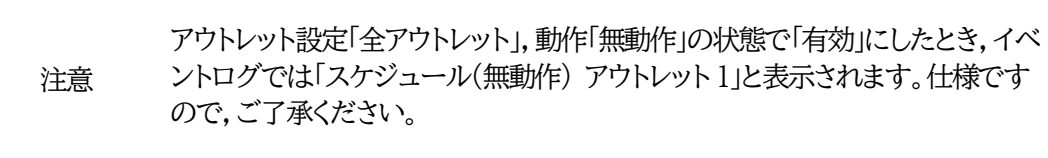

## **[6] システム情報**

本装置に設定された各項目の概要情報を一覧で確認できます。

●確認できる項目 ・機器名称 ・バージョン【FW,HTML バージョン】 ・モデル名称 ・アウトレット数 ・アウトレット 1~4 名称 ・仮想アウトレット 1~8 名称 ・MAC アドレス ・IP アドレス ・サブネットマスク ・デフォルトゲートウェイ ・機器内部時間 ・NTP サーバーアドレス ・HTTP 機能 ・HTTP ポート ・Telnet サーバー機能 ・Telnet ポート ・LAN 速度 ・RS-232C 通信速度,キャラクター長,ストップビット,パリティ

#### **[7] 簡易説明**

本装置の簡易説明が確認できます。 [簡易説明]をクリックします。

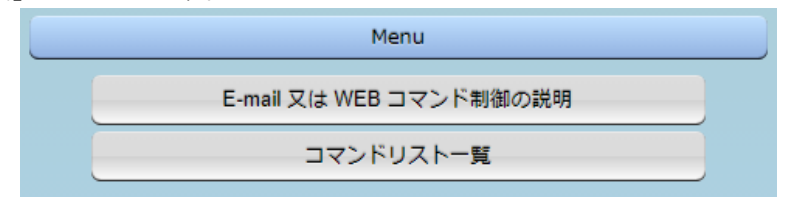

#### **(1) Menu**

各項目をクリックすると,以下のメニューが開きます。

#### **〈1〉 E-mail 又は WEB コマンド制御の説明**

・メールを利用して電源制御 メール制御を行うための文章例を記載しています。

・WEB によるコマンドの送信方法 WEB コマンドの送信方法を記載しています。 また,権限の違いによる利用可能コマンドの違いを記載しています。

**〈2〉コマンドリスト一覧**

・コンソール制御

Telnet 等のコンソール接続時に利用可能な制御コマンドを記載しています。

# 3. 状態表示項目

## **[1] 簡易状態表示**

### **(1) 簡易状態表示**

メニューの[簡易状態表示]をクリックします。 現在の本装置の電源情報,温度状態を表示します。

●[電源制御]をクリックすると,電源制御ページに直接移動できます。(control 権限,admin 権限時)

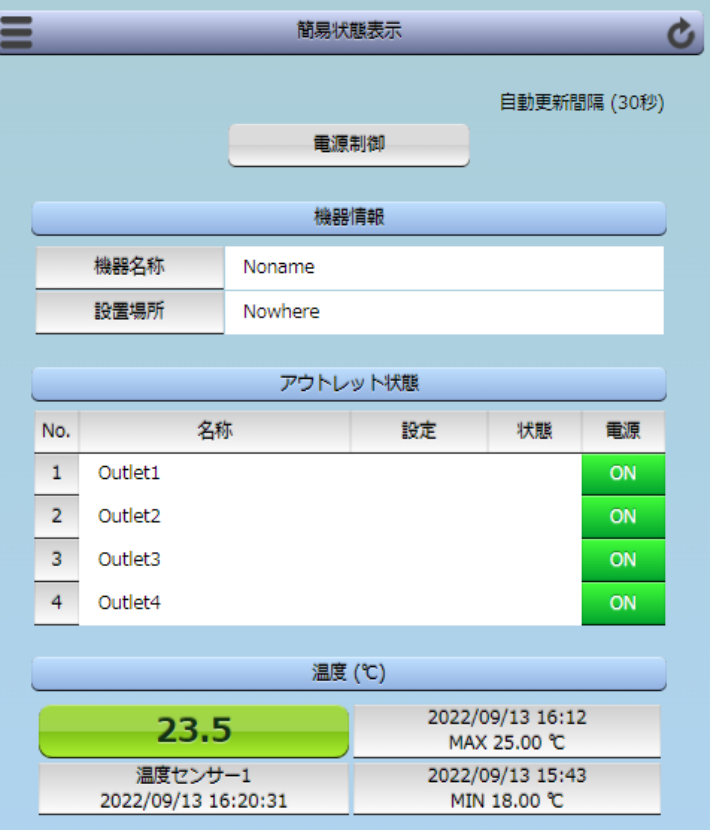

### **〈1〉 機器情報**

機器名称 : 現在設定されている機器名称を表示します。 設置場所 : 現在設定されている設置場所名称を表示します。

### **〈2〉アウトレット状態・温度状態**

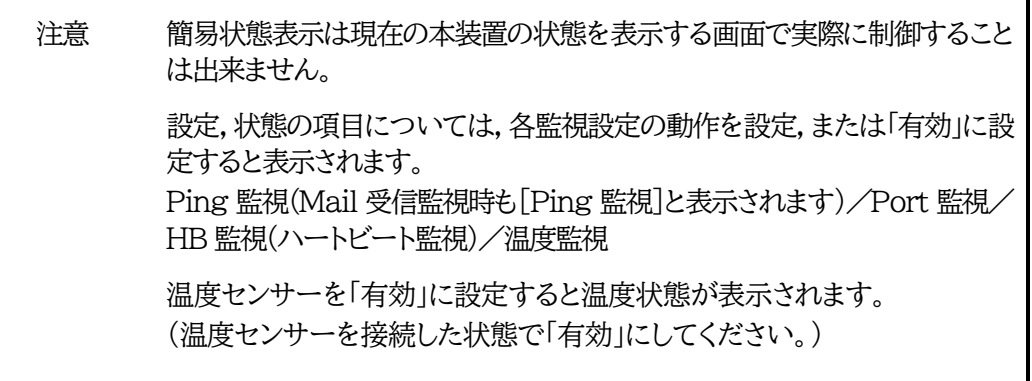

## **[2] 詳細状態表示**

現在の本装置の監視状態を表示します。

## **(1) Ping&Mail 監視詳細**

メニューの[詳細状態表示]をクリックします。

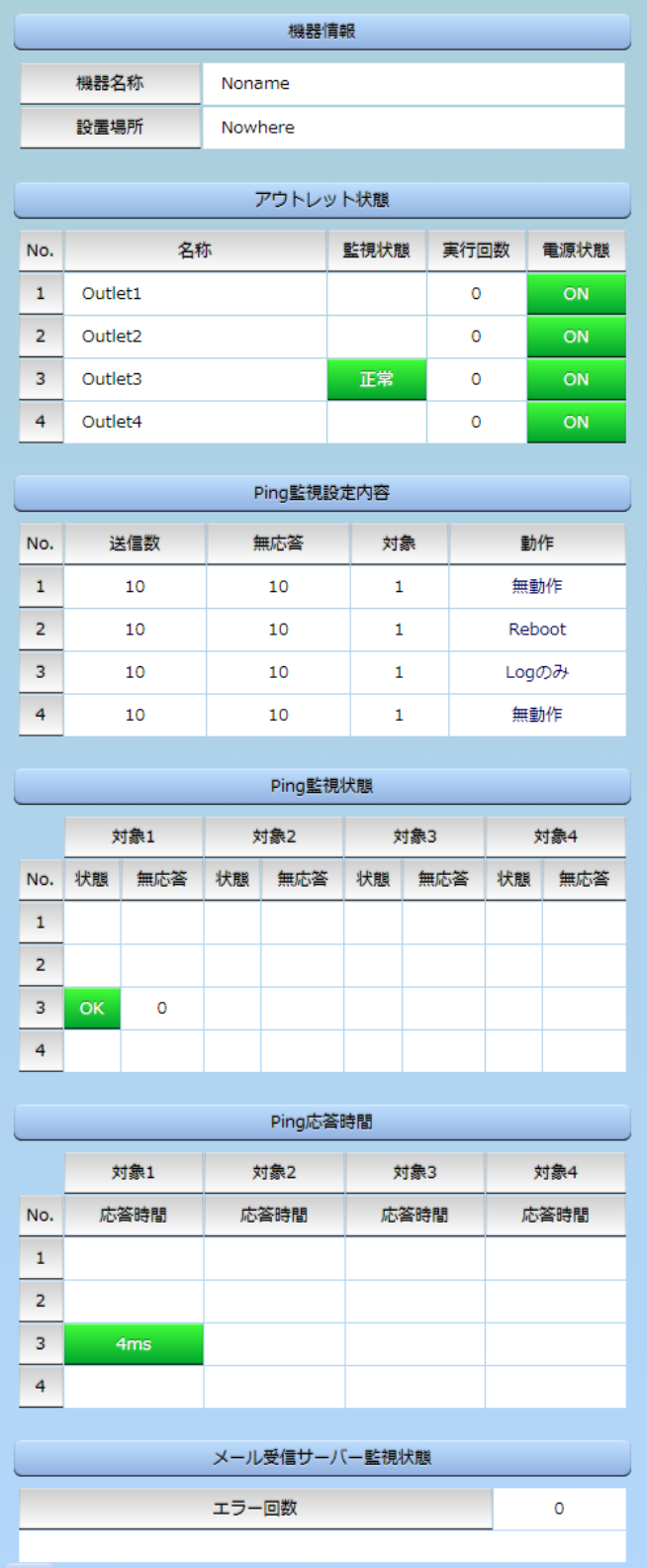

### **〈1〉 機器情報**

機器名称 :現在設定されている機器名称を表示します。 設置場所 :現在設定されている設置場所名称を表示します。

- **〈2〉アウトレット状態**
	- No. : アウトレット番号を示します。
	- 名称 : 設定されたアウトレット名称を表示します。
	- 監視状態 : 「Ping 監視」および「メール受信サーバー監視」の判定結果を表示します。
		- 正常 : 異常な監視先が対象数未満,かつメールサーバー正常。
		- 異常 : 異常な監視先が対象数以上,あるいはメールサーバー異常。
		- 回復中 : 動作後,異常な監視先が対象数未満だが,異常な監視先が残っている。メ ールサーバーは正常。

実行回数 : Ping 監視とメール受信サーバー監視の実行された動作の回数を表示します。 電源 : 電源の状態を表示します。

#### **〈3〉Ping 監視設定内容**

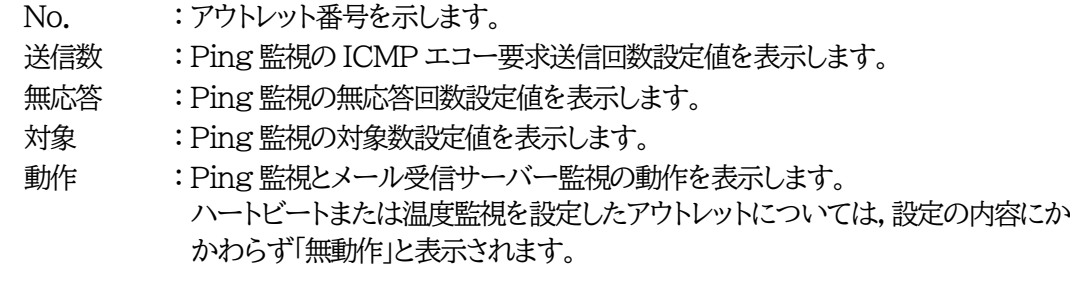

#### **〈4〉Ping 監視状態**

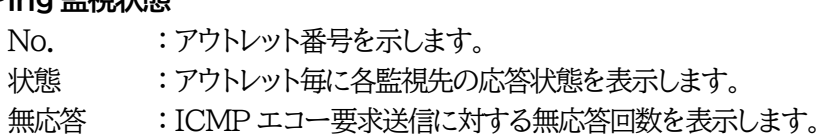

#### **〈5〉Ping 応答時間**

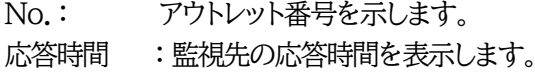

#### **〈6〉メール受信サーバー監視状態**

エラー回数 : メールサーバーを異常と判断した回数と,エラー内容が表示されます。 メールサーバー回復後もエラーメッセージは表示されたままとなります。 表示を消去したい場合は,「ネットワーク設定」-「詳細設定」-「送信テスト」のエラ ーメッセージクリアを行ってください。

## **(2) その他詳細**

メニューの[詳細状態表示]-[その他詳細]をクリックします。

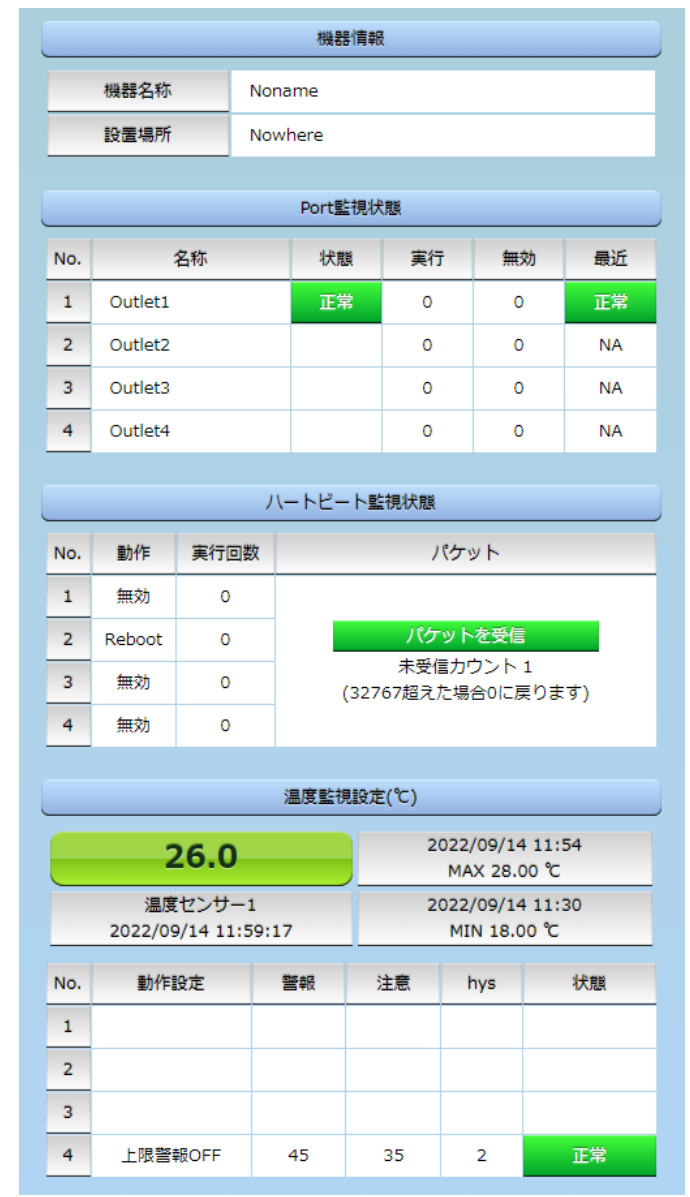

## **〈1〉 機器情報**

機器名称 :現在設定されている機器名称を表示します。 設置場所 :現在設定されている設置場所名称を表示します。

## **〈2〉Port 監視状態**

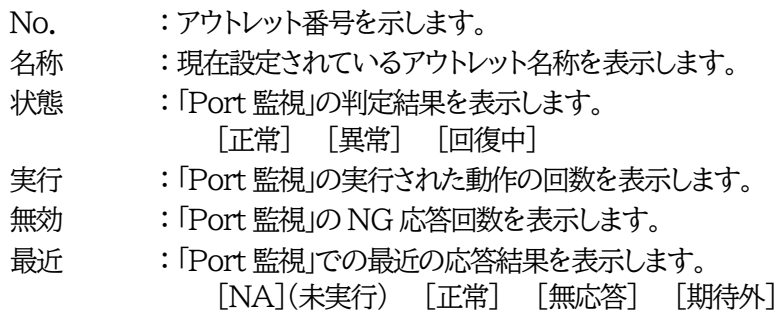

## **〈3〉ハートビート状態表示**

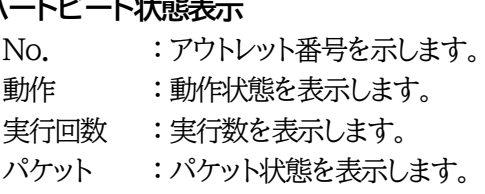

## **〈4〉温度監視設定(℃)**

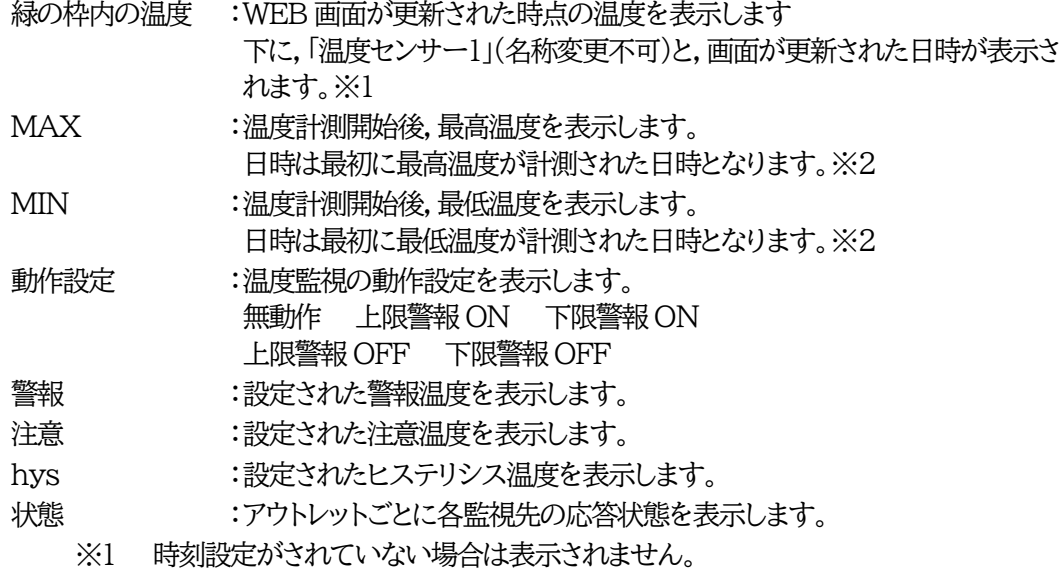

※2 時刻設定がされていない場合は通電時間が表示されます。

## **[3] イベントログ**

現在までのイベントログを表示します。

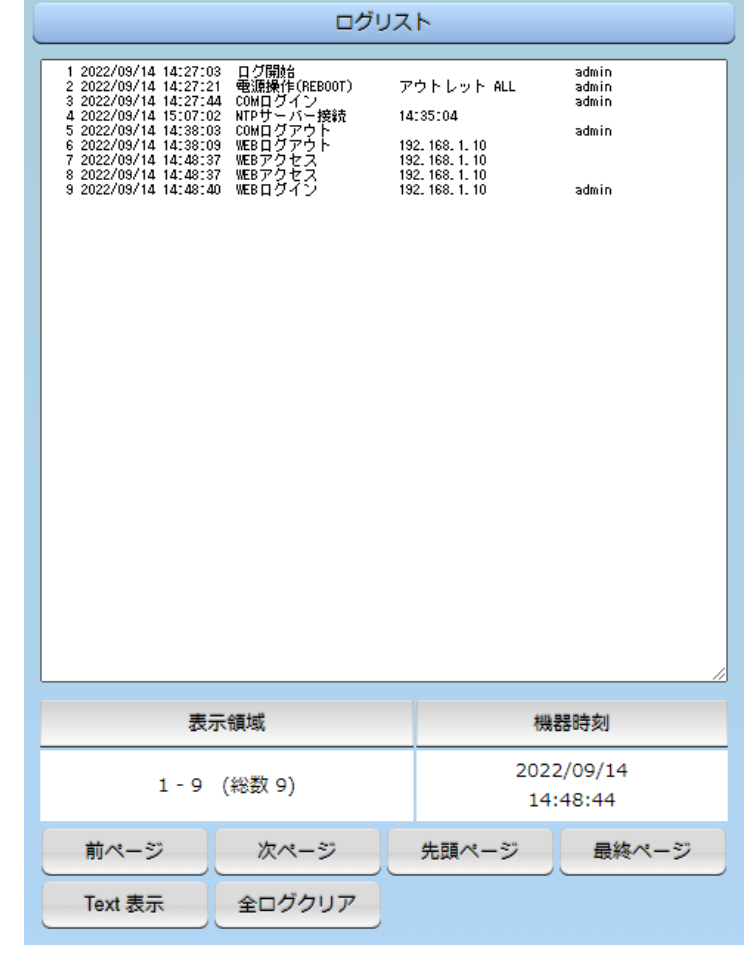

前ページ : 前ページを表示します。

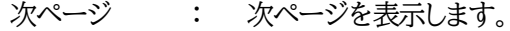

- 先頭ページ : 先頭ページを表示します。
- 最終ページ : 最終ページを表示します。
- Text 表示 : Web 画面上でテキスト表示します。 テキストを選択することで,コピーや保存ができます。 全ログクリア : ログを消去します。

注意 1ページは 100 項目単位で表示します。最大 10 ページ, 1000 項目のログ を表示可能です。 **本装置主電源を抜いた場合や,本装置の RESET スイッチの使用,CPU リ セットの実行でログは消去されます。** 本製品の仕様で,本体主電源投入時に「全仮想アウトレット ON」のコマンドが 発報されます。(「イベントログ」記録開始前に実行されるため,ログには記録 されずに実行されます。)

# 4. 電源制御

本装置に接続されたデバイスの電源制御をします。

## **[1] 電源制御**

## **(1) 電源制御**

メニューの[電源制御]をクリックします。

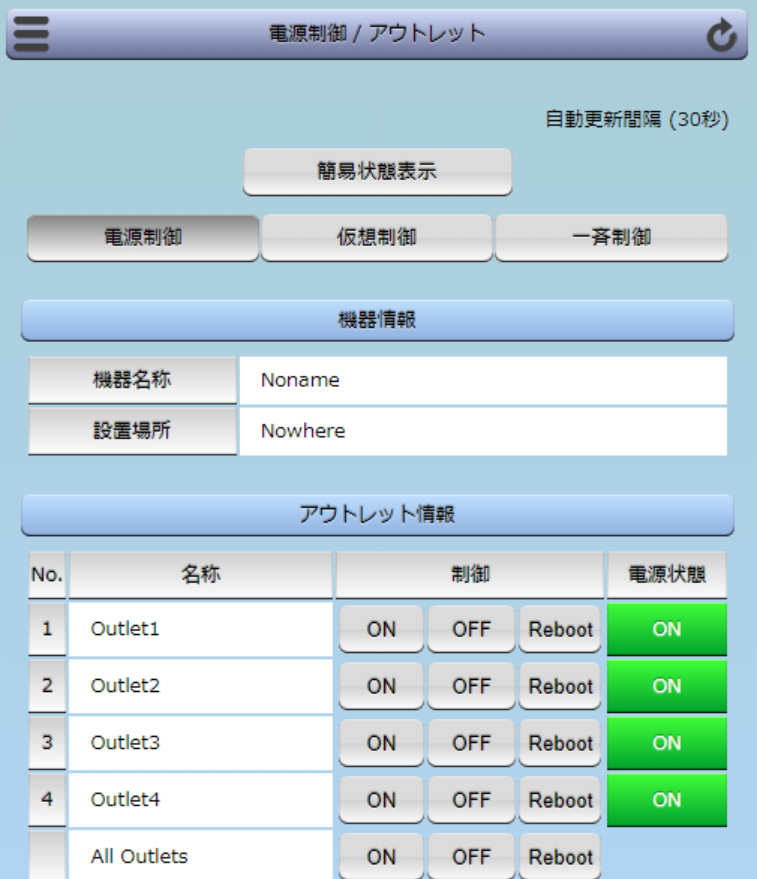

●「簡易状態表示」ページに直接移動できるボタンがあります。

### **〈1〉 機器情報**

機器名称 : 現在設定されている機器名称を表示します。

設置場所 : 現在設定されている設置場所名称を表示します。

## **〈2〉アウトレット情報**

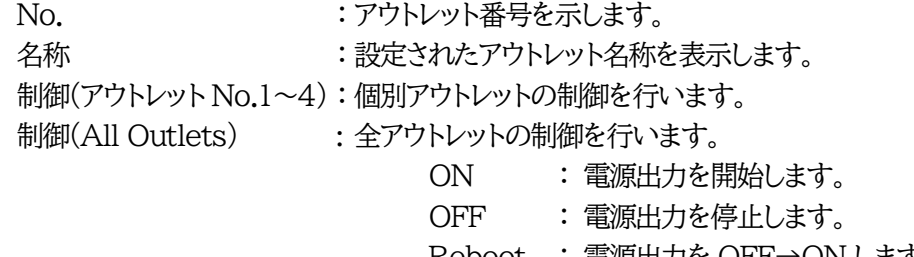

Reboot : 電源出力を OFF→ON します。

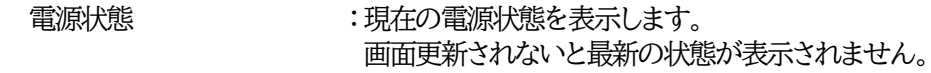

注意 電源制御画面は「ネットワーク設定」「基本設定」→「HTML 表示設定」→「自動ペ ージ更新時間」に基づき,常時自動で更新されます。 「HTML 表示設定」「自動ページ更新設定」を「無効」にしていても,このページは 自動更新されます。

#### **(2) 仮想制御**

仮想アウトレットとは実際には存在しないアウトレットです。MAC アドレスを指定してマジックパケッ トを送出し,Wake on LAN 対応機器の電源を ON にする機能です。仮想アウトレットを使用して対 象機器の電源を OFF にすることはできません。

注意 本製品の仕様で,本体主電源投入時に「全仮想アウトレット ON」のコマンドが 発報されます。(「イベントログ」記録開始前に実行されるため,ログには記録 されずに実行されます。)

メニューの[電源制御]-[仮想制御]をクリックします。

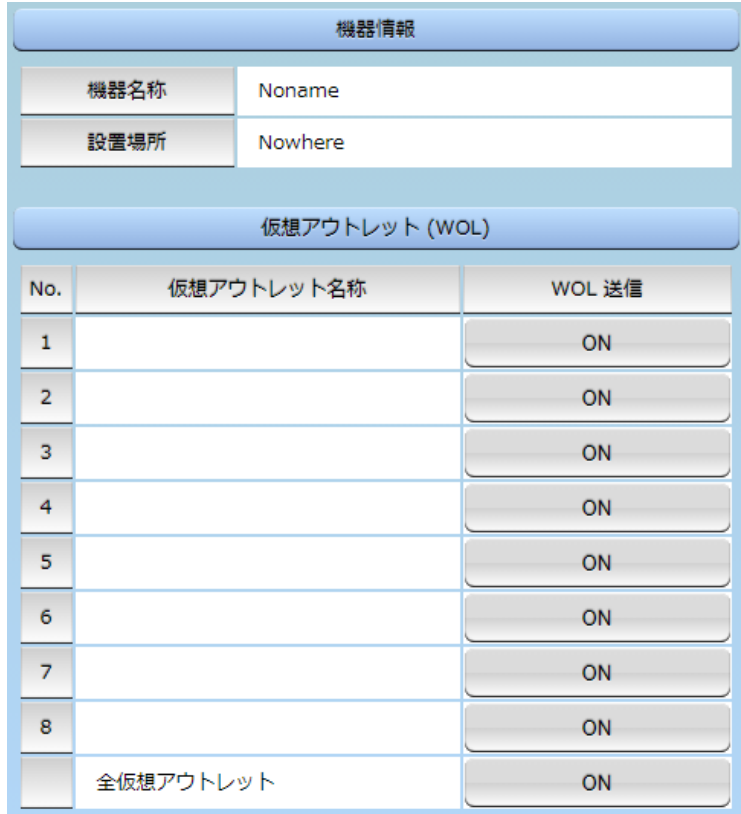

### **〈1〉 機器情報**

機器名称 : 現在設定されている機器名称を表示します。 設置場所 : 現在設定されている設置場所名称を表示します。

#### **〈2〉仮想アウトレット(WoL)**

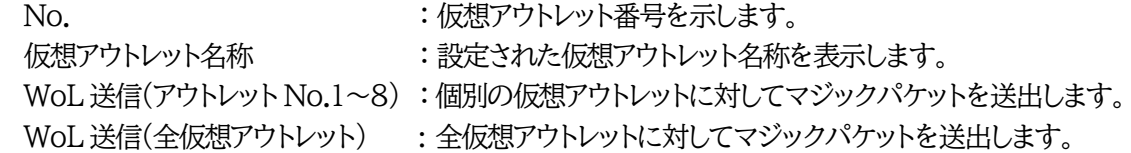

#### **(3) 一斉制御**

一斉電源制御とは,複数の本装置を子機として最大8 グループに分け,親機から各グループ単位で 一斉制御コマンドを送り,電源を制御することができる機能です。制御には,ブロードキャストパケットを 利用しています。(操作した電源制御の結果,負荷機器が動作したことを視認[直に,もしくは監視カメラ など越しに]できる状態でこの機能をご使用ください。)

1 グループにつき,10 台まででご使用ください。

[電源制御]-「一斉制御」をクリックします。

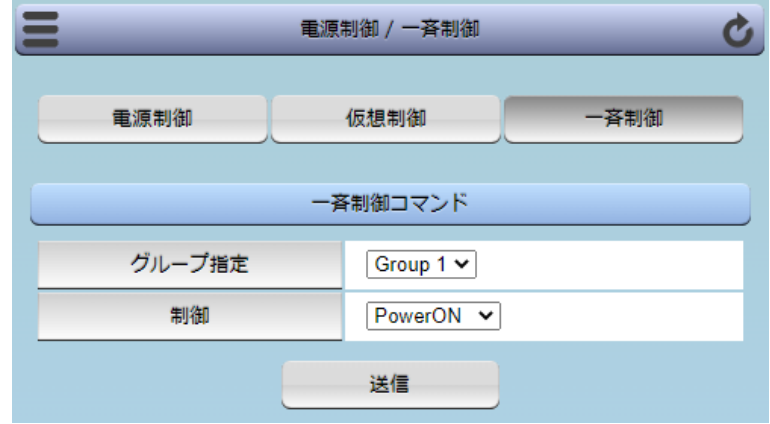

#### **〈3〉一斉電源制御コマンド**

本装置を一斉制御の親機として制御を行う場合は,こちらのメニューを使用します。

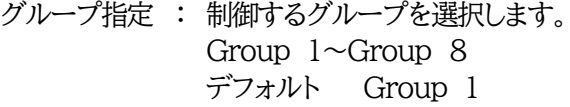

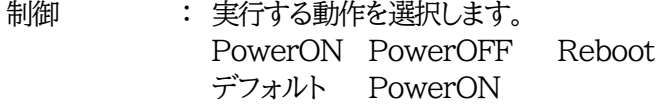

送信 : クリックで一斉制御コマンドを送信します。 クリック後,一度カウント画面に遷移した後,結果表示されます。

#### 【返答情報】

「--- waiting response --- [IP アドレス]--- command executed」

→該当IP アドレスのリブーターにて,コマンドを受信した。

※ 子機を複数台接続している場合は,コマンド実行された台数分の [IP アドレス]--- command executed」が表示されます。 表示されない子機がある場合は,対象リブーターの通信状況を確認してくだ さい。

「--- waiting response ---」

→コマンドを受信しなかった。3秒内で返答パケットが届かなかった。 (対象リブーターの通信状況を確認してください)

☆本装置を子機として設定したい場合は,第7 章3.[1][設定](#page-109-0) に詳細がございますのでご覧ください。 「排他制御方式」選択時の子機設定は、メンテナンスモードでの設定が必要となります。また,一斉電源 制御を受け付ける状態になると,WEB 画面での操作はできなくなります。Telnet 通信において Supervisor 権限でのログインは可能です。(「ガードタイム方式」であれば WEB 画面にもアクセスで きます。)

# 5. 送信テスト

## **(1) 送信テスト**

メニューの「送信テスト」をクリックします。

「ネットワーク設定」-「詳細設定」-「ネットワークテスト」の「送信テスト」と共通の内容となります。

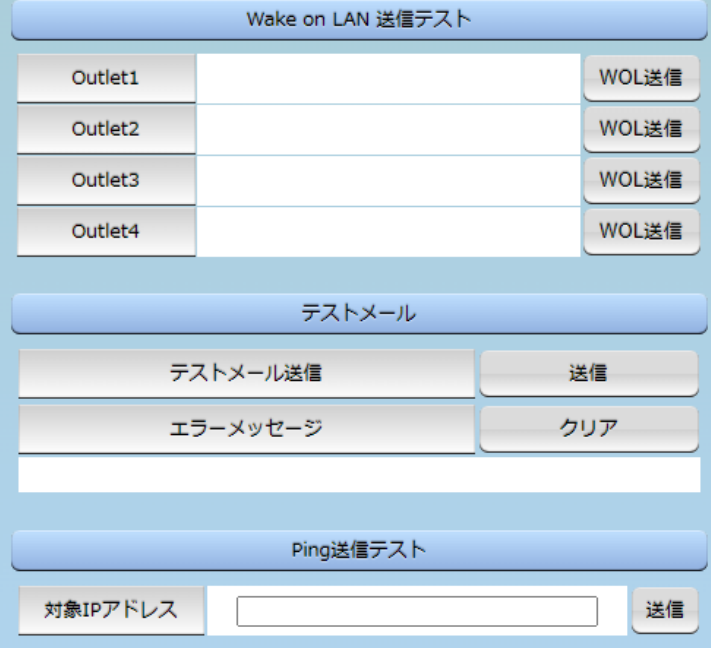

### **〈1〉 Wake on LAN 送信テスト**

設定されている MAC アドレスにマジックパケットを送信できます。

### **〈2〉テストメール**

メールサーバー設定で設定したメールアドレスにテストメールを送信します。 何らかの不具合が出た場合「エラーメッセージ」が表示されます。 [クリア]をクリックしますと,エラーメッセージがクリアされます。

## **〈3〉Ping 送信テスト**

対象IP アドレスに ICMP エコー要求パケットを送信し,その結果を表示します。 対象IP アドレスの欄に確認を行いたい IP アドレスを入力し,[送信]をクリックします。

Ping 送信中は以下の表示となります。

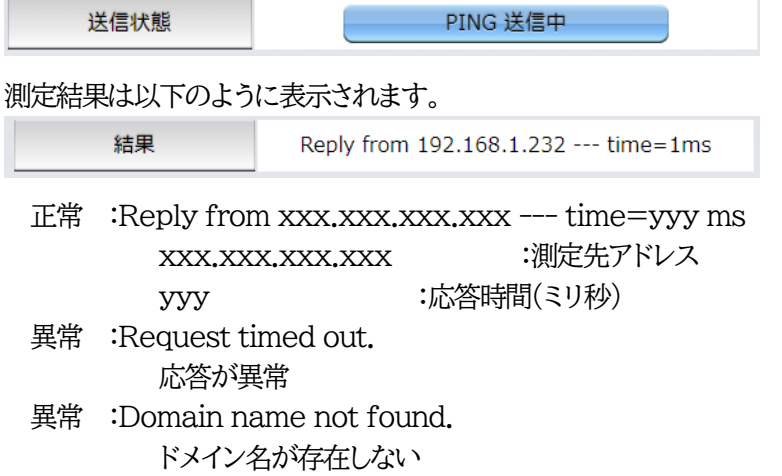

# 6. CPU リセット

一部の機能については,機能を有効にするために設定変更後に CPU リセットが必要となります。

メインメニューの「CPU リセット」をクリックします。

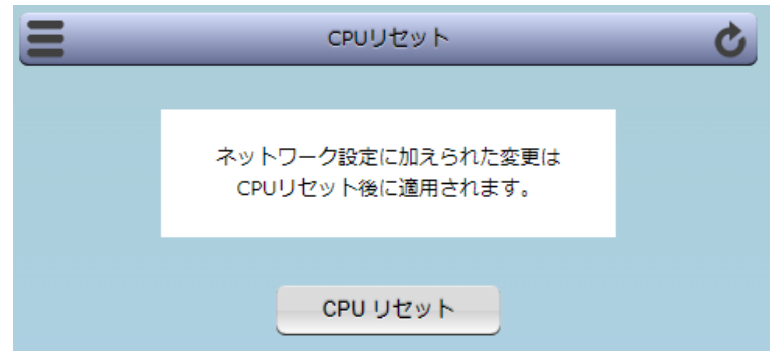

画面中央の[CPU リセット]をクリックします。 本装置の設定変更が有効となります。

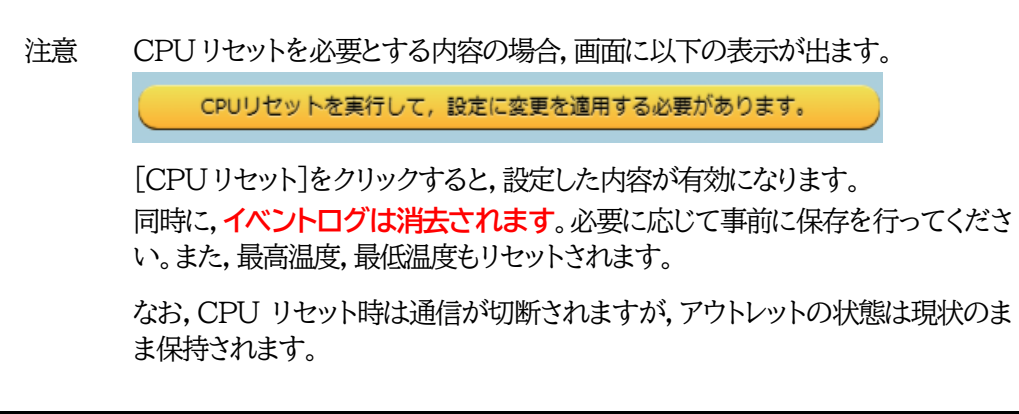

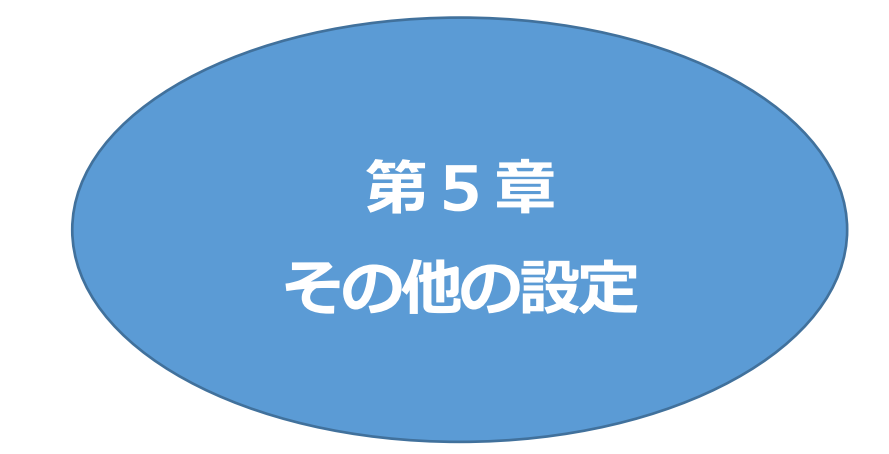

# 1. Telnet による設定

## **[1] Telnet での接続方法**

- 1)PC の「スタート」を右クリックして「ファイル名を指定して実行」を選択し,テキストボックスを開きます。 「初期設定」で設定した IP アドレスを指定し,本装置にアクセスします。
	- 本装置に設定された IP アドレスと Telnet ポート番号が以下の場合,

IP アドレス : 192.168.10.1 Telnet ポート番号 : 23

- 以下のように入力します。 Telnet␣192.168.10. 1␣23 ※ はスペースを表します。
- 2)プログラムが起動し,下図のとおり表示されます。 「Noname」は機器名称の設定が反映されます。

220 RPC-5NC (Noname) server ready

- 3)任意のキーを入力します。ID とパスワードが要求されます。
- 4)ユーザーID(デフォルト:admin)とパスワード(デフォルト:magic)を入力し,〈Enter〉キーで実行し ます。「OK」の応答があります。

注意 ブラウザー接続時の ID とパスワードは Telnet とシリアル接続時の ID とパス ワードとは別になります。 デフォルトのままですとセキュリティホールになる危険があります。 コマンド(ID,PASS)により変更して利用することをおすすめします。 「排他制御方式」選択時は,電源制御可能な他のユーザー(Admin, Control 権 限)が WEB,Telnet,シリアルいずれかでログイン中の場合,当該方法にて新 たにログインすることはできません。ただし,supervisor 権限ではログインする ことが可能です。 「ガードタイム方式」選択時,Telnet 通信でも多重ログインが可能になります。 (同一通信方式では最大接続数2)

## **[2] Telnet コマンドによる設定**

1)PC の「スタート」を右クリックして「ファイル名を指定して実行」を選択し,テキストボックスを開きま す。「初期設定」で設定した IP アドレスを指定し,Telnet で本装置にログインします。

2)コマンドや変数などを入力し〈Enter〉キーで実行し,設定します。 (IP アドレスなど一部の設定は CPU リセット後に反映されます。)

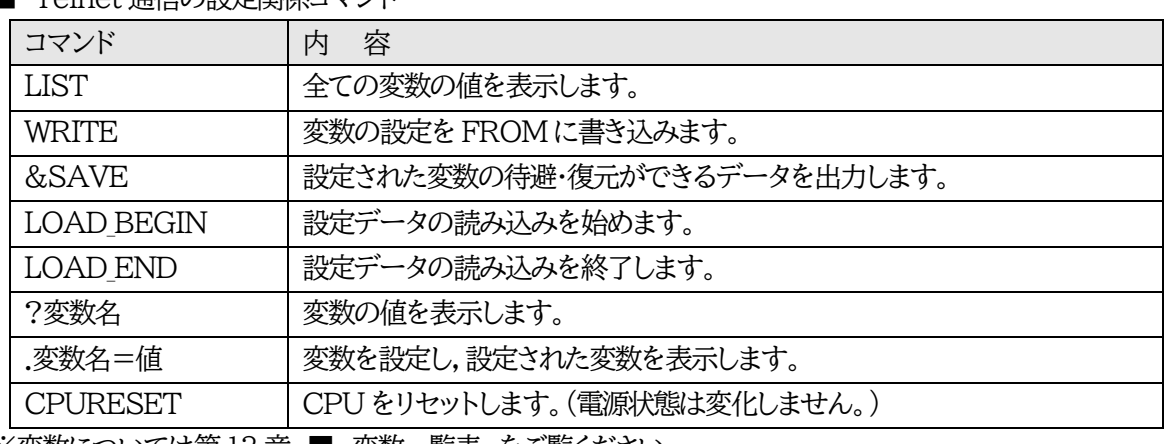

■ Telnet 通信の設定関係コマンド

※変数については第13章 ■ [変数一覧表](#page-135-0) をご覧ください。

### **■ 「&SAVE」コマンドについて**

環境(変数全体)を一括して待避・復元するためのコマンドです。

「&SAVE」を実行すると,最初に「LOAD BEGIN」,それに続いて一連の変数設定コマンド,最後に 「LOAD END」をテキストデータとして出力します。このテキストデータを設定データとして保存し,の ちに送信しますと,保存した設定になります。TELNET 用のパスワードなど,いくつかの変数は保存さ れませんのでご注意ください。設定データをテキストエディタで変更して利用することもできます。

なお, 「&SAVE」には,エコーバックがありません。変数設定コマンドでは,エラーがあっても無くて も表示しません。長いコマンドは分割されます。(最後にハイフンがあると,次に継続することを意味しま す。)ファイルからのコマンドを実行するときは,「promptMode」を 0 または 1 とします。

#### **■ プロンプトやコマンドについて**

Telnet からアクセスしたときは,コマンド入力のプロンプトが表示されます。プロンプト表示の有無 または表示形式は,コマンドで指定します。制御ユーティリティでは,常に「 > 」のプロンプトが表示さ れます。

また,「?」だけのコマンドにより,ヘルプとしてコマンドの一覧を表示します。どのコマンドでも最初に 「&」をつけることによりエコーバックが無くなります。

設定の取得,書き込みのときは,「promptMode」を 0 または 1 とします。

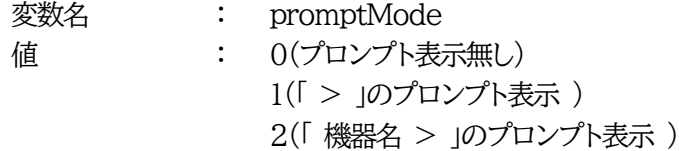

# 2. ターミナルソフトによる設定

1)本体正面の COM ポートと設定用PC の COM ポートをオプションのシリアルケーブルで接続しま す。

2)ターミナルソフトを起動し,ポート設定をします。

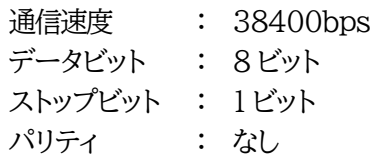

3)任意のキーを入力します。ID とパスワードが要求されます。

- 4)ユーザーID(デフォルト:admin)とパスワード(デフォルト:magic)を入力し,〈Enter〉キーで実行し ます。「OK」の応答があります。
- 5)設定したいコマンドや変数などを入力し〈Enter〉キーで実行します。
- 6)設定内容を有効化します。 「write」コマンドを入力し,〈Enter〉キーを押します。

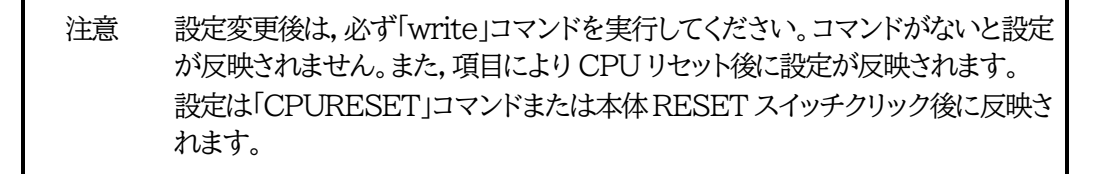

7)設定終了後,ターミナルソフトを閉じます。

シリアル通信のコマンドは Telnet と共通です。ただしシリアル通信では実行できないコマンドがあり ます。第13 章 ■ [制御コマンド一覧表](#page-143-0) をご覧ください。

「&SAVE」コマンド(前項[2]参照)はシリアル通信でも実行できます。ただし,**復元のためのデータ 流し込みは Telnet 通信で**行ってください。(シリアル通信の場合,途中で流し込めなくなるケースが あります。)

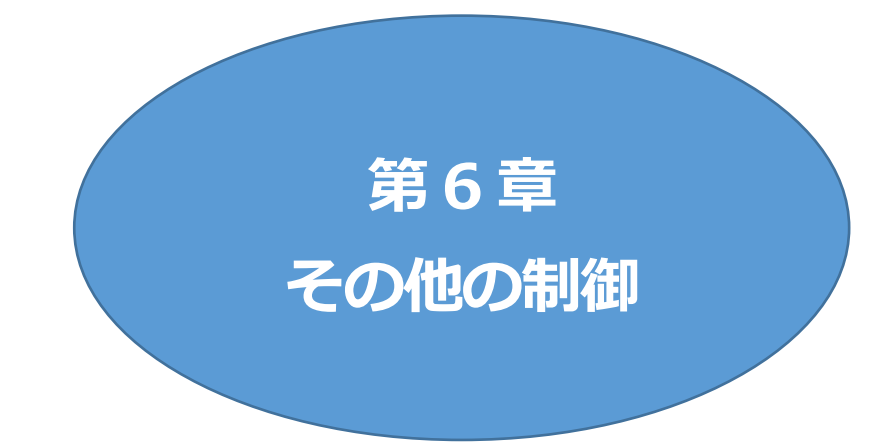

# 1. Telnet 接続による制御

本装置は TELNET サーバプログラムへ接続して,遠隔から電源制御および状態取得ができます。セキュ リティ制御の設定がされている場合はその制限内での操作となります。

## **[1] Telnet 接続による制御**

1)「スタート」から「ファイル名を指定して実行」を選択し,テキストボックスを開きます。「初期設定」で設定し た IP アドレスを以下のように指定し,Telnet で本装置にログインします。

本装置に設定された IP アドレスと Telnet ポート番号が以下の場合, IP アドレス : 192.168.10.1 Telnet ポート番号 : 23

以下のように入力します。 Telnet␣192.168.10. 1␣23 ※□はスペースを表します。

2)プログラムが起動し,下図のとおり表示されます。 「Noname」は機器名称の設定が反映されます。

220 RPC-5NC (Noname) server ready

3)任意のキーを入力します。ID とパスワードが要求されます。

- 4)ユーザーID(デフォルト:admin)とパスワード(デフォルト:magic)を入力し,〈Enter〉キーで実行しま す。「OK」の応答があります。
- 5)制御コマンドを入力して,〈Enter〉キーで実行します。 制御コマンドにつきましては,第13 章 ■ [制御コマンド一覧表](#page-143-0) をご覧ください。

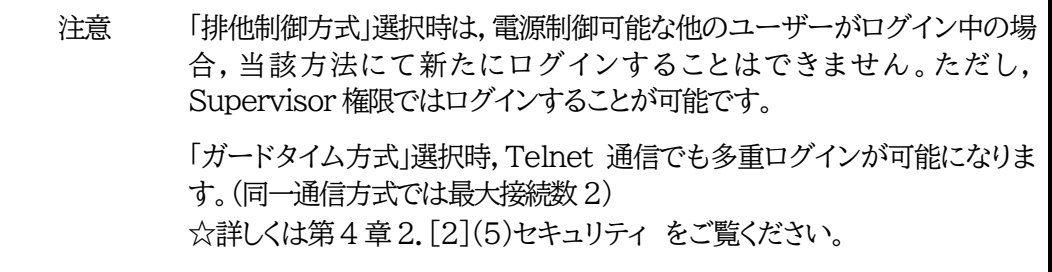

【応答コード】

正常受付 : Command OK

不正なコマンド : Unrecognized command

前コマンドの処理中のためコマンド実行せず : Last command is pending. Command failed.

## 2. シリアルからの制御

シリアルポートからコマンド入力で電源制御ができます。

1)本体上面の COM ポートと設定用PC の COM ポートを付属の専用ケーブルで接続します。

2)ターミナルソフトを起動し,ポート設定をします。

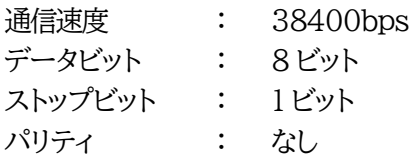

3)任意のキーを入力します。ID とパスワードが要求されます。

- 4)ユーザーID(デフォルト:admin)パスワード(デフォルト:magic)を入力し,〈Enter〉キーで実行しま す。「OK」の応答があります。
- 5)制御コマンドを入力し〈Enter〉キーで実行します。コマンドは「1.Telnet 接続による制御」と共通で す。第13 章 ■ [制御コマンド一覧表](#page-143-0) をご覧ください。

注意 電源制御可能な他のユーザーがログイン中の場合,当該方法にて新たにログイ ンすることはできません。ただし,Supervisor 権限ではログインすることが可 能です。

## 3. モデムからの制御

モデム経由で電源制御ができます。

1)本装置COM ポートを接続するモデムに合わせて設定します。

2)本体前面の COM ポートとモデムをストレートケーブルで接続します。

3)遠隔地のモデムから接続します。

4)接続されると ID とパスワードが要求されます。(Telnet と共通です。)

5)ユーザーID(デフォルト:admin)とパスワード(デフォルト:magic)を入力します。コマンド入力状態に なります。

6)制御コマンドを入力し,〈Enter〉キーで実行します。 コマンドは「1. Telnet 接続による制御」と共通です。 第13 章 ■ [制御コマンド一覧表](#page-143-0) をご覧ください。

注意 モデム制御ではストレートケーブルモデムが必要です。

「排他制御方式」選択時は、電源制御可能な他のユーザーがログイン中の場合, 当該方法にて新たにログインすることはできません。ただし,Supervisor 権限 ではログインすることが可能です。

## 4. メールからの制御

メールを利用して電源制御ができます。

メールからのコマンドを利用するには,ネットワーク基本設定ならびにメール設定を正しく行う必要があり ます。

注意 ●「ネットワーク設定-メール設定-通知先設定」の**[通知先アドレス]に設定した メールアドレスからのみメール制御**できます。

●**HTML メールでもテキスト形式メールでもメール制御できます**。

フリーメールの場合,1 日の送受信数の制限が課されているケースがあります。 運用にあたって,その制限数もご考慮ください。

1)本装置に,メールを送信します。**HTML メールでもテキスト形式メールでも可能です。** 件名(タイトル)は特に必要ありません。 本文1行目に「メール制御ユーザー名」を入力します。 本文2 行目に「メール制御パスワード」を入力します。 本文3 行目以降にコマンドを入力し,改行を入れます。 ●コマンドの「LIST」と「&SAVE」は使えません。 (使えるコマンドは,第13 章 ■ [制御コマンド一覧表](#page-143-0) をご覧ください) 本文最終行に「QUIT」コマンドを入力します。 「Q」または「E」の1文字だけでもログアウトできます。

2)数分後,本装置から結果を知らせるメールが届きます。

注意 メール制御ユーザー名とパスワードについては,第4 章 2.[3](3)[メール設定](#page-54-0) をご確認ください。

> **メールでの「電源制御」を行う場合,「ガードタイム方式」でなければ実行でき ません。**

【応答コード】

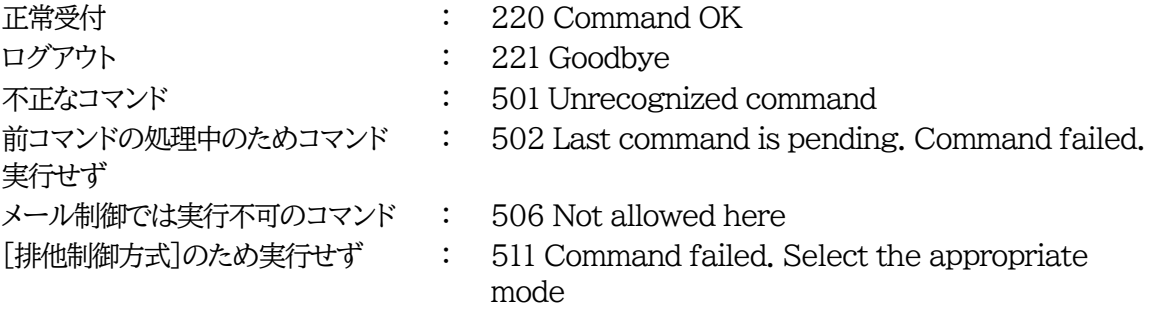

## 5. WEB コマンドからの制御

WEB からダイレクトコマンドで電源制御ができます。

WEB コマンドは主に電源制御のためのコマンドであり、設定の変更は出来ません。 cmd.htm の後に下記のフォーマットで記入します。

### **「HTTP 認証」が「None」の場合**

?userid=[ユーザーID] &password=[パスワード] &command= [利用コマンド]

例)ユーザーID:admin / パスワード:magic / コマンド:por3 http://192.168.10.1/cmd.htm?userid=admin&password=magic&command=por3

(変数名は省略可能です。「userid」→「i」,「password」→「p」,「command」→「c」)  $\rightarrow$  http://192.168.10.1/cmd.htm?i=admin&p=magic&c=por3

**●1 回実行するごとに,HTTP のセッションが切れ,ログアウト状態に戻ります。**

**「HTTP 認証」が「Basic」「Digest」の場合** (ユーザーID・パスワードが不要になります。) ?command= 「利用コマンド]

例)コマンド:por3

http://192.168.10.1/cmd.htm? command=por3

(変数名は省略可能です。「command」→「c」)

 $\rightarrow$  http://192.168.10.1/cmd.htm?c=por3

**●実行時,ポップアップで ID,PASS が求められます。実行後も HTTP のセッションを保持します。 ログアウトする場合, http://[IP アドレス]/logout を実行してください。**

ユーザー権限の違いによって,利用できるコマンドが異なります。

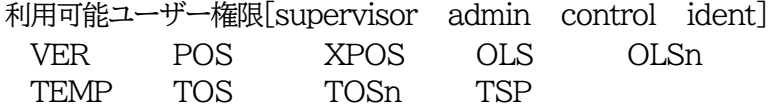

利用可能ユーザー権限[admin control] PONn POFn PORn MPON MPOF MPOR PSRn MPONV PONVn

WEB からダイレクトコマンドで電源制御すると結果がテキスト形式で表示されます。

【応答コード】 正常受付 : 220 Command OK 不正なコマンド : Command Error 前コマンドの処理中のためコマンド実行せず : 502 Last command is pending. Command failed. [排他制御方式]や[電源制御時の動作確認:あり]のため実行せず : 511 Command failed. Select the appropriate mode.

注意 ★[ガードタイム方式]かつ「電源制御時の動作確認:なし」の時のみ,電源制御可 能です。

> 第4章 2. [2](1)[基本設定,](#page-30-0)[2](5)[セキュリティ,](#page-44-0)[3](1)〈3[〉ダイレクト](#page-49-0) WEB コ [マンド設定の](#page-49-0)各項目を設定してご利用ください。

## 6. MPMP での制御

明京電機オリジナルプロトコル MPMP パケット(UDP)を使用して,電源の制御,CPU リセットを遠隔で 実行できます。

## **[1] リブーター側の設定**

MPMP での電源制御を行えるようにするためには以下の設定が必要です。

- 1) 「電源制御方式」を[ガードタイム方式]に設定する。
- 2) MPMP での制御に使用する「ID」「パスワード」を設定する。
- 3) 結果通知を有効にするため,「状態通知機能」で[MPMP]を選択し,通知を受信する端末の IP ア ドレスを登録しておく。

### **(1) ガードタイム方式の設定**

「システム設定」-「セキュリティ」-「共通設定」で設定します。

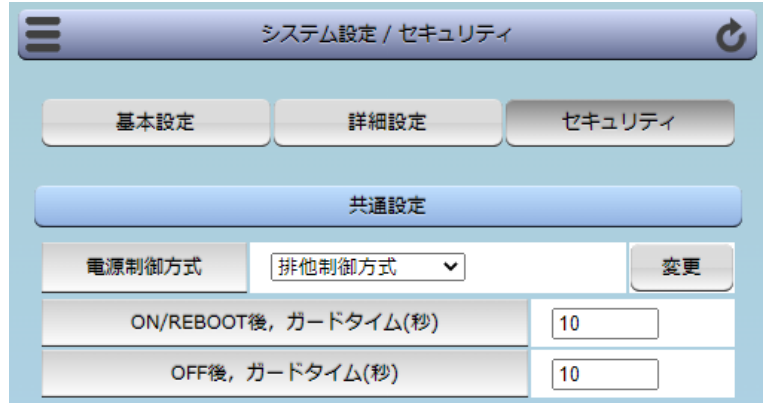

「電源制御方式」を「ガードタイム方式]に切り替え, [変更]ボタンをクリックします。 (デフォルトは[排他制御方式])

ポップアップで表示される注意文の内容に同意の上,[OK]をクリックしてください。 その後,各種ガードタイムを設定できます。

### **(2) MPMP 制御用ID,パスワード**

「システム設定」-「セキュリティ」-「MPMP コマンド制御」で設定します。

ユーザーID : 半角英数記号5 字以内

パスワード : 半角英数記号7 字以内

#### **(3) 結果通知先IP アドレス登録**

「ネットワーク設定」-「詳細設定」-「状態通知機能」で設定します。

状態通知機能 : [MPMP]を選択(デフォルトは[無効]) アドレス : 通知を受信する端末のアドレスを設定してください。 (2)で ID,パスワードを登録した「No.」に入力してください。 ポート : デフォルト:5000

## **[2] MPMP パケット送信**

UDP/IP の設定を以下として,MPMP パケットを送信します。

ローカルポート : 前頁[1](3)で設定したポート番号 (デフォルト:5000) 送信先ポート : 15580 (ポート番号は固定) 送信先IP アドレス : 本装置の IP アドレス

コマンドで実行できるのは以下です。

- ・電源制御
- ・CPU リセット
- ・仮想アウトレット(WoL)

注意 ★[ガードタイム方式]でなければ制御可能になりません。

実際の運用方法をお考えの場合,弊社営業部にお問い合わせください。

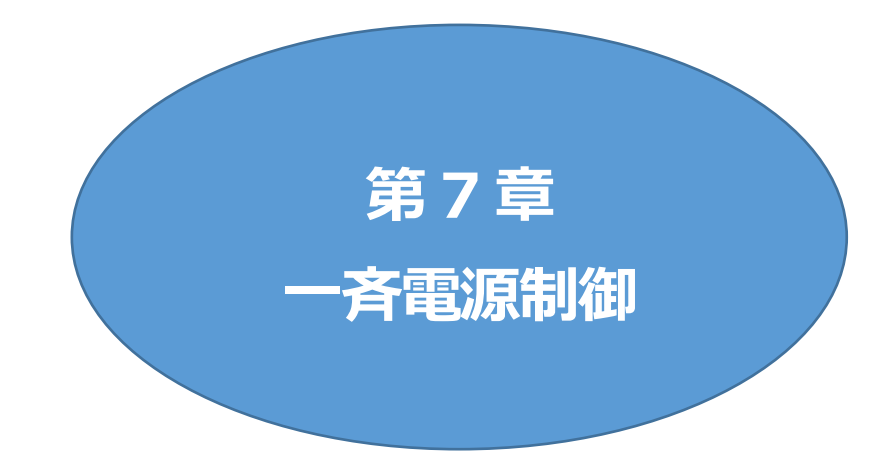

## 1. 一斉電源制御とは

## **[1] 概要**

一斉電源制御とは,複数の本装置を子機として最大8 グループに分け,親機から各グループ単位で一 斉制御コマンドを送り,電源を制御することができる機能です。制御には,ブロードキャストパケットを利用 しています。(操作した電源制御の結果,負荷機器が動作したことを視認[直に,もしくは監視カメラなど越 しに]できる状態でこの機能をご使用ください。)

1 グループにつき,10 台まででご使用ください。

親機,子機の組み合わせについては,弊社リブーターで一斉制御機能があるものであれば,機種問わ ず組み合わせることができます。

子機[一斉電源制御受付状態の機器]の時,「ガードタイム」方式設定時は WEB 画面でログインすること ができますが,「排他制御」設定時は WEB 画面にアクセスすることができなくなります。その場合は Telnet 通信にて supervisor 権限でログインして設定を行います。

☆「ガードタイム」「排他制御」については第4章2.[2](5)[セキュリティを](#page-44-0)ご覧ください。

一斉制御のコマンドを実行すると,親機から以下の 2 種の応答があります。

- 親機側の応答 : 親機から子機へ一斉制御コマンドを送信した
- 子機側の応答 : 一斉制御コマンドを受信した

応答通知は親機の制御方法(WEB,Telnet,シリアル)により異なります。 次に続く,各制御方法の応答内容をご確認ください。

# 2. 親機として使用する場合

## **[1] 設定**

### **(1) MAC アドレスの確認**

本装置の MAC アドレスを確認し,メモ等に控えます。 MAC アドレスは,製品底面に貼付されたシリアルラベルの記載内容を確認するか,「機器設定」の 「システム情報」から確認することができます。 グループの設定と,MAC アドレスの入力は子機側で行います。 ☆次に続く 3. [子機を](#page-109-1)ご参照ください。 (子機側の機種, バージョンによって画面構成, 項目名が異なり ます。該当機種の詳細取説をご確認ください。)

## **[2] WEB での制御**

#### **(1) 一斉制御コマンド**

[電源制御]→「一斉制御」をクリックします。

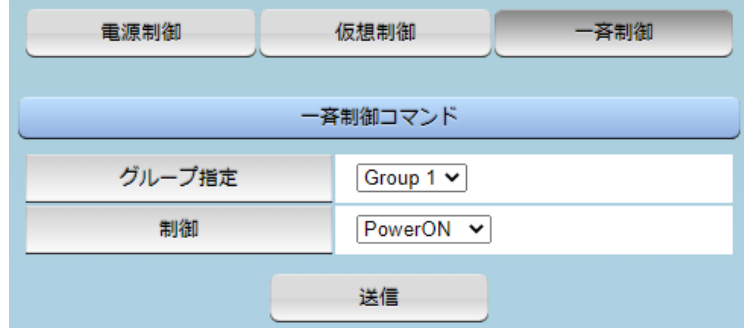

本装置を一斉制御の親機として制御を行う場合は,こちらのメニューを使用します。

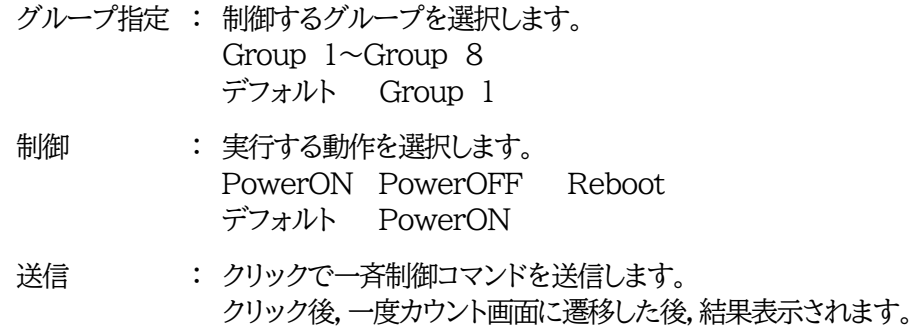

### **(2) 返答情報**

応答結果は返答情報として画面表示されます。

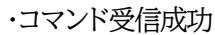

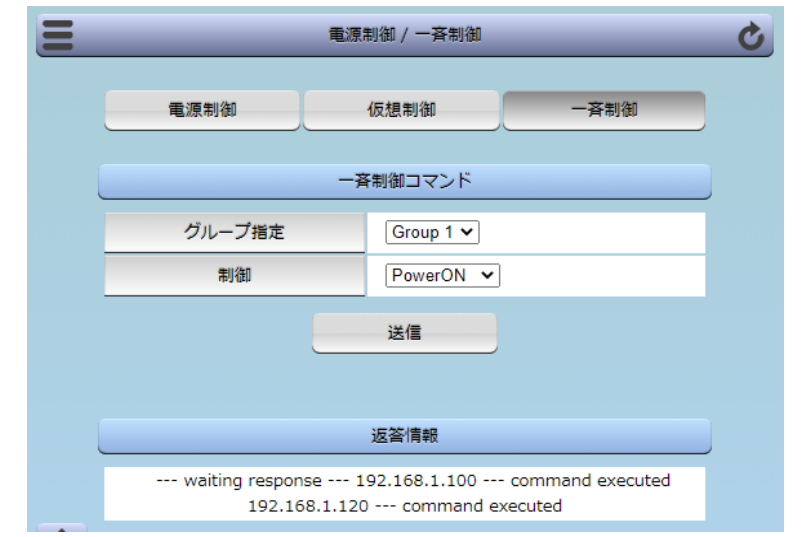

--- waiting response --- [IP アドレス]--- command executed ※子機を複数台接続している場合は,コマンド実行された台数分の [IP アドレス]--- command executed」が表示されます。 表示されない子機がある場合は,対象リブーターの通信状況を確認してください。

・コマンド受信失敗,またはコマンド受信成功したが,電源制御は実行せず

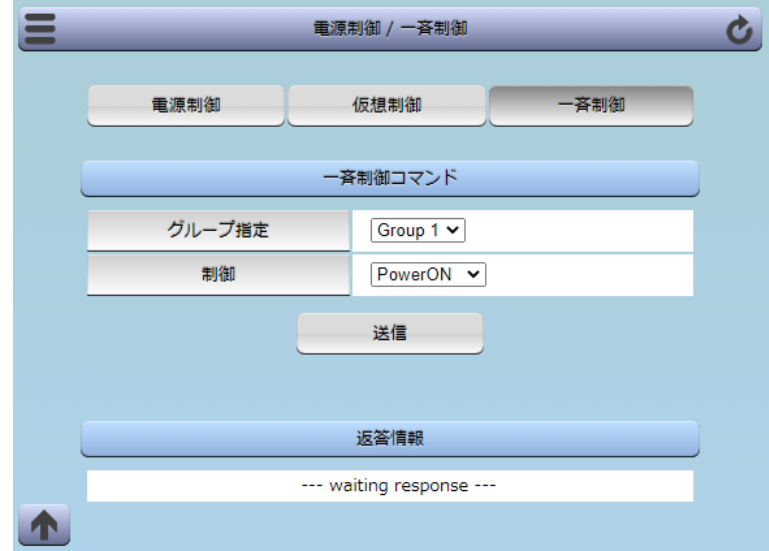

--- waiting response ---

※親機からのコマンドは届いているが,ガードタイム中や遅延時間中などでコマンド実行を行わなか った場合や,子機から 3 秒内で返答パケットが届かなかった場合もこの表示となります。 実行に時間を置くか,通信状況の確認を行ってください。
### **[3] Telnet での制御**

**(1) コマンド実行**

Telnet で一斉制御を行う際,使用するコマンドは以下のものです。(x=1~8,x はグループ番号を示 します)

BPONx : 該当グループ全アウトレットの電源出力開始

- BPOFx : 該当グループ全アウトレットの電源出力停止
- BPORx : 該当グループ全アウトレットのリブート(電源リブート)

#### **(2) 返答情報**

親機として一斉制御コマンド(BPONx,BPOFx,BPORx)を Telnet で実行の後は,親機のコマンド 実行結果応答に加えて,子機の応答結果が表示されます。 以下は,グループ 1 に2台設定した場合の例となります。

・コマンド受信成功

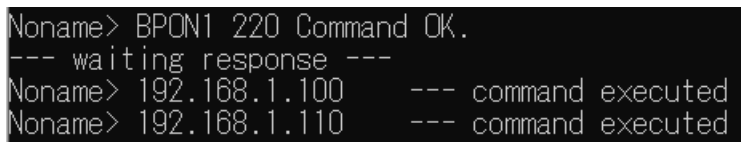

--- waiting response ---

[IP アドレス]--- command executed

※子機を複数台接続している場合は,コマンド受信した台数分の

[IP アドレス]--- command executed」が表示されます。

表示されない子機がある場合は,対象リブーターの通信状況を確認してください。

・コマンド受信成功したが,電源制御は実行せず

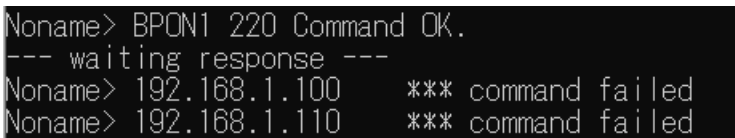

--- waiting response ---

[IP アドレス]\*\*\* command failed

ガードタイム中や遅延時間中にコマンドを実行した場合に表示されます。

ガードタイムや遅延時間によって電源制御コマンドが受け付けられなかったことを表します。

・コマンド受信失敗

Noname> BPON3 220 Command OK. --- waiting response ---

--- waiting response ---

未設定のグループへコマンド実行した場合や,通信状態が悪い場合に表示されます。

・コマンドが誤っている

--- waiting response ---

[IP アドレス]\*\*\* invalid command

# 3. 子機として使用する場合

## **[1] 設定**

#### **(1) 受付状態設定方法**

### **〈1〉 メンテナンスモードの WEB 画面にて設定を行う方法**

1)本体起動後,メンテナンスモードに切り替えます。(第3 章3.[1][メンテナンスモードへの切替方法を](#page-22-0) 参照)

「メンテナンスモード」は IP アドレスが 192.168.10.1 固定です。

アクセスする機器の IP アドレスを 192.168.10.2 などに設定する必要があります。

2)メンテナンスモード機器設定画面の下部(赤の枠)で以下の項目を設定します。

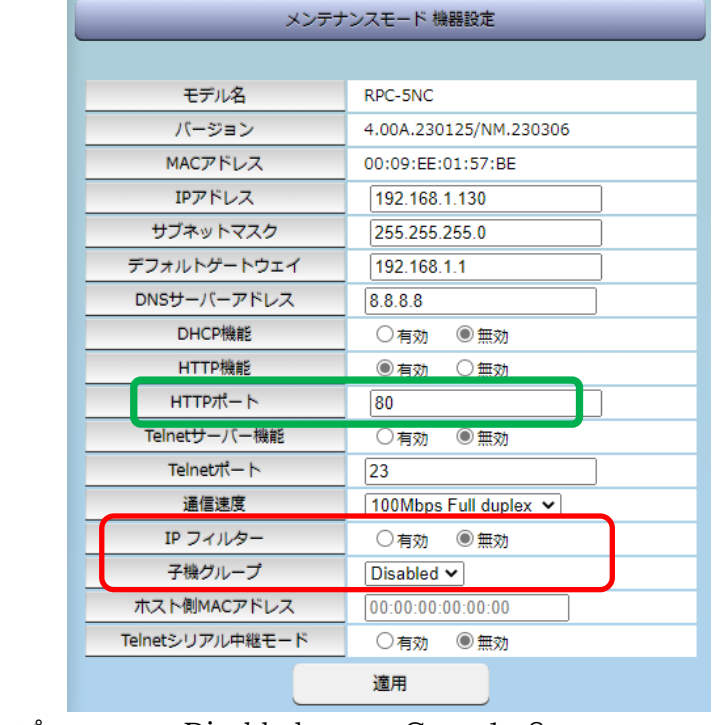

子機グループ : Disabled Group1~8 デフォルトDisabled

ホスト側MAC アドレス : 一斉電源制御コマンドが送られてくる親機の MAC アドレスを指定します。

3)[適用]をクリックし, RESET スイッチを押すと一斉電源制御受付状態になります。

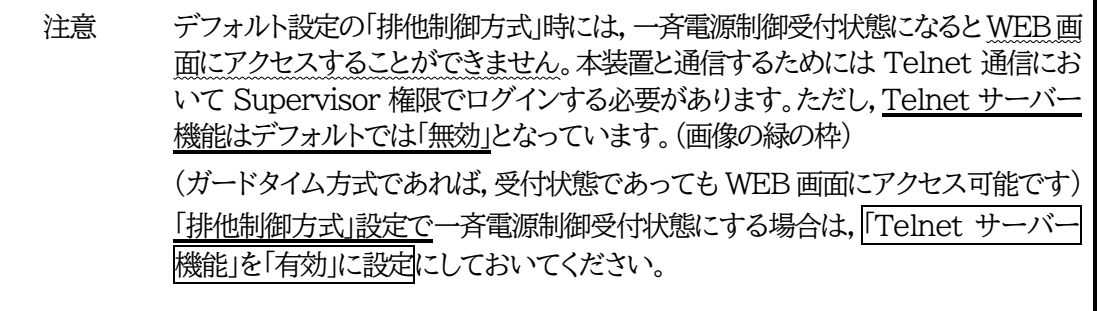

### **〈2〉「ガートタイム方式」選択時,(運用モード)WEB 画面にて設定する方法**

1)「ネットワーク設定」-「詳細設定」をクリックします。

2)「一斉電源制御受付(子機機能)設定」で,以下の項目を設定します。

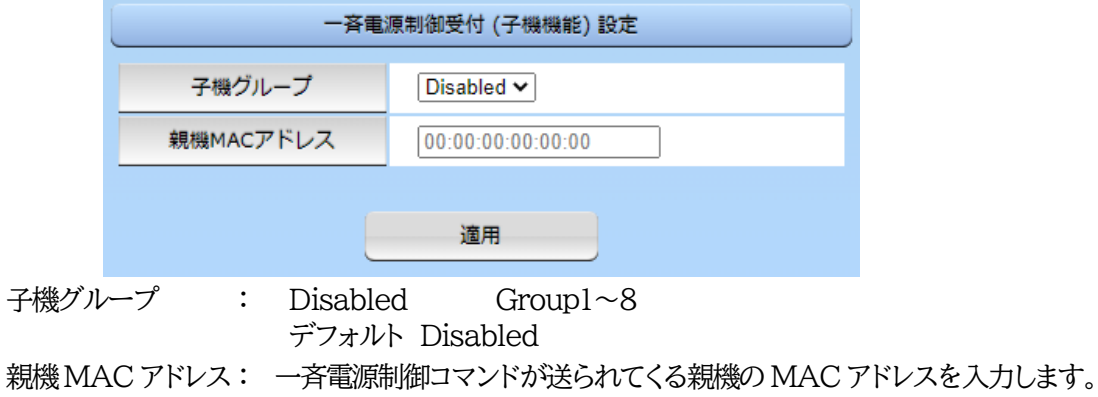

3)[適用]をクリックし,CPU リセットを行います。

### **〈3〉Telnet 通信にて設定を行う方法**

1)Telnet 通信でログインしてください。

- 2)ログイン後,「.broadGroup=1」と入力し,エコーが返ってきたなら,「write」コマンドで書き込みま す。
- 3)「cpureset」と入力し〈Enter〉キーを押してください。

### **(2) 受付状態解除方法**

- **〈1〉 「排他制御」選択時,WEB 画面にて解除を行う方法**
	- 1)本体起動後,メンテナンスモードに切り替えます。(第3 章3.[1][メンテナンスモードへの切替方法を](#page-22-0) 参照)

「メンテナンスモード」は IP アドレスが 192.168.10.1 固定です。

アクセスする機器の IP アドレスを 192.168.10.2 などに設定する必要があります。

2)メンテナンスモード機器設定画面の下部(赤の枠)で子機グループを Disabled にします。

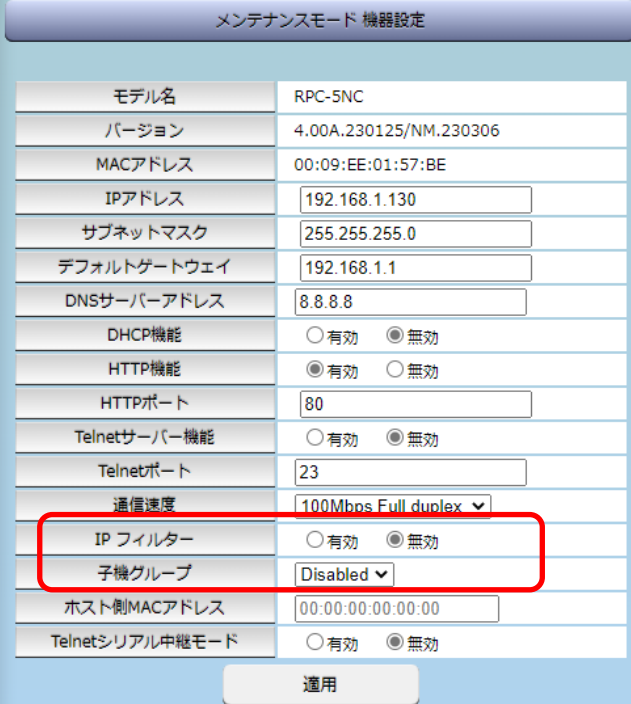

※ホスト側MAC アドレスは入力されたままでも構いません

3)[適用]をクリックし, RESET スイッチを押します。

#### **〈2〉「ガートタイム方式」選択時,WEB 画面にて解除する方法**

1)「ネットワーク設定」-「詳細設定」をクリックします。

2)「一斉電源制御受付(子機機能)設定」で,子機グループを Disabled に切り替えます。

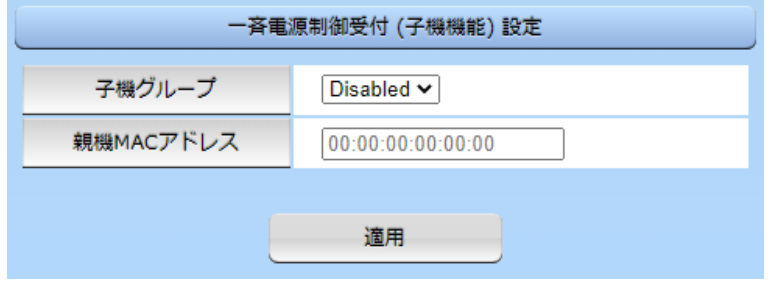

※親機MAC アドレスは入力されたままでも構いません

3)[適用]をクリックし,CPU リセットを行います。

### **〈3〉Telnet 通信にて解除する方法 [「排他制御方式」選択時など]**

1)Telnet 通信において,Supervisor 権限でログインしてください。

- 2)ログイン後,「.broadGroup=0」と入力し,エコーが返ってきたなら,「write」コマンドによって受付 状態無効を書き込みます。
- 3)その後,「cpureset」と入力し〈Enter〉キーを押してください。

受付状態が無効になったため,WEB 画面にアクセスすることが可能になっています。

## **[2] 待受状態時の制御・設定**

「排他制御」設定の場合,一斉制御待受状態時,WEB 画面にアクセスできず,電源制御や設定変更な どが行えなくなります。(「ガードタイム方式」設定であれば WEB アクセス可能です。) Telnet 通信では supervisor 権限でしかログインができません。(変数による設定変更は可能です が,電源制御は行えません。)(「ガードタイム方式」であれば,admin 権限でもログインできます。)

注意 子機側の各アウトレットに設定されたリブート時間,ON 遅延時間,またガード タイム時間の設定によって,一斉制御のコマンドが届くタイミングによっては 実行されないことがあります。

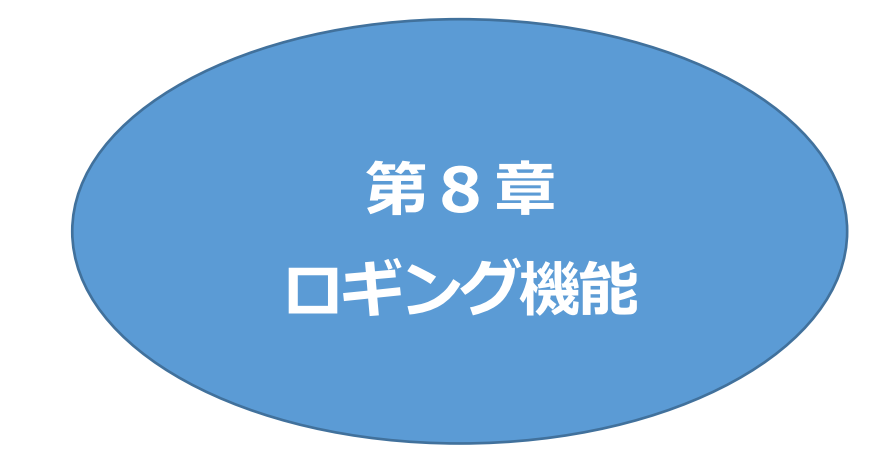

# 1. ロギング機能の設定・表示

デバイスの監視やその他のイベントログを 1000 件記録します。1000 件を超えた場合は古いログ から消去し,新しいログを記録します。記録されたログは,コマンドで表示・確認できます。

1)Telnet による設定と表示

記録モード・表示モードの設定および記録されたログの表示は,それぞれのコマンドを入力し 〈Enter〉キーで実行します。ログインして制御する方法で操作します。

- ① 記録モードの変数名とコマンド 変数名 : logMode コマンド : .logMode
- ② 表示モードの変数名とコマンド 変数名 : logDisp コマンド : .logDisp
- ③ 接続中の表示のみを変更するコマンド (通信が終了すると「logDisp」の値に戻ります。) コマンド : LOGDISP

## **[1] ログ制御変数のビット構成**

値は最下位を 0 ビットとし,32 ビットの構成になっています。

0:無,1:有

#### ビット ビット

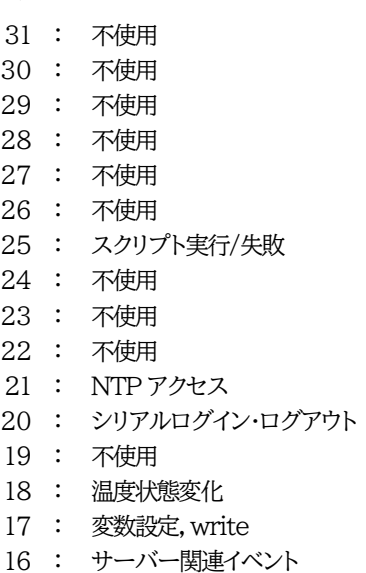

15 : モデムログイン・ログアウト

- 14 : モデム接続・切断
- 13 : Telnet ログイン・ログアウト
- 12 : Telnet 接続・切断
- 11 : Web ログイン・ログアウト
- 10 : Web 接続
	- 9 : メールログイン・ログアウト
	- 8 : メール不正アクセス
	- 7 : (ユーティリティログイン・ログアウト)
	- 6 : (ユーティリティ接続・切断)
	- 5 : 不使用
	- 4 : 電源制御コマンド
	- 3 : 不使用
	- 2 : ping 監視によるイベント
- 1 : ping 無応答
- 0 : ping 送信

Telnet 通信による設定例

・Ping 監視によるイベント,電源制御コマンドのログを記録する場合 .logMode=00000000000000000000000000010100

・全て表示する場合 .logDisp=11111111111111111111111111111111

・接続中に「変数設定」だけ表示とする場合

変数を変更せずに LOGDISP コマンドで表示を変更できます。 LOGDISP=00000000000000100000000000000000

# **[2] ログ表示コマンド**

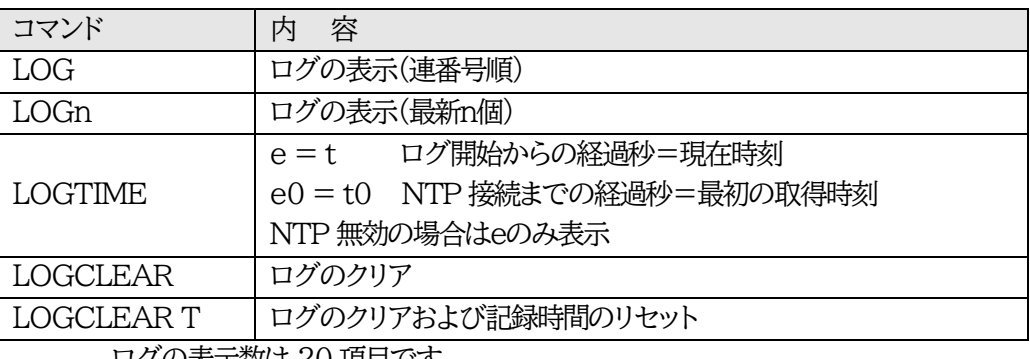

ログの表示数は 20 項目です。

〈Enter〉キーで続きの 20 項目を表示します。

## **[3] ログの表示形式**

nnn ttt a b xxxxxxxx c nnn · · · · · · · · · 連番号 ttt : NTP 無効時:記録開始からの時間(秒) yy.mm.dd hh:mm:ss : NTP 有効時:年月日時分秒 a : アウトレット番号 b : PING 送信先番号(1~4番) xxxxxxxx : イベント c : IP アドレス

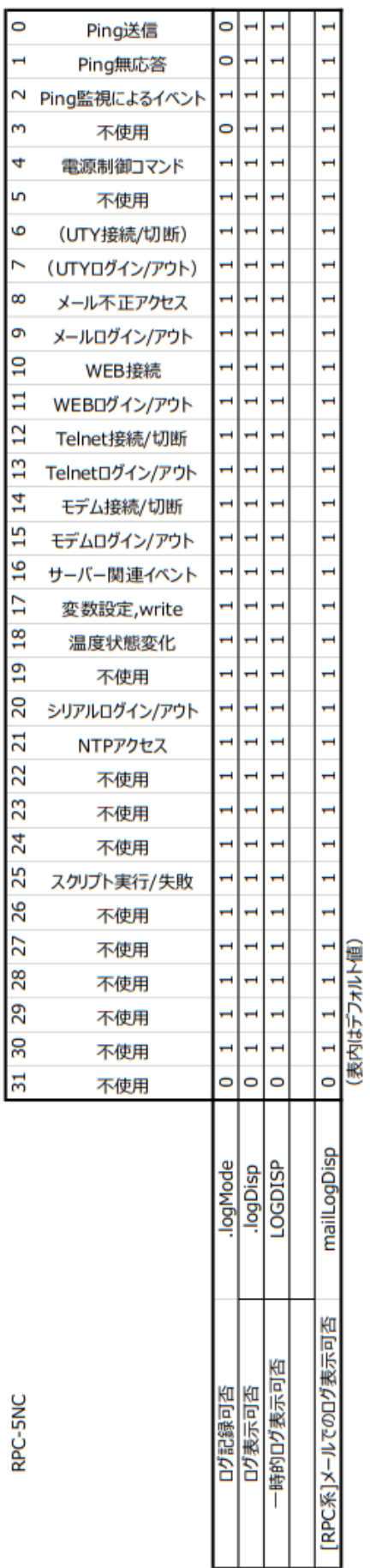

RPC-5NC

# **[4] 記録ログ一覧表**

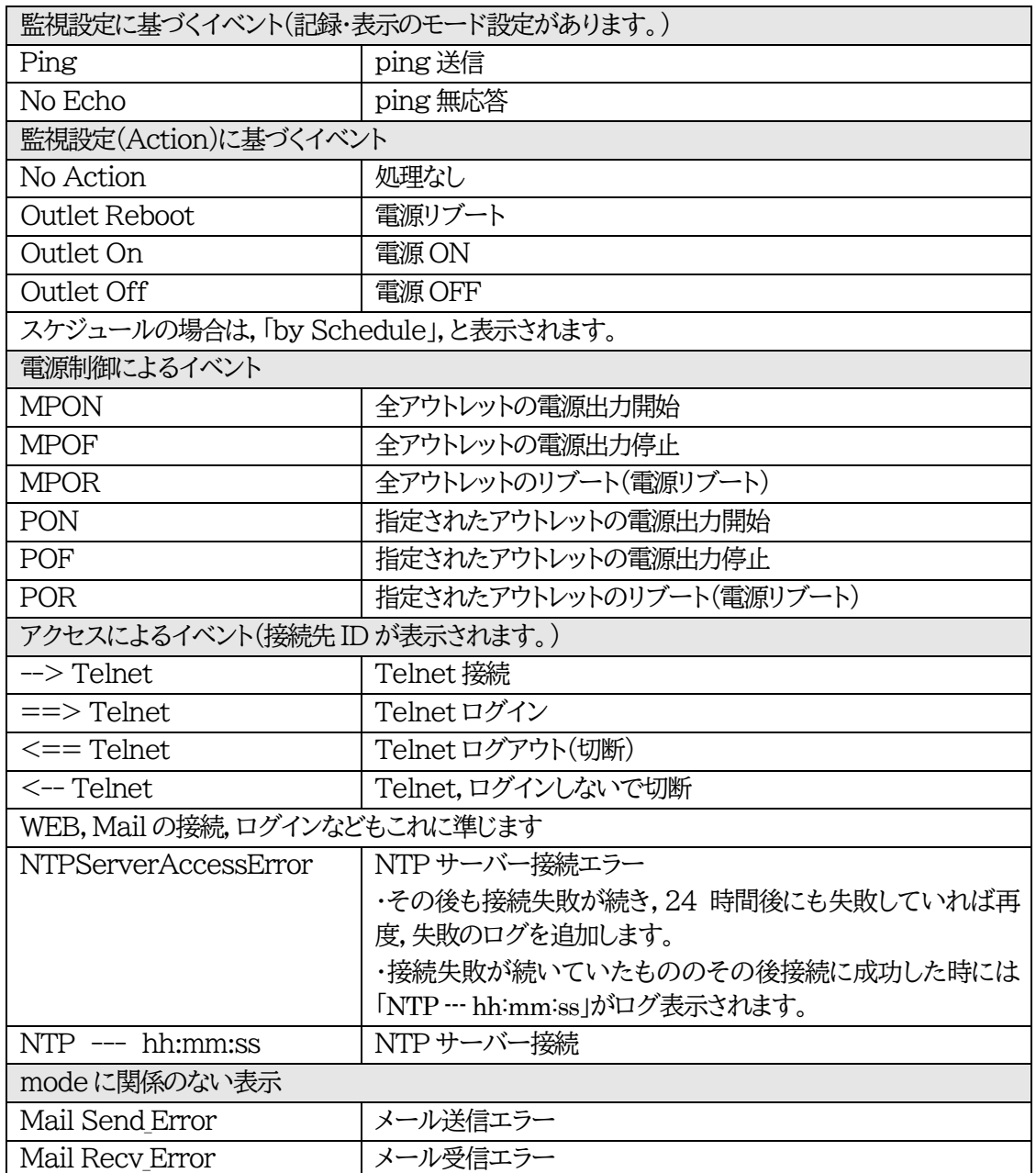

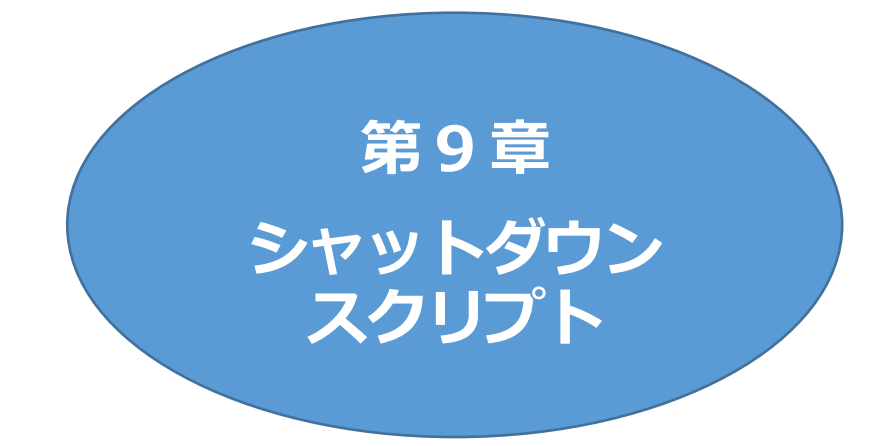

# 1. スクリプト仕様について

本装置はシャットダウンスクリプトを搭載しています。この機能により,接続された機器を正常に電源出 力停止できます。

## **[1] スクリプトの基本動作**

- ① アウトレットが OFF 命令を受け,シャットダウン遅延中に動作します。OFF 命令はコマンド,温度 監視,スケジュール,Ping 監視,ハートビート監視より出されます。(リブートによる OFF 時は実 行されません。)
- ② 指定の IP アドレス,ポートに Telnet 接続を行います。
- ③ 接続後,設定したスクリプトを実行します。スクリプトの終了コードにより電源OFF 条件を定めること ができます。
- ④ スクリプト実行後,シャットダウン Ping 実行先を指定しているなら,指定秒数間隔で Ping 監視を行 い,無応答が指定回数[シャットダウン Ping 無応答回数]に達した,または ICMP エコー要求を指定 回数[シャットダウン Ping 最大送信数]発信した時,Ping 応答確認を終了します。 **([6]参照)**
- ⑤ アウトレット OFF 処理を開始します。(OFF 遅延時間経過後,OFF にします)

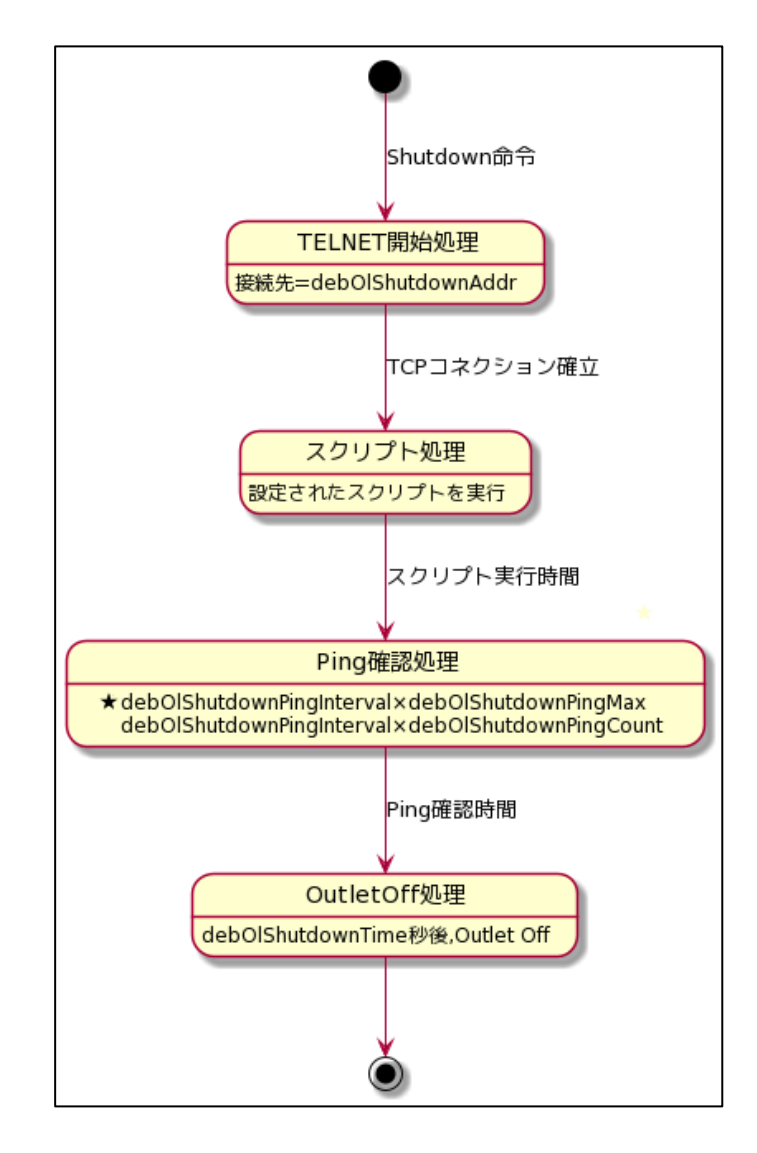

# **[2] 設定**

本機を Telnet 接続,またはシリアルポートからターミナルソフトにて下記の項目を設定してくださ い。(アウトレットごとに以下の設定をします。)

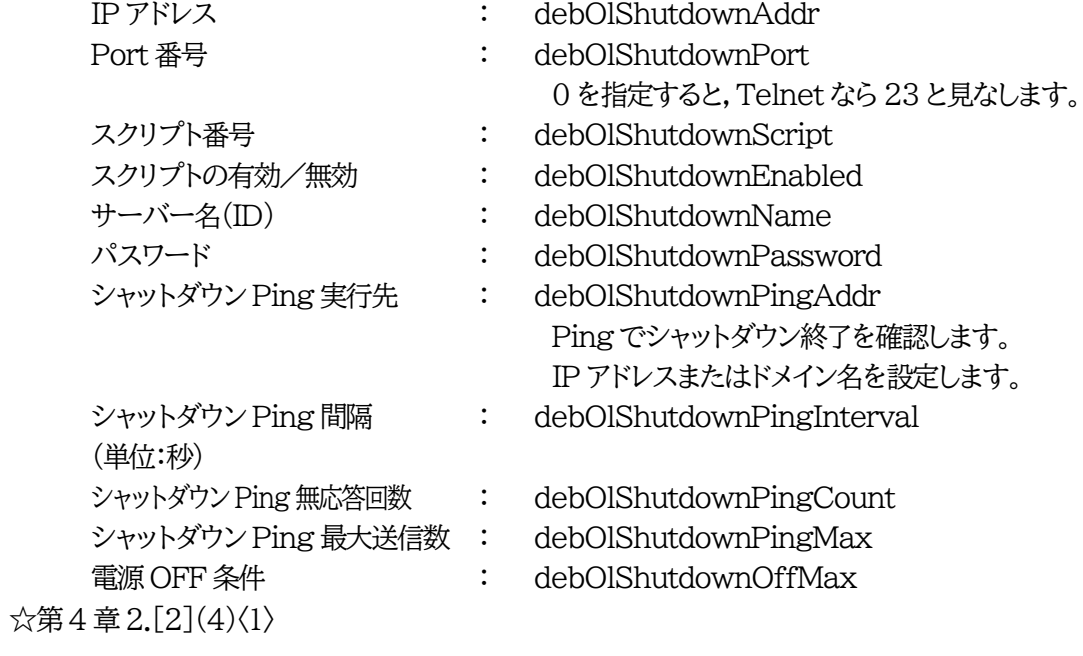

[スクリプトデータを](#page-41-0)ご参照ください。ブラウザーから設定できます。

# **[3] ログ**

① スクリプトの成功または失敗をログと変数に残します。 変数は debOlShutdownExit と debOlShutdownMsg この変数の値は保存されます。

## **[4] エラーコード**

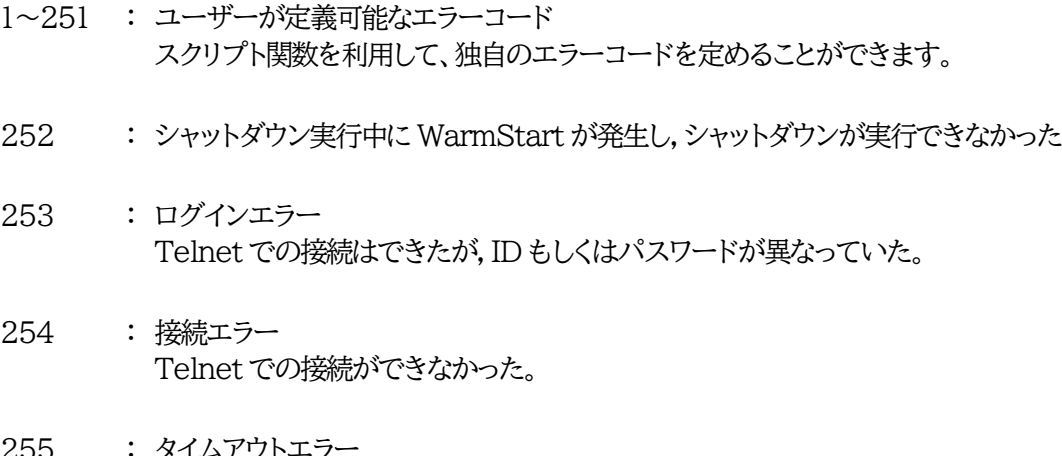

255 : タイムアワトエラ スクリプト実行中に timeout コマンドで設定した時間が経過してしまった

# **[5] テキスト仕様**

- ① 条件
	- ・ テキストサイズは,1Kbyte までです。
	- ・ テキスト行数は 150 行までです。
	- ・ テキストの第1 行は,TELNET とします。
	- ・ 行の先頭やパラメータの区切りに任意個のタブや空白を入れてもかまいません。
	- ・ スクリプト関数は大文字でも小文字でも可能です。
	- ・ 2 バイト文字にも対応しています。

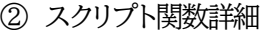

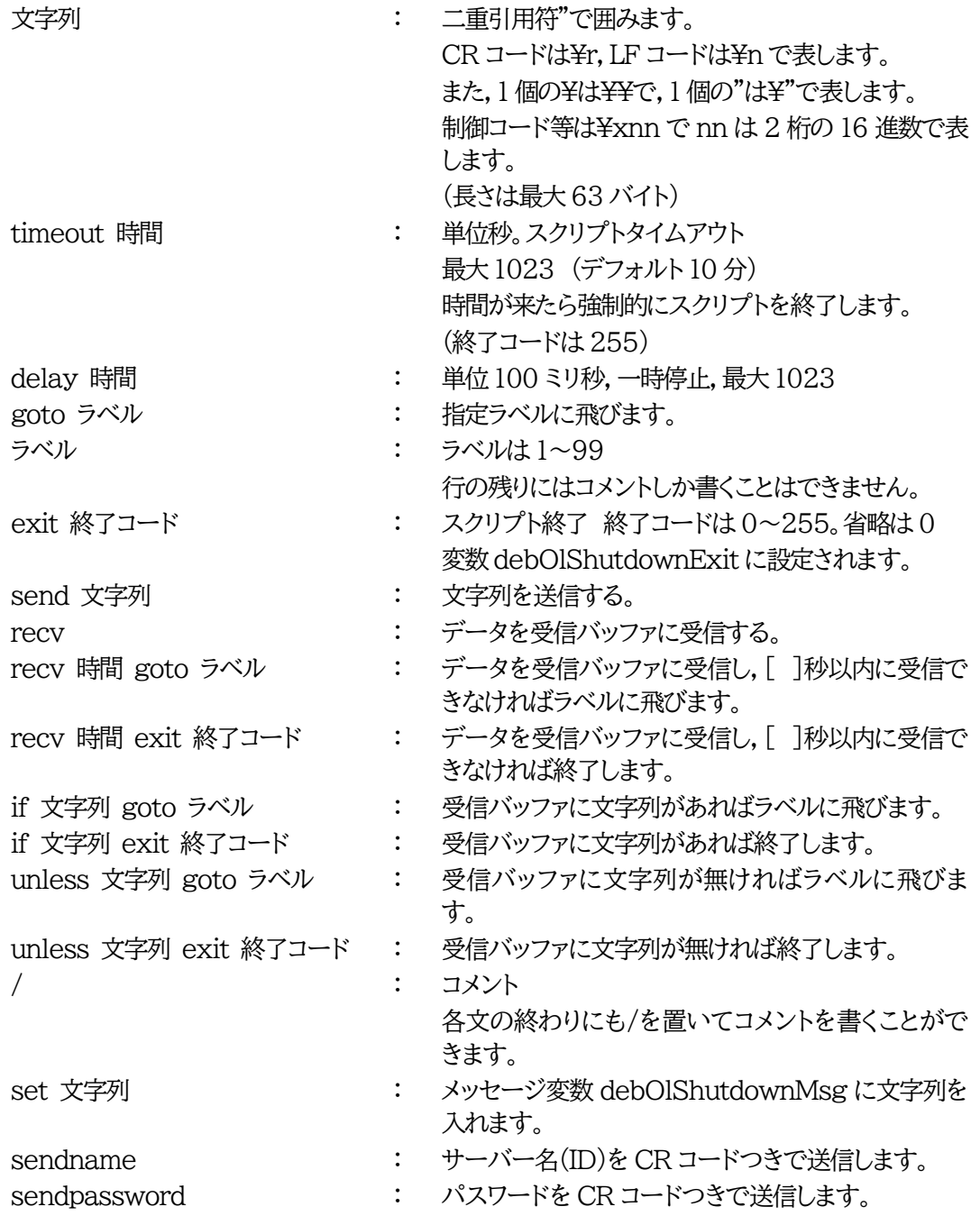

③ スクリプト例(Wiindows 用)

```
TELNET
//強制タイムアウト時間 600 秒
timeout 600
//ユーザーログイン,パスワード確認
1:
recv 10 exit 99
unless "login:" goto 1
sendname
2:
recv 10 exit 99
unless "password:" goto 2
sendpassword
3:
recv
unless ">" goto 3
//シャットダウンコマンド送信
send "shutdown /s\r"
4:
```

```
recv
unless ">" goto 4
send "exit¥r"
exit
```
注意 ログインは管理者権限で行う必要があります。 シャットダウンされる側のパソコンは,Telnetサーバー機能が有効になっている 必要があります。 弊社のホームページで公開している「MRC シャットダウン Sv」をご利用いただ くことも可能です。<https://www.meikyo.co.jp/archive/#mrcsv>

④ スクリプト入力

SCRIPT コマンドで始めます。 SCRIPT 番号 番号は 1~4 ENDSCRIPT コマンドで終わります。 変数script1~script4 に格納します。コメントや余分のタブ・空白は格納しません。 エラーがある場合は,エラーを表示し,格納しません。

## **[6] シャットダウン Ping について**

スクリプト実行が終了したなら,終了コードが何であってもシャットダウン Ping(シャットダウン確認とし ての ICMP エコー要求)が実行されます。

実行先アドレス指定あり:指定間隔(シャットダウン Ping 間隔)で Ping を送信します。 実行先アドレス指定なし:すぐにシャットダウン Ping を終了します。

設定された「シャットダウン Ping 無応答回数」だけ連続して無応答なら、シャットダウン Ping を終てし ます。また、仮に Ping 応答がない場合も,「シャットダウン Ping 最大送信数」だけ送信後に,シャットダ ウン Ping を終了します。

シャットダウン Ping 終了後,遅延(debOlShutdownTime)後にアウトレットの電源をオフします。

#### **●シャットダウン PING 監視先が設定されている場合の流れ**

次のような設定をしている場合(シャットダウンを行う PC の IP アドレスは 192.168.1.90)

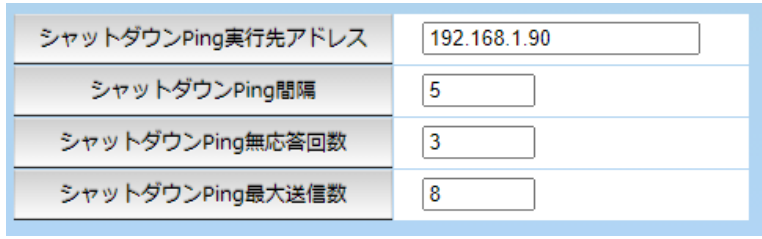

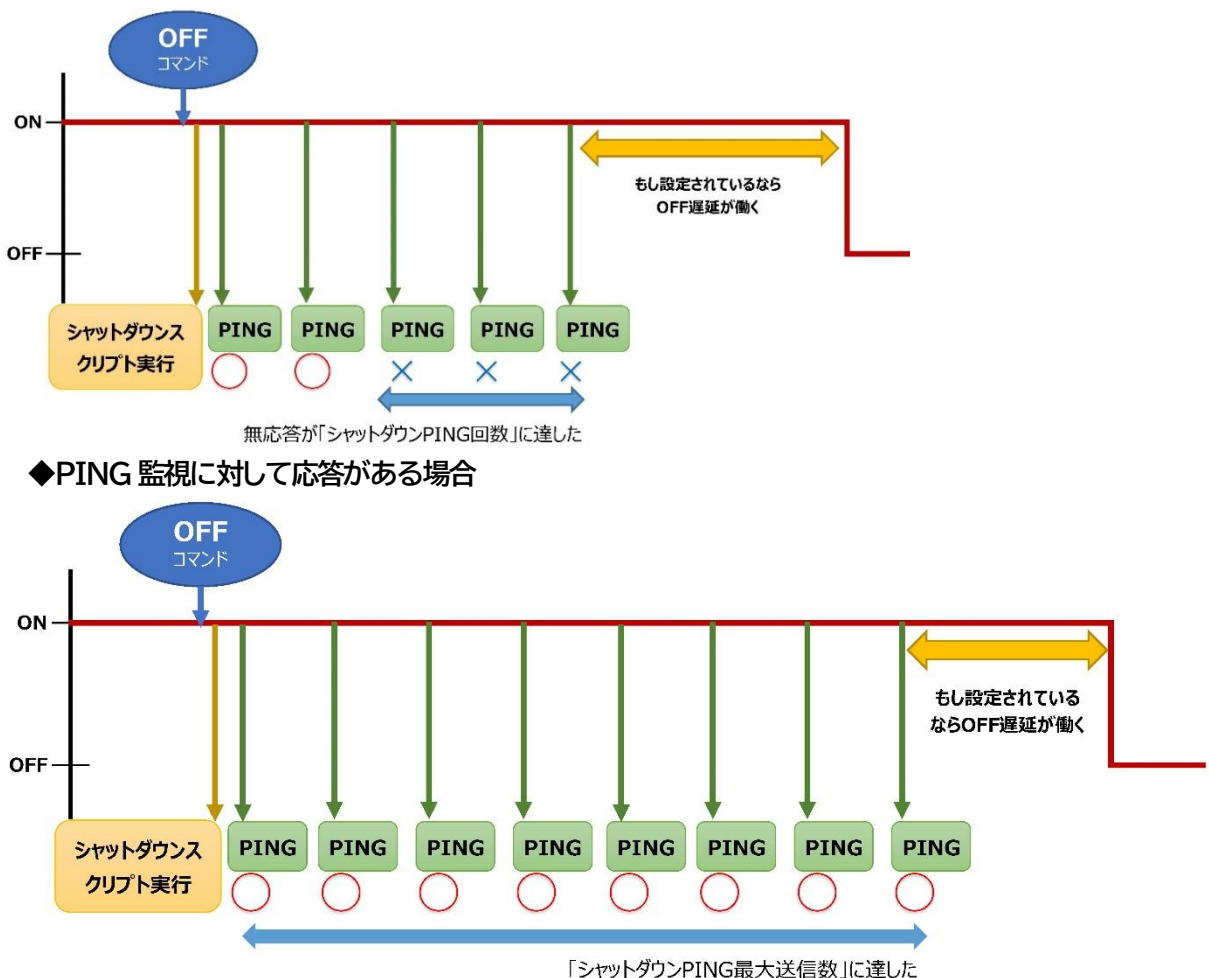

**◆PC が安全にシャットダウンでき,PING 監視が無応答になった場合**

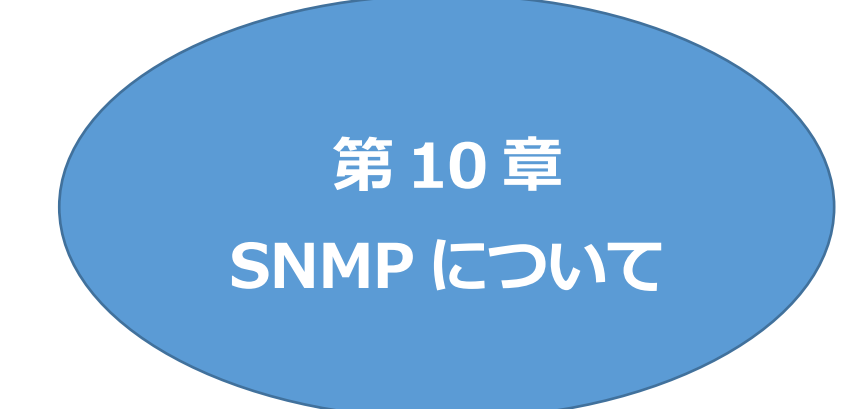

# 1. SNMP について

本装置は SNMP エージェント機能を装備しています。SNMP マネージャーを利用して,ネットワー クシステムの電源管理を行うことができます。 ※SNMP では電源制御は行えません。

# 2. 機器設定

本装置を Telnet(もしくはシリアル)接続にて下記の項目を設定してください。 変数の設定方法については,第5 章 [その他の設定](#page-91-0) をご参照ください。

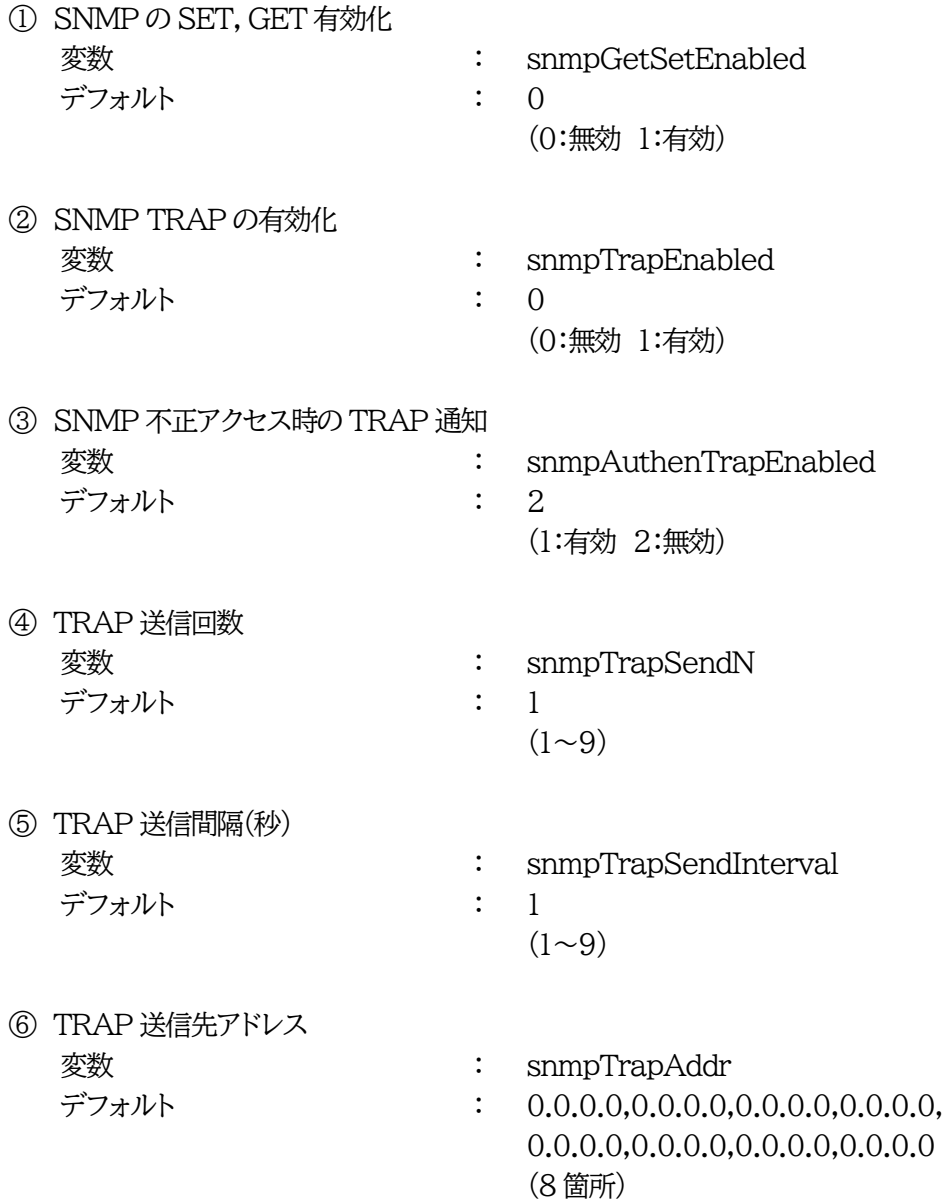

⑦ SNMP GET コミュニティ名 変数 : getCommunity デフォルト : Public

- ⑧ SNMP SET コミュニティ名 変数 : setCommunity デフォルト : Public
- ⑨ SNMP TRAP コミュニティ名 変数 : trapCommunity デフォルト : Public

# 3. MIB について

本機を管理するためのプライベート MIB を準備しています。

当社ホームページ <https://www.meikyo.co.jp/archive/#mib> より MEIKYO.MIB をダウンロ ードし,ご利用ください。

プライベート MIB ファイルを NMS にロード・コンパイルすることにより,本機の管理を NMS 上で行う ことができます。

注意 MIBのロード・コンパイル使用方法についての詳細は、ご利用される NMS のマ ニュアルを参照してください。

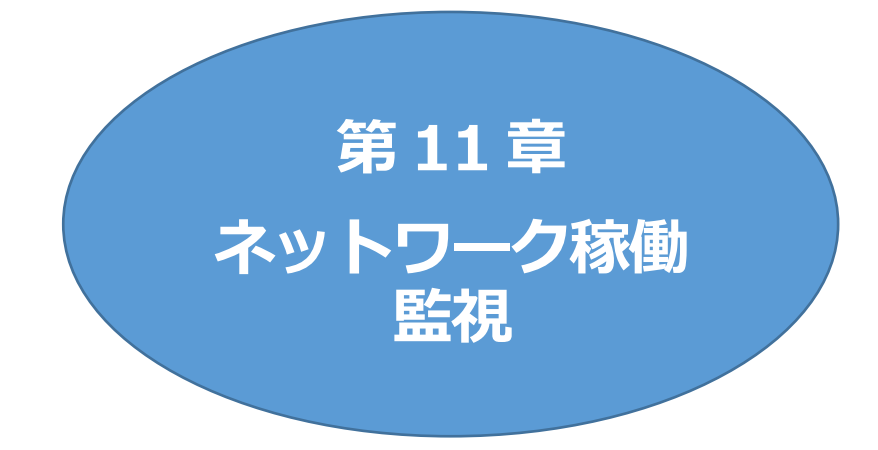

# 1. 機器設定

本装置から UDP のパケットを送出し,電源状態を通知することができます。 通知を行うには,Telnet(もしくはシリアル)接続にて下記の項目を設定してください。 変数の設定は,第5 章 [その他の設定](#page-91-0) をご参照ください。 ①~④は WEB 画面[ネットワーク設定]-[詳細設定]-「状態通知機能」より設定できます。

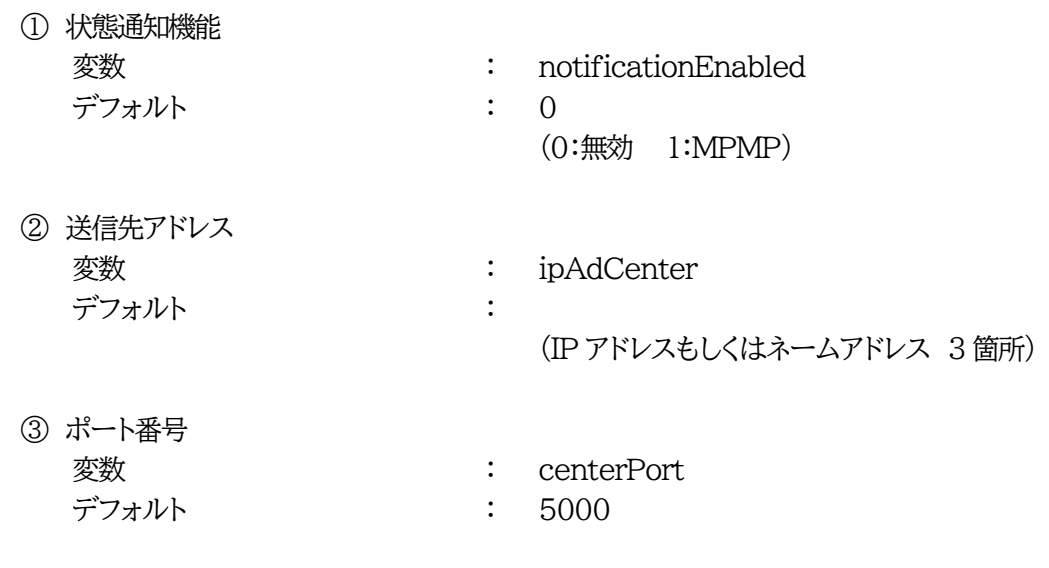

情報を通知する間隔を設定します。

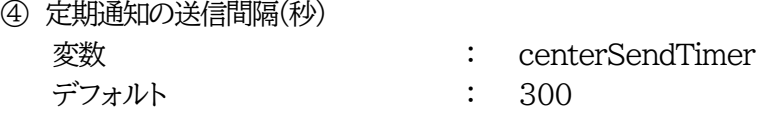

電源変化時は,定期通知間隔を待たず直ちに通知します。その時の通知回数を設定します。

⑤ 電源変化時の通知回数

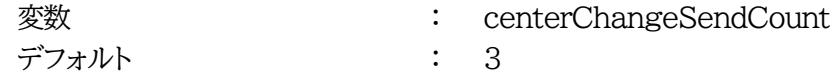

電源変化時の通知の2回目以降の通知間隔を設定します。

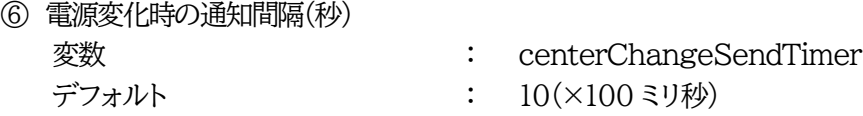

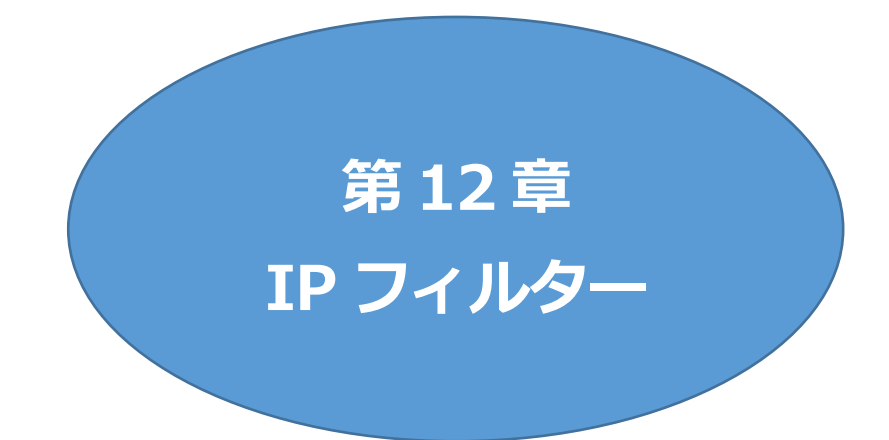

# 1. 概要

発信元IP アドレスにフィルターをかけ,本装置にアクセスできる端末を限定したり,ある範囲の IP ア ドレスからのみアクセスできるようにしたりできます。

# 2. 設定方法

Telnet やシリアル通信などで,変数を用いて設定します。

関係する変数名

IP フィルターアドレス : ipFilterAddr IP フィルターマスク : ipFilterMask

IP フィルター機能はビット単位のマスク機能です。(IPv4 のサブネットマスク) 基本的にマスクを「255」にすると「必ずその値でなければならない」となり, 「O」にすると「その部分はあらゆる数値をとれる」となります。

 $ipFilterMask = 255,255,255.0$ ipFilterAddr = 192.168.10.0 の設定の場合, 「192.168.10.1~192.168.10.254」から接続可能になります。

### **(1)指定の IP アドレスからのみアクセスできるようにする場合**

## 例:「192.168.1.119」「10.149.15.12」「10.46.48.111」の 3 つのアドレスからのアクセ スのみ受け付けたい場合

ipFilterMask = 255.255.255.255 にすることで,そのアドレスのみ可能にできます。

Telnet やシリアルコンソールで,次の変数を書き込みます。 (変数なので,初めに「.(ピリオド)」が必要です。)(区切りに「,(コンマ)」を使っています。)

- .ipFilterMask = 255.255.255.255,255.255.255.255,255.255.255.255
- .ipFilterAddr = 192.168.1.119,10.149.15.12,10.46.48.111

この後「>」の後に「write」を入力して〈Enter〉を押すことで設定が書き込まれます。

#### **(2)ある範囲の IP アドレスからのみアクセスできるようにする場合**

#### 例1:「192.168.10.1~192.168.10.150」まで接続可能にしたい場合

「192.168.10.」の部分は「必ずその値であるべき」なので,マスクは「255.255.255.」で始めま す。最後の一枠に関して 2 進法を使って設定していきます。

「150」を 2 進法で表すと「10010110」となります。つまり,128+16+4+2 です。【2 進法の「1」 に注目しています。】

このとき「128」,「128+16=144」,「128+16+4=148」,「128+16+4+2=150」の4つを区 切りとして考えます。

### 【ipFilterMask ルール】 2 進法にして「0」→「0,1 両方可」, 「1」→「固定部分」とマスクをかける。

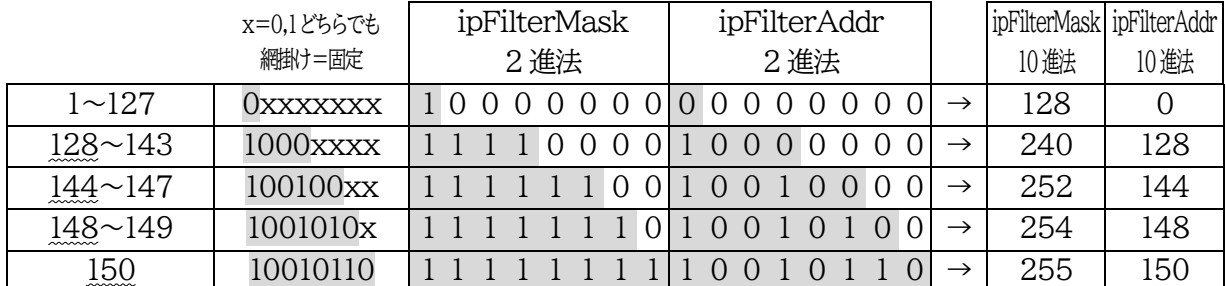

となるので,Telnet やシリアルコンソールで,次の変数を書き込みます。

(変数なので,初めに「.(ピリオド)」が必要です。)(区切りに「,(コンマ)」を使っています)

.ipFilterMask = 255.255.255.128,255.255.255.240,255.255.255.252,255.255.255.254,255.255.255.255 .ipFilterAddr = 192.168.10.0,192.168.10.128,192.168.10.144,192.168.10.148,192.168.10.150

この後「>」の後に「write」を入力して〈Enter〉を押すことで設定が書き込まれます。

### 例2:「192.168.10.151~192.168.10.254」まで接続可能にしたい場合

こちらも最後の一枠だけ考えます。

「151」を 2 進法で表すと「10010111」となります。この数字から 255 を目指すので,今度は 2 進 法の「0」に注目すると,あと「8+32+64」あれば 255 になります。(IP アドレスで 255 は使用し ません。ただフィルターのマスクを考えるにあたっては便宜上255 をイメージします) このとき「151」,「151+8=159」,「151+8+32=191」,「151+8+32+64=255」の4つで考 えます。

【ipFilterMask ルール】

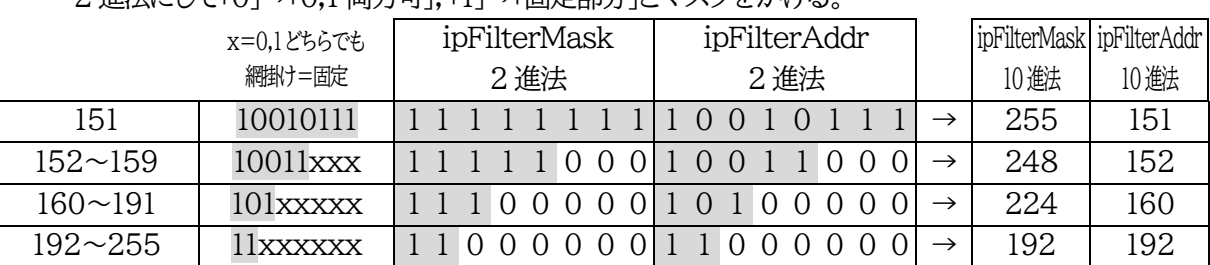

2 進注/\*1 で「0」→「0,1 両方可」 「1」→「固定部分」とマスクをかける

となるので,Telnet やシリアルコンソールで,次の変数を書き込みます。

(変数なので,初めに「.(ピリオド)」が必要です。)(区切りに「,(コンマ)」を使っています。)

.ipFilterMask = 255.255.255.255,255.255.255.248,255.255.255.224,255.255.255.192 .ipFilterAddr = 192.168.10.151,192.168.10.152,192.168.10.160,192.168.10.192

この後「>」の後に「write」を入力して〈Enter〉を押すことで設定が書き込まれます。 これで「192.168.10.151~192.168.10.254」だけが接続できるようになりました。

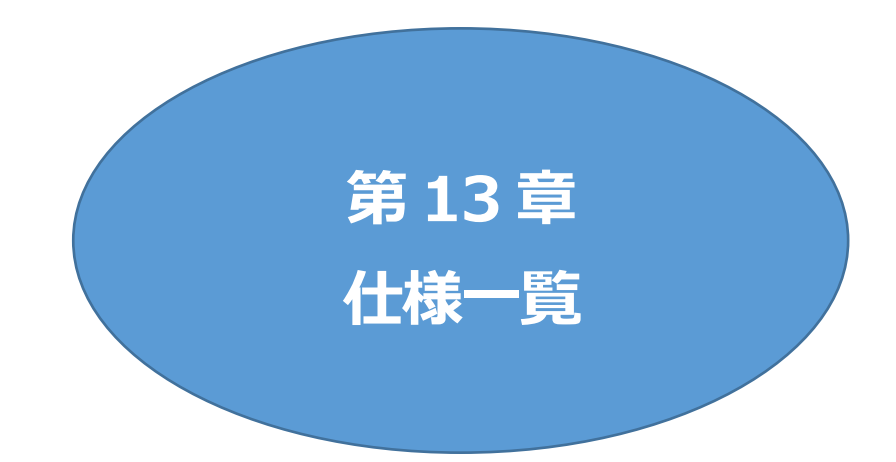

## ■ 変数一覧表

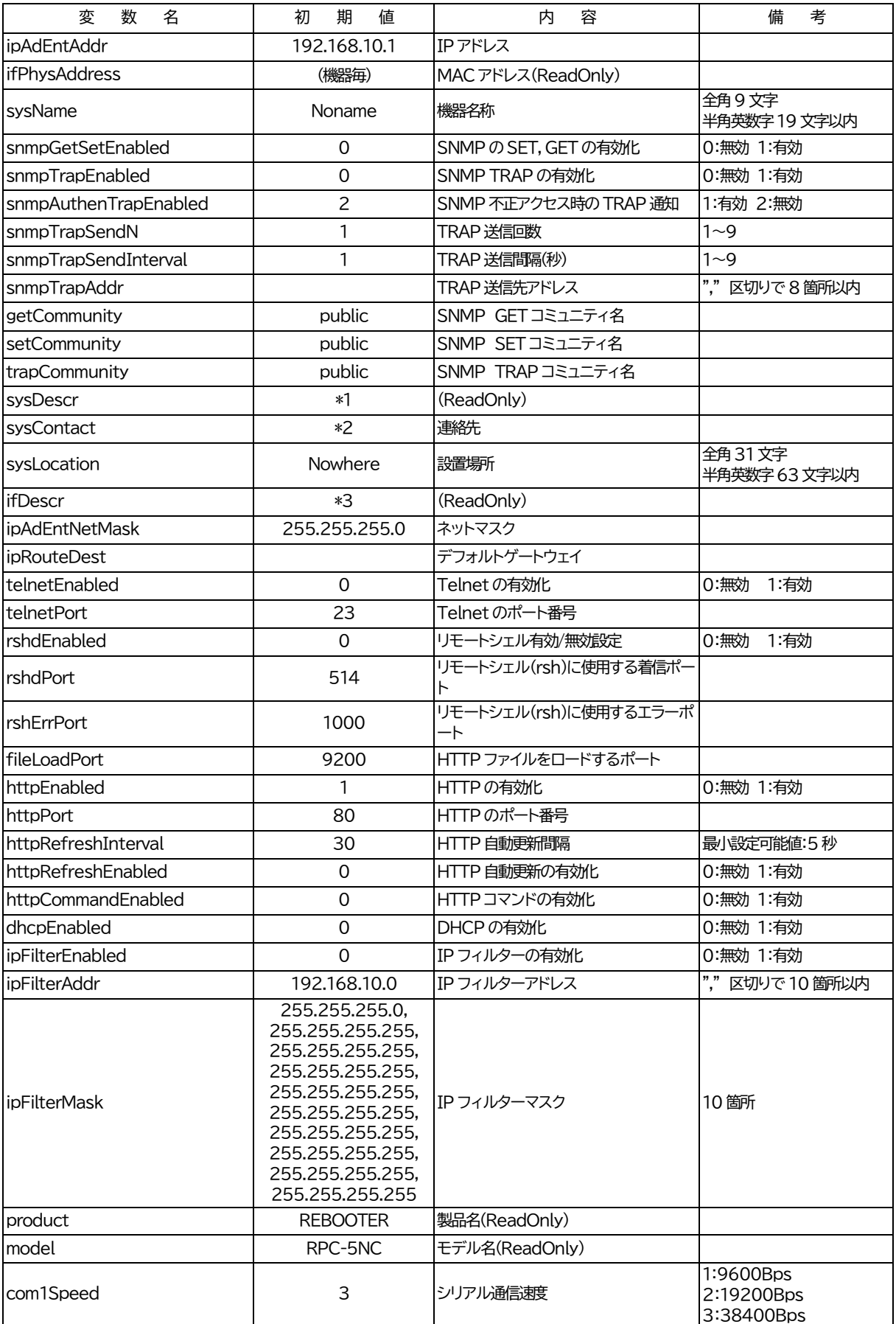

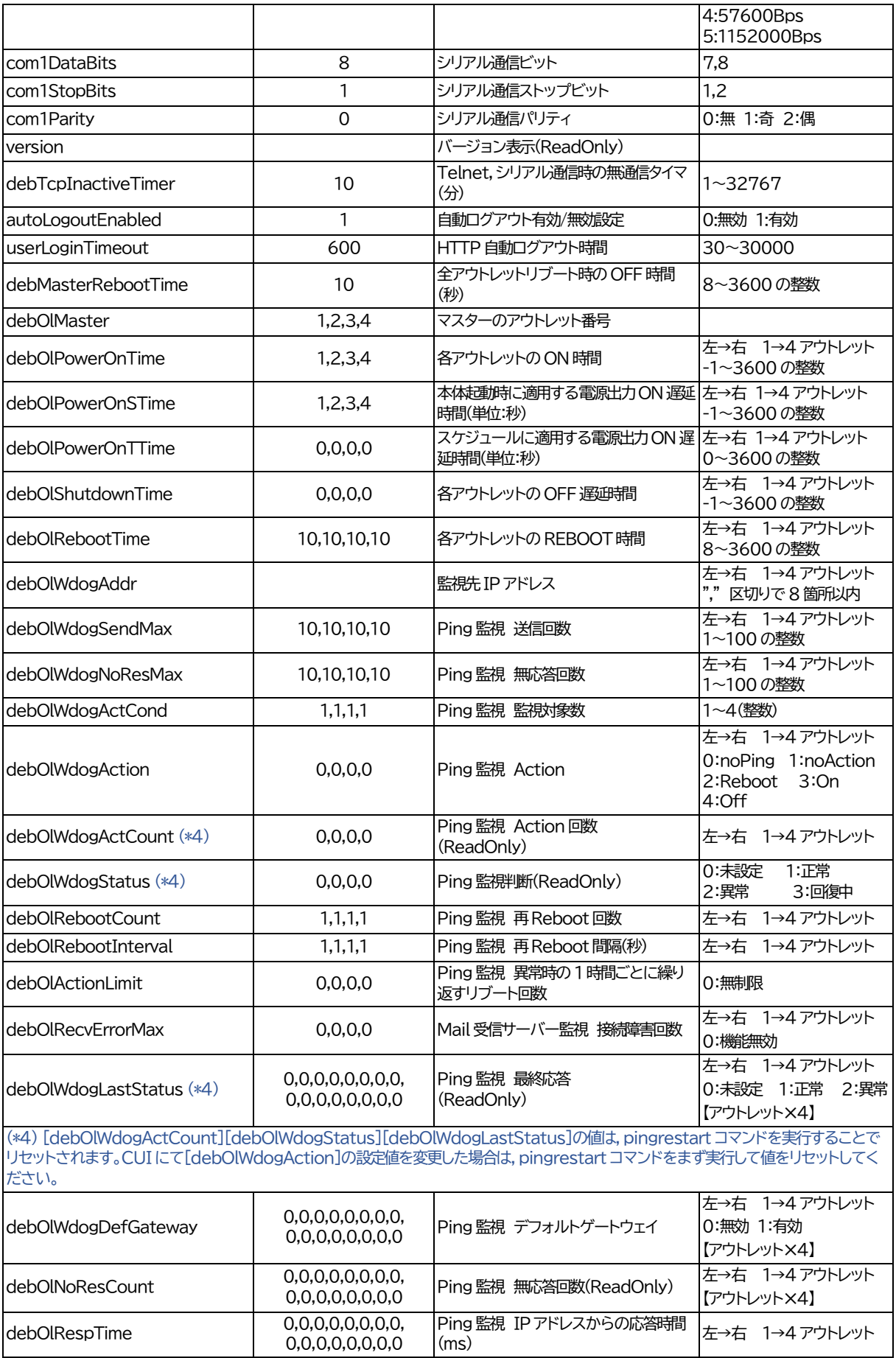

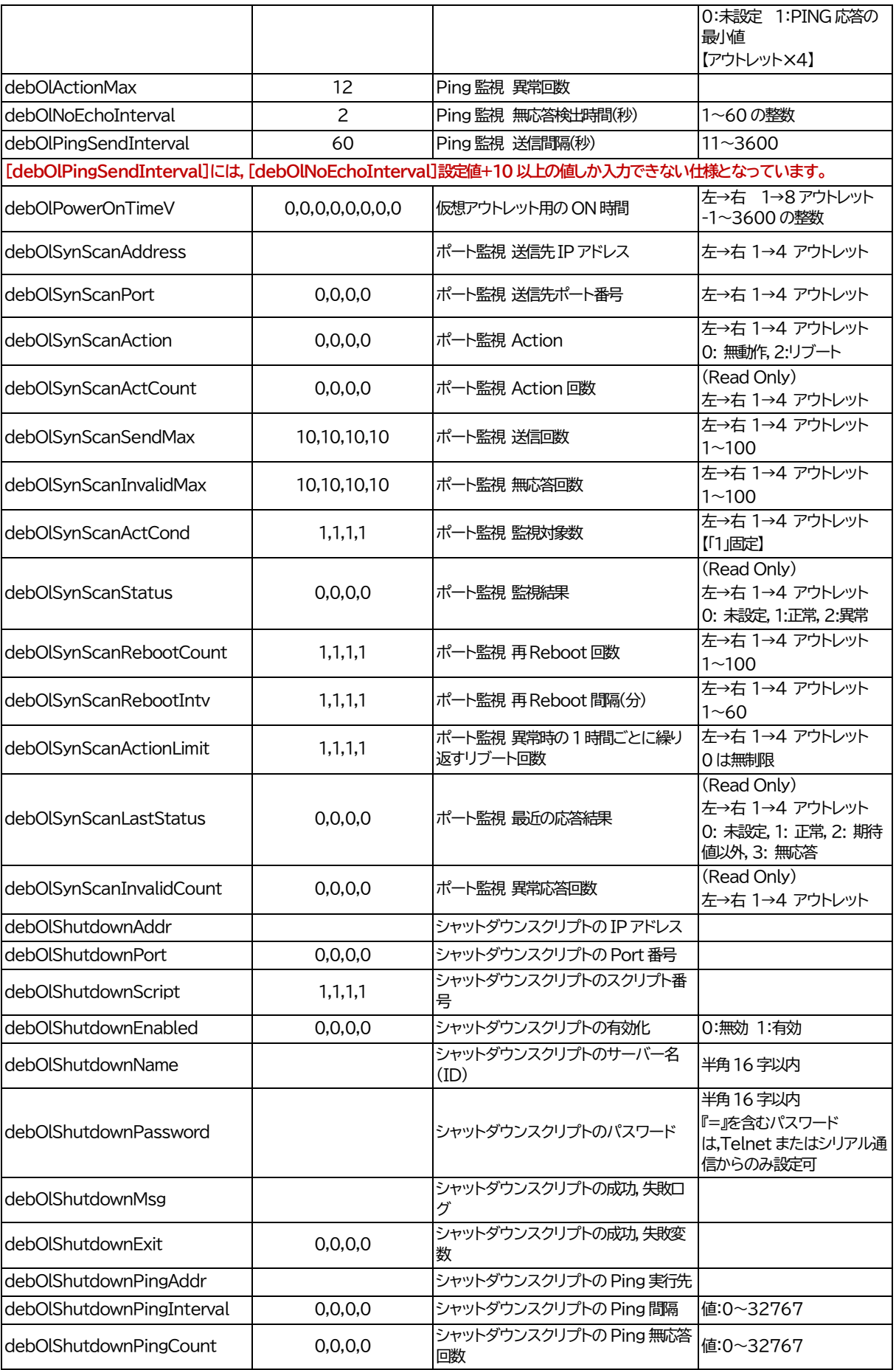

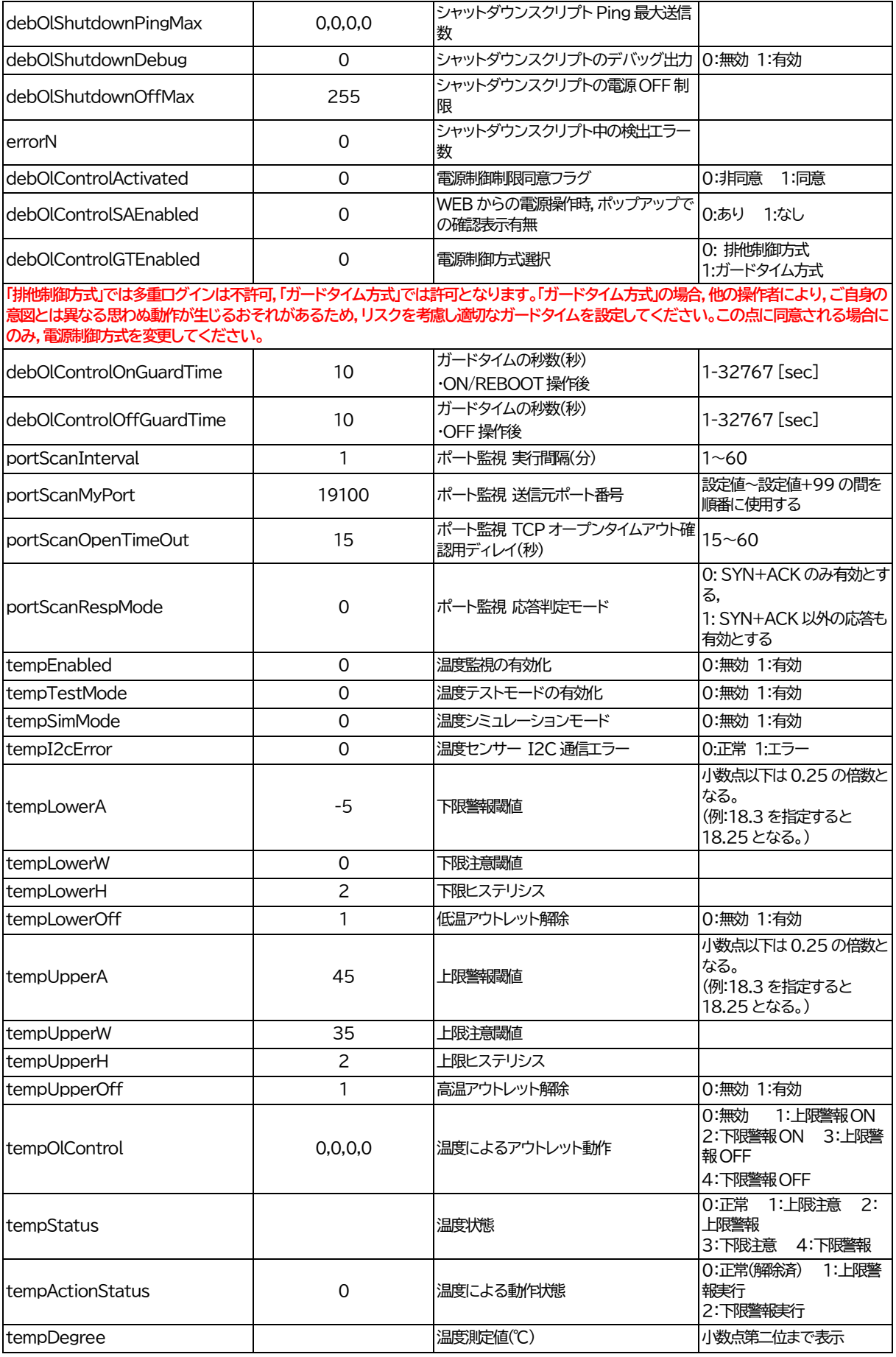

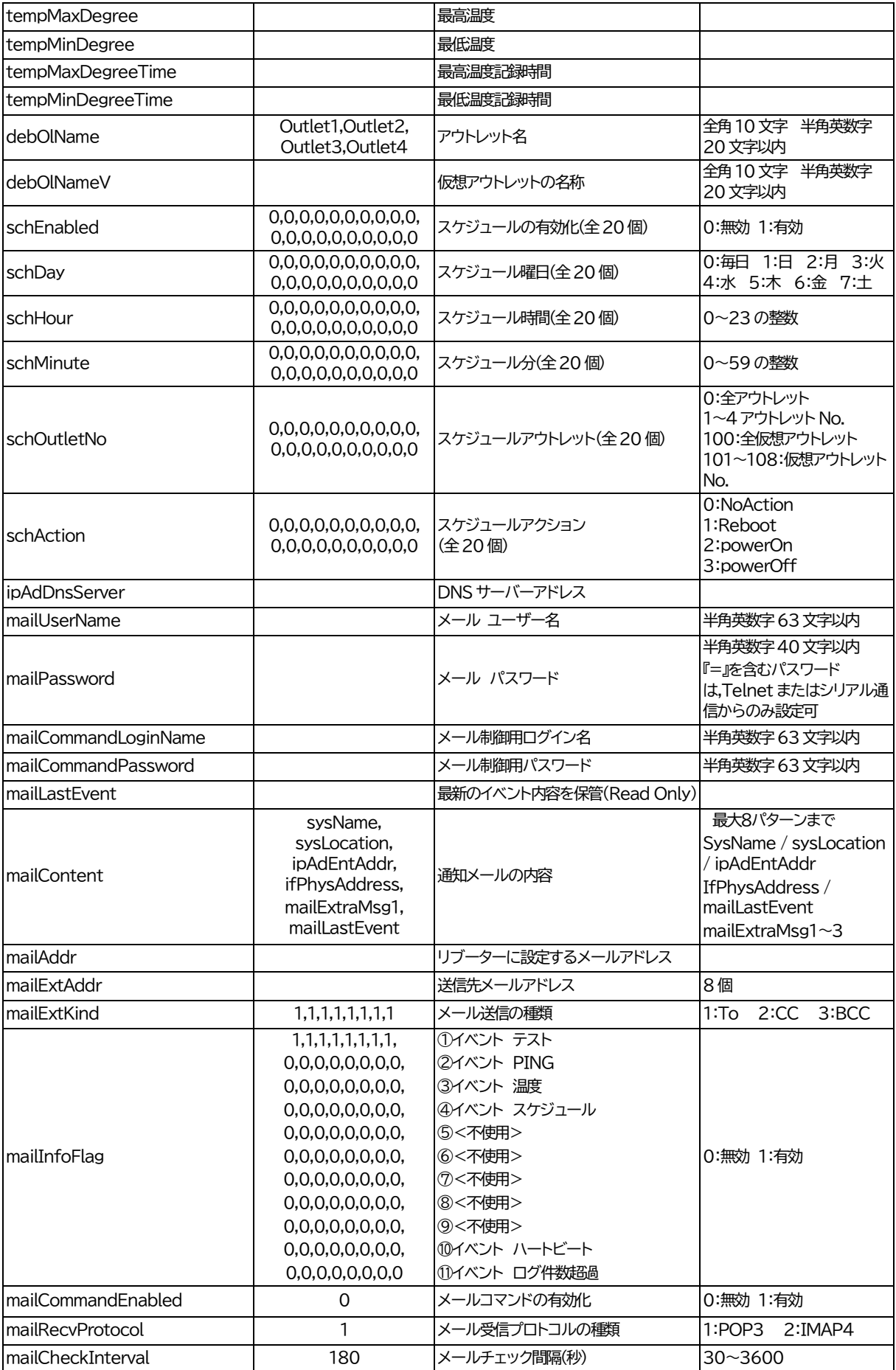

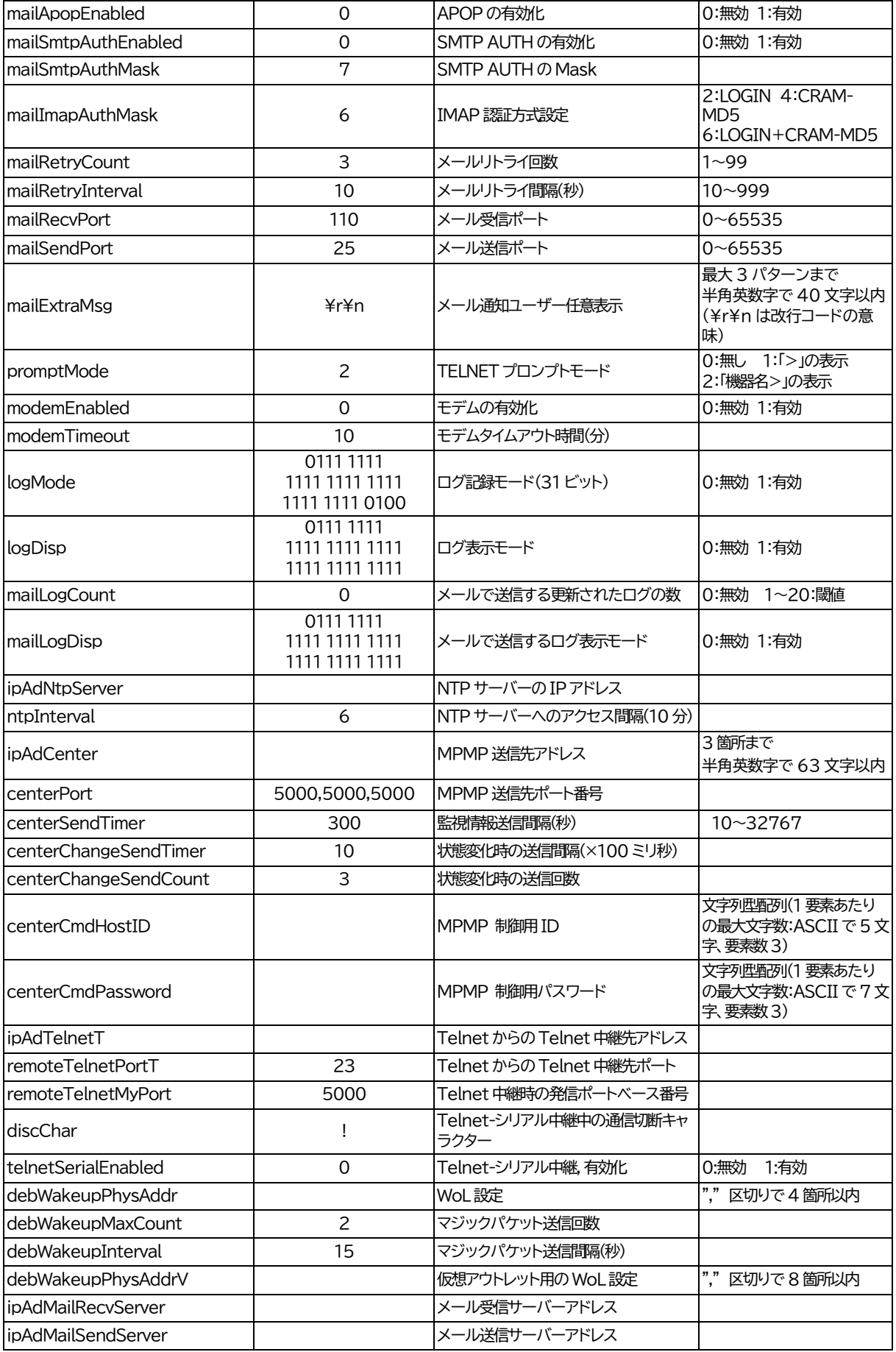

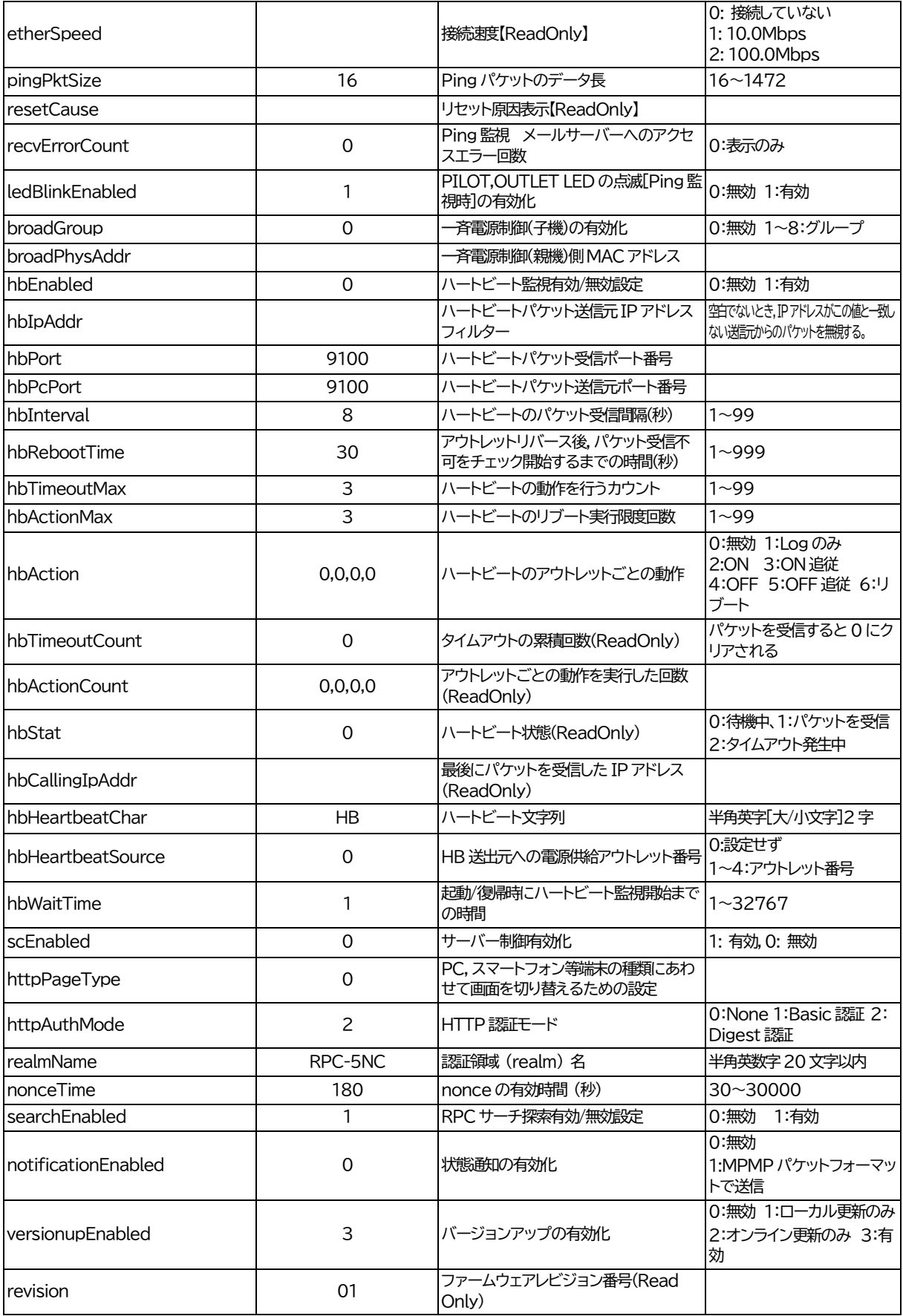

\*1: Meikyo Remote Power Controller RPC-5NC Ver.4.10A

\*2: form@meikyo.co.jp

\*3: Meikyo 100BASE-TX Driver

#### ■ 制御コマンド一覧表

シリアル,TELNET A:Admin 権限 S:Supervisor 権限ログイン時使用可能 メール→メール制御コマンドで使用可能なもの

MPMP MPMP 制御コマンドで使用可能なもの

WEB→ダイレクト WEB コマンド A:Admin S:Supervisor C:Control I:Ident

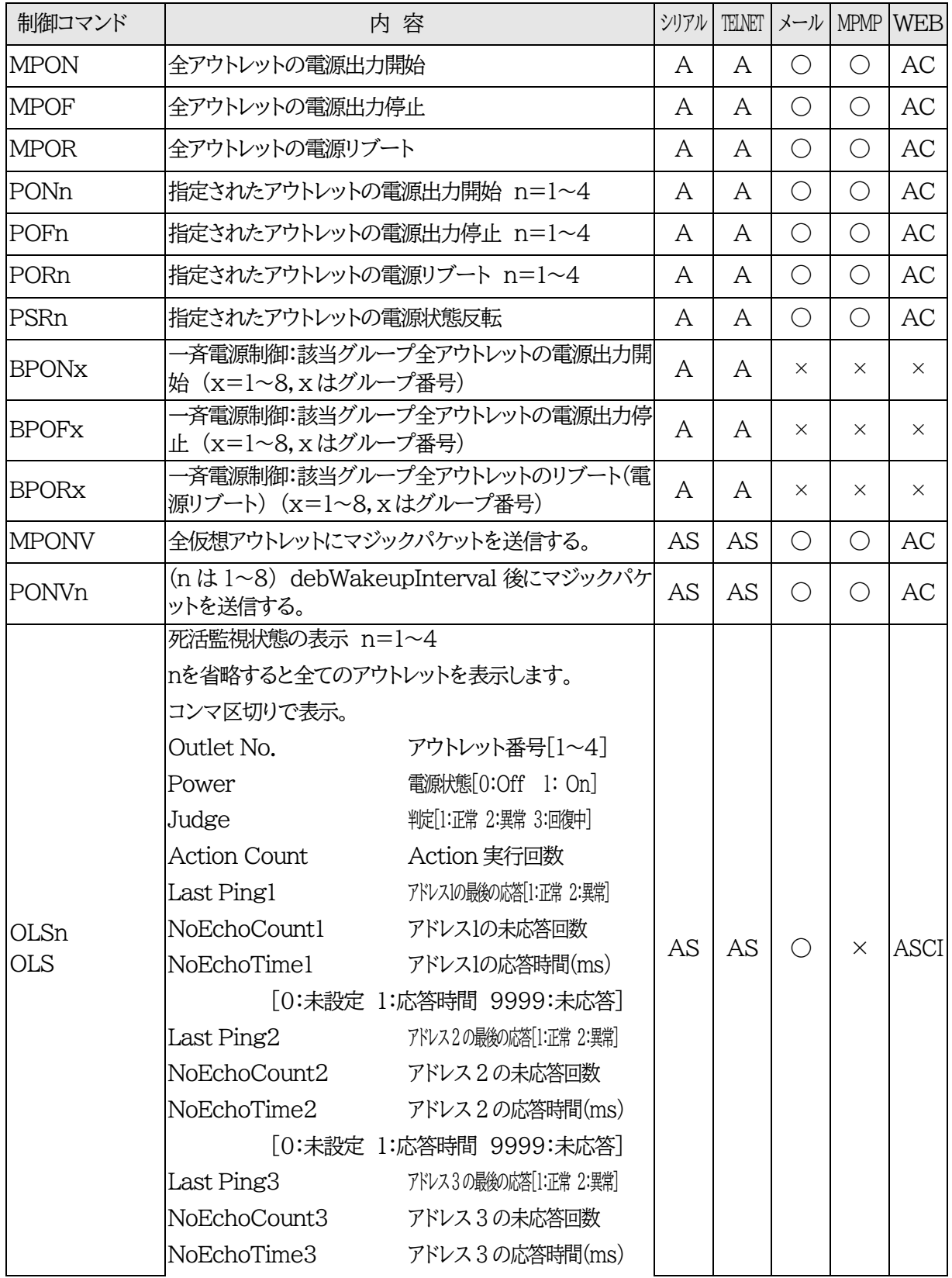
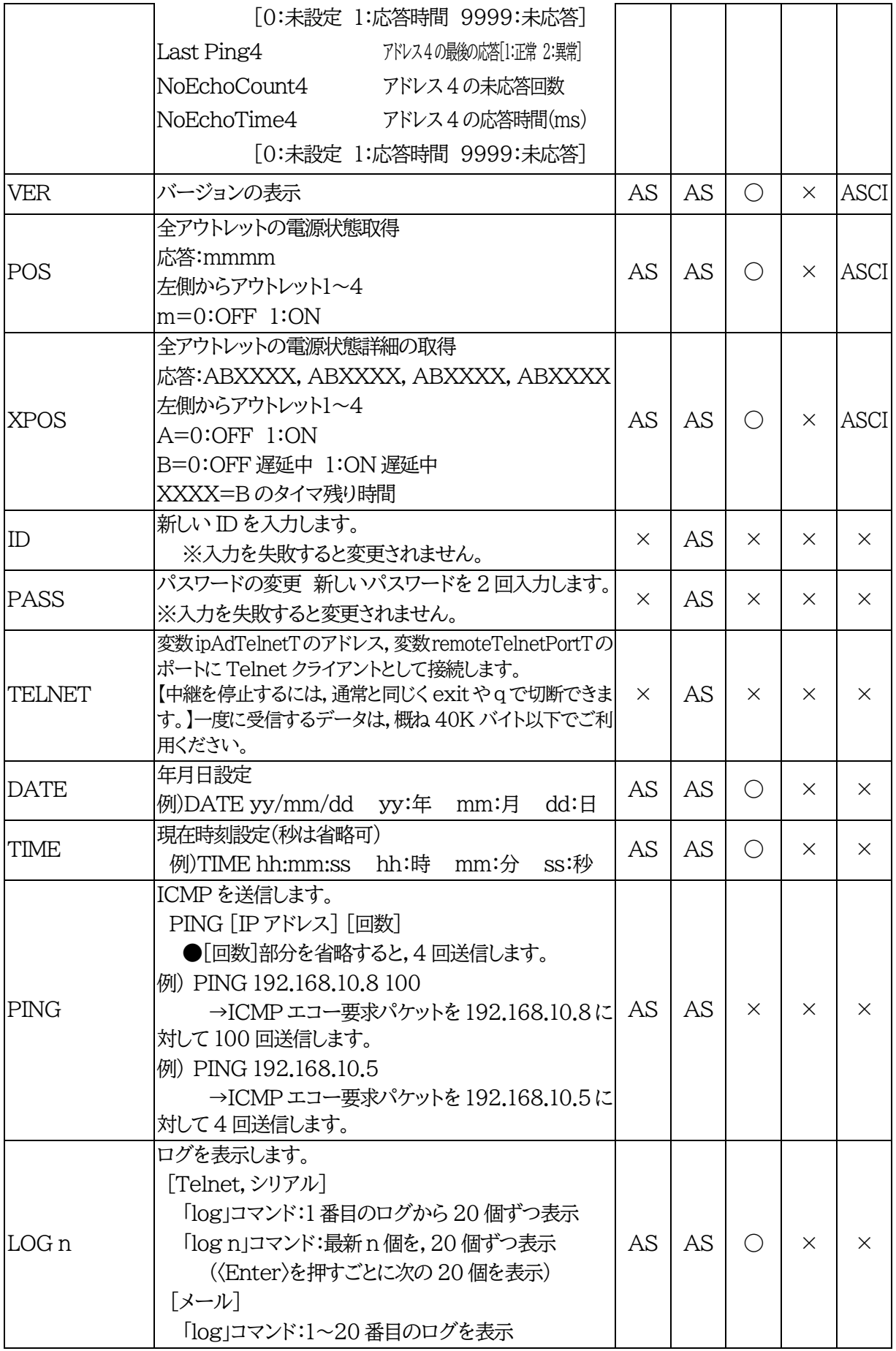

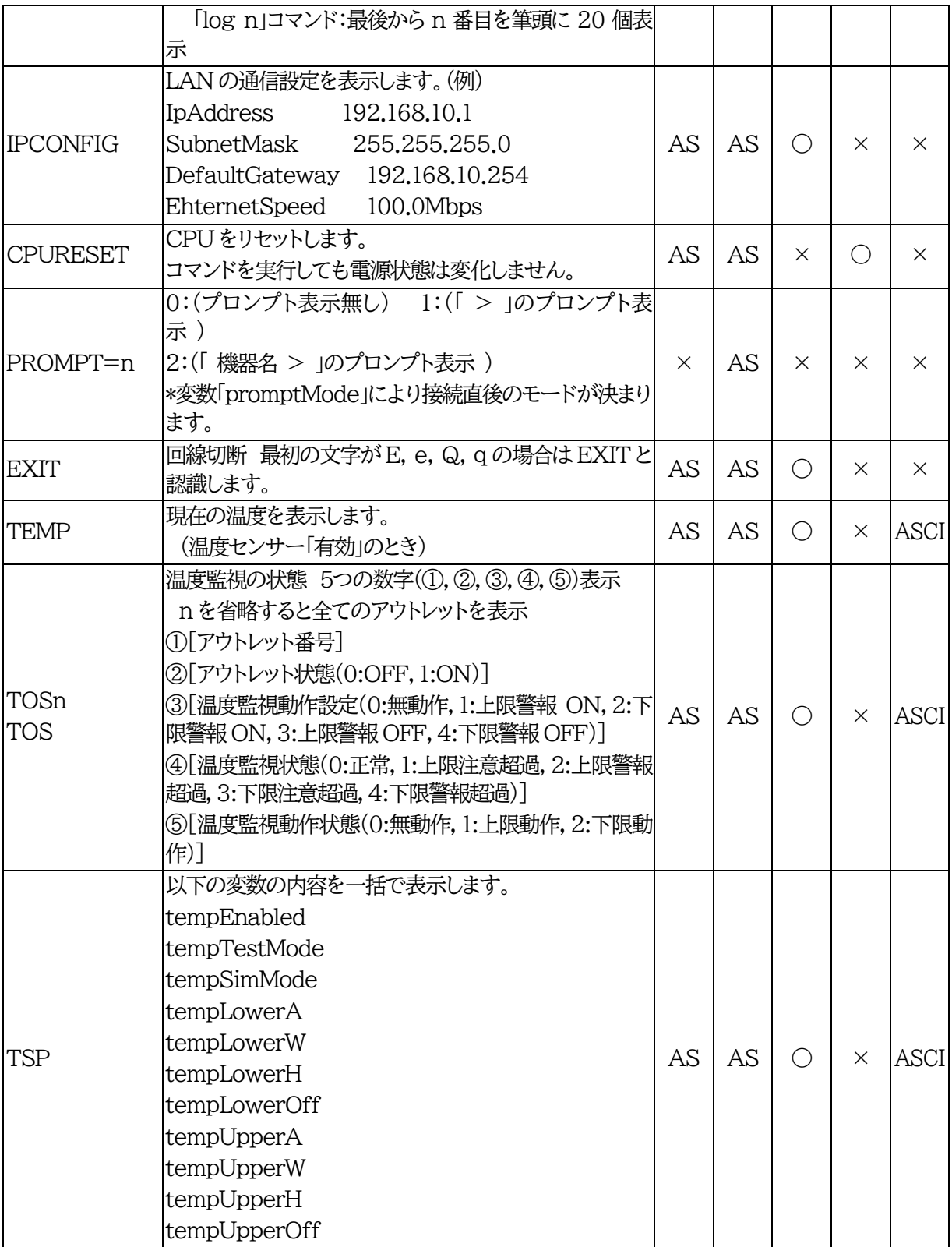

## ■ ログー覧表

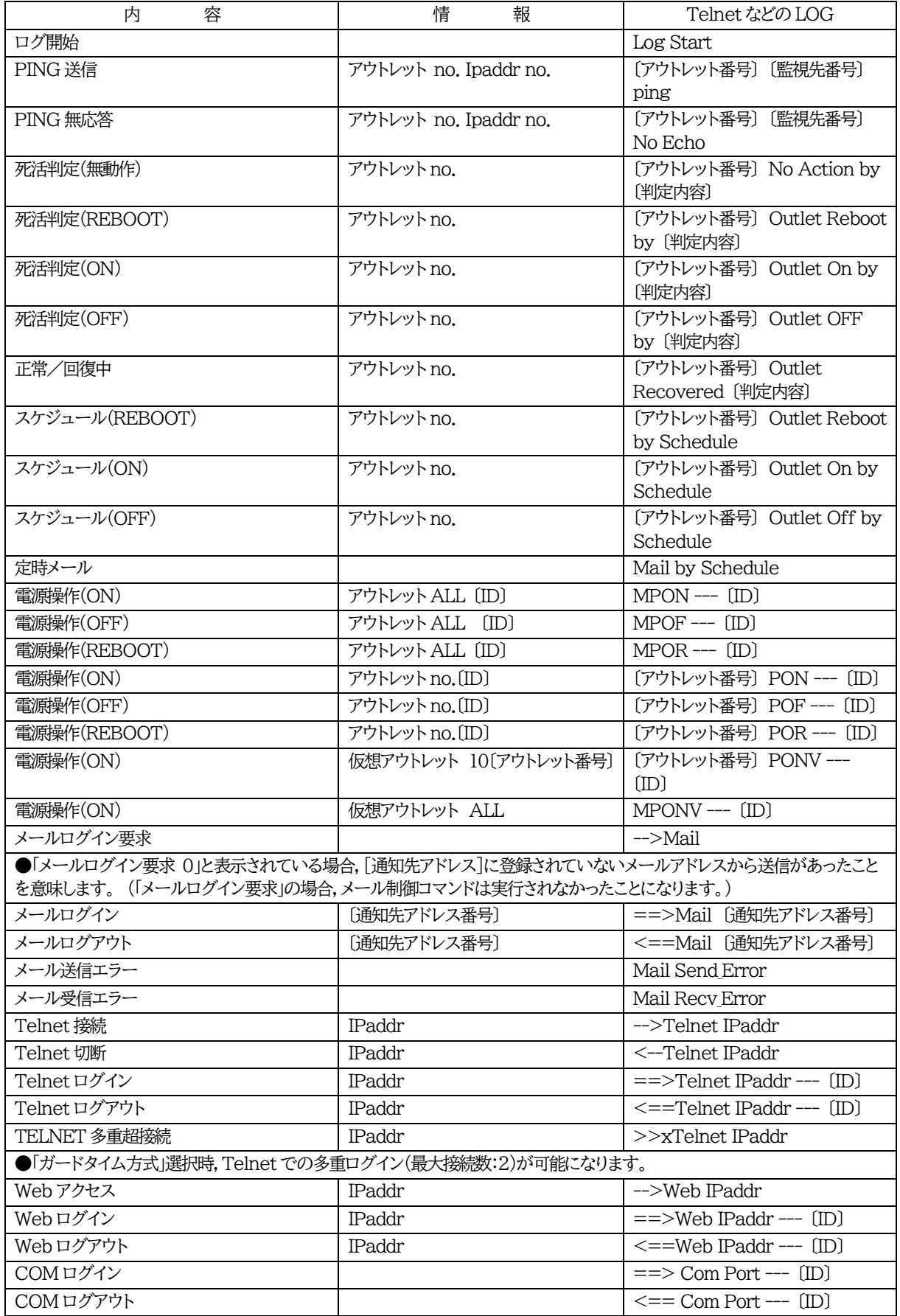

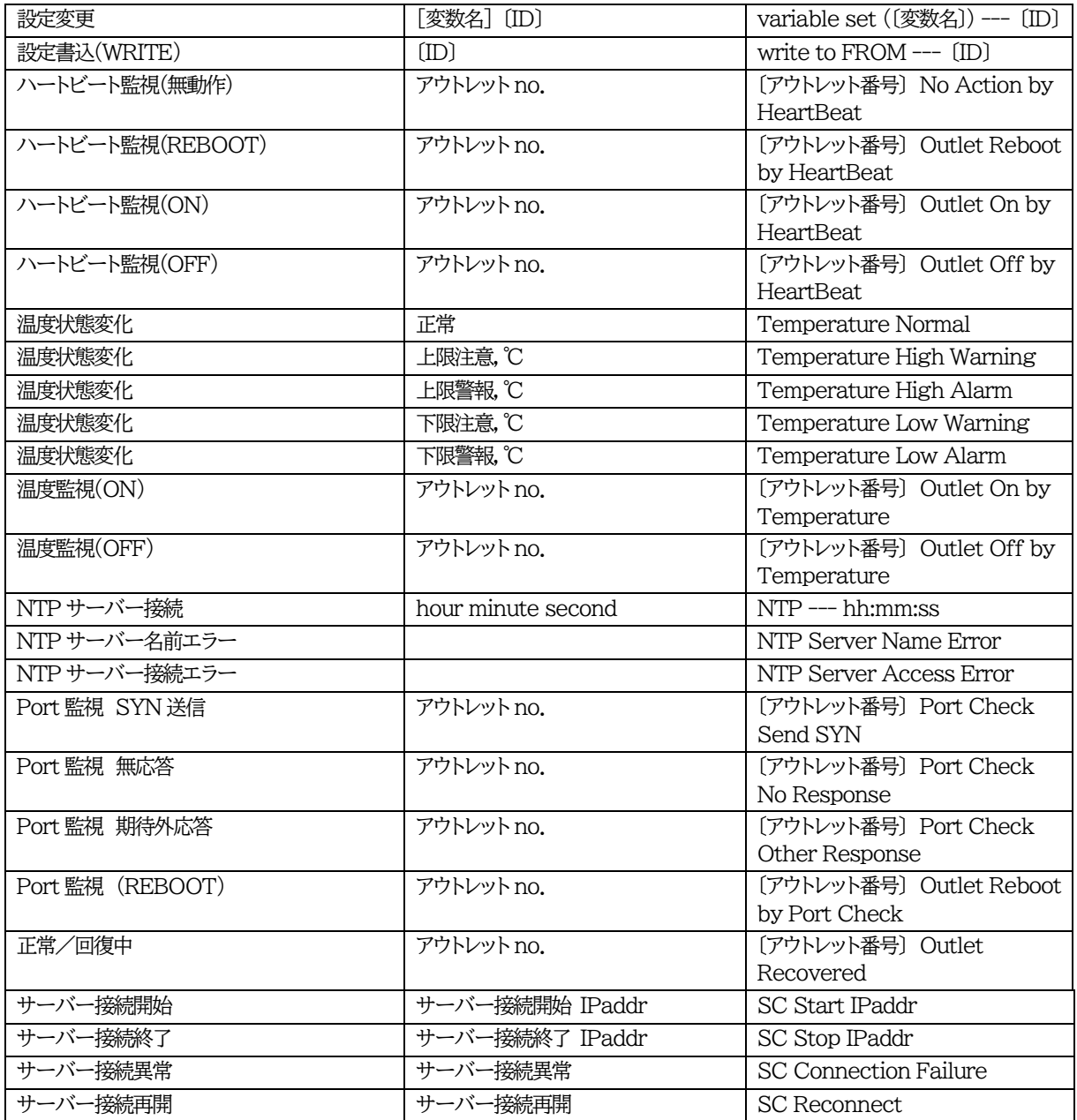

・〔 〕で括った内容は,実際の数字や文字等が入ります。

・〔ID〕は操作を行ったユーザーの ID を示します。

・コマンド実行者とログ閲覧者が同じユーザーの場合は,コマンドによっては ID が表示されない場合があり ます

## ■ 仕様一覧表

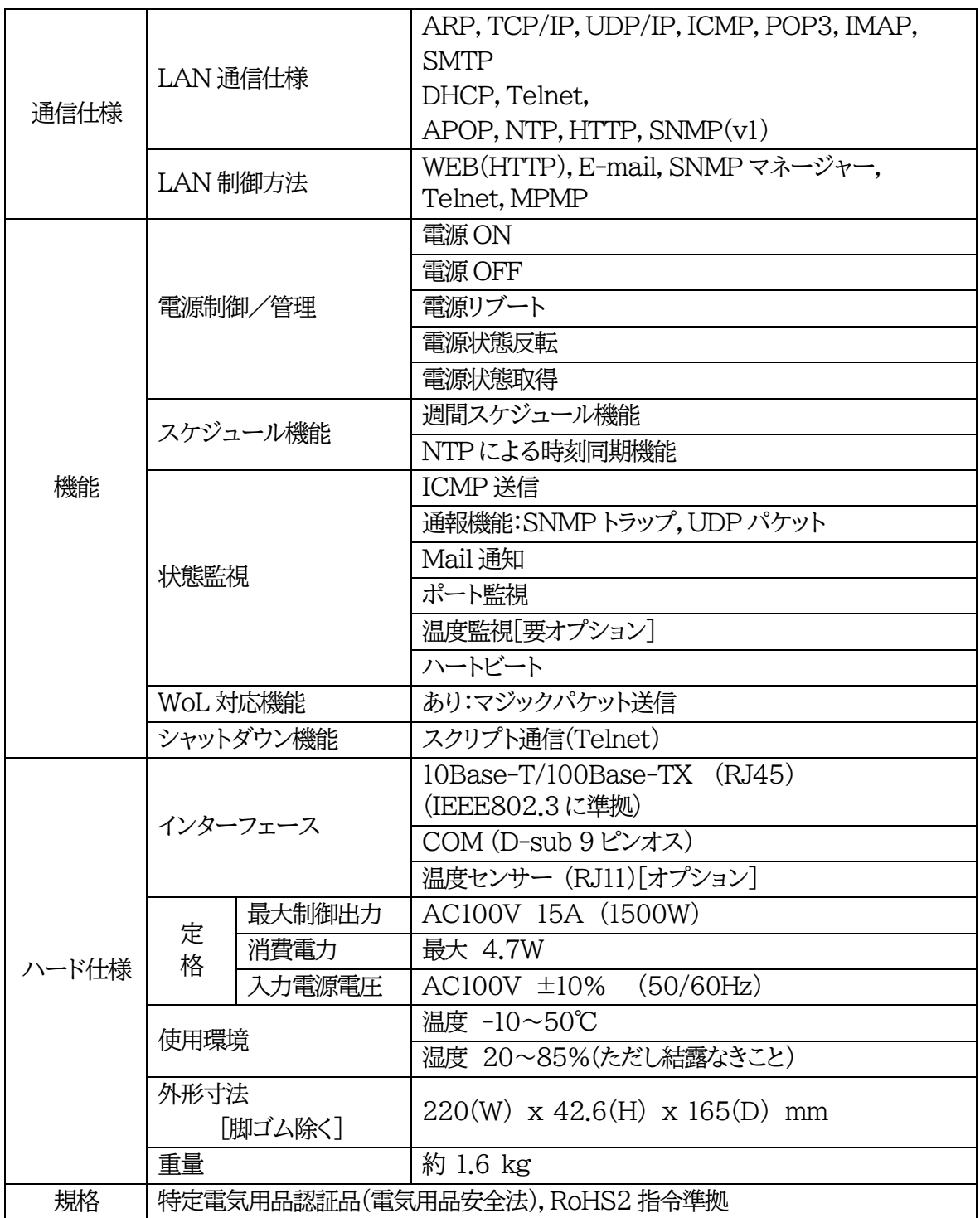

問い合せ先

## 明京電機株式会社

〒114-0012 東京都北区田端新町1-1-14 東京フェライトビル 4F TEL 03-3810-5580 FAX 03-3810-5546

ホームページアドレス <https://www.meikyo.co.jp/>

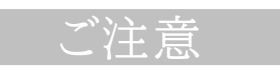

- (1)本書および製品の内容の一部または全部を無断で複写複製することは禁じます。
- (2)本書および製品の内容については,将来予告なしに変更することがあります。
- (3)本書および製品の内容については,万全を期して作成いたしましたが,万一ご不審な点や誤り,記載 漏れなどお気づきの点がありましたら,ご連絡ください。
- (4)本製品を運用した結果の影響については,(3)項にかかわらず責任を負いかねますのでご了承くだ さい。
- (5)本製品がお客様により不当に使用されたり,本書の内容に従わずに取り扱われたり,または弊社お よび弊社指定のもの以外の第三者により修理・変更されたこと等に起因して生じた障害などにつき ましては,責任を負いかねますのでご了承ください。
- (6)弊社指定以外のオプションを装着してトラブルが発生した場合には,責任を負いかねますのでご了 承ください。

REBOOTER RPC-5NC 取扱説明書 2023 年 7 月 第4.0b 版 版権所有 明京電機株式会社